## <span id="page-0-0"></span>**Dell™ OptiPlex™ 780** 서비스 설명서

소형 폼 팩터 컴퓨터

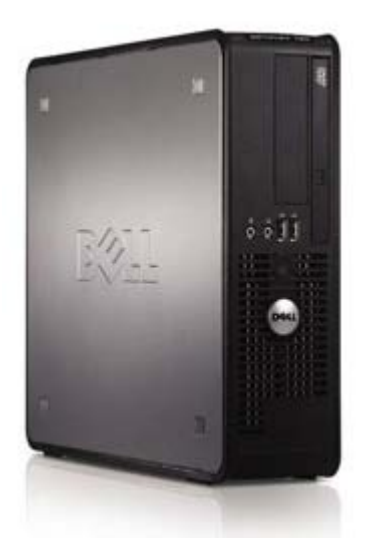

[컴퓨터에서](#page-1-0) [작업하기](#page-1-0) [부품](#page-3-0) [분리](#page-3-0) [및](#page-3-0) [장착](#page-3-0) [사양](#page-4-0) [Diagnostics\(](#page-10-0)[진단](#page-10-0) [프로그램](#page-10-0)[\)](#page-10-0) [시스템](#page-15-0) [설치](#page-15-0) [프로그램](#page-15-0)

### 주**,** 주의 및 경고

**■ 주: "주"는 컴퓨터를 보다 효율적으로 사용하는 데 도움을 주는 중요 정보를 알려줍니다.** 

주의**: "**주의**"**는 지침을 준수하지 않으면 하드웨어 손상이나 데이터 손실의 위험이 있음을 알려줍니다**.**

경고**: "**경고**"**는 재산상의 피해나 심각한 부상 또는 사망을 유발할 수 있는 위험이 있음을 알려줍니다**.**

Dell™ n 시리즈 컴퓨터를 구입한 경우 본 문서의 Microsoft® Windows® 운영 체제에 관련된 사항들은 적용되지 않습니다.

이 문서의 정보는 사전 통보 없이 변경될 수 있습니다**. © 2009 Dell Inc.** 저작권 본사 소유**.**

Dell Inc.의 서면 승인 없이 어떠한 방식으로든 본 자료를 무단 복제하는 행위는 엄격히 금지됩니다.

본 설명서에 사용된 상표인 **Dell**, **DELL** 로고 및 **OptiPlex**는 Dell Inc.의 상표이며, **Intel**, **Core**, 및 **Celeron** 은 미국 및 기타 국가에서 Intel Corporation의 등록 상표입니다. **Microsoft**, **Windows**, **Windows Server**, **MS-DOS** 및 **Windows Vista** 는 미국 및/또는 기타 국가에서 Microsoft Corporation의 상표 또는 등록 상표입니다.

본 문서에서 특정 회사의 표시나 제품 이름을 지칭하기 위해 기타 상표나 상호를 사용할 수도 있습니다. Dell Inc.는 자사가 소유하고 있는 것 이외에 기타 모든 상표 및 상호에 대한 어떠한 소유권도 없습니다.

2012 - 10 Rev. A02

# <span id="page-1-0"></span>컴퓨터에서 작업하기

**Dell™ OptiPlex™ 780** 서비스 설명서

- [컴퓨터에서](#page-1-1) [작업하기](#page-1-1) [전에](#page-1-1)
- [권장](#page-1-2) [도구](#page-1-2)
- $\bullet$  [컴퓨터](#page-1-3) [끄기](#page-1-3)
- [컴퓨터에서](#page-1-0) [작업한](#page-1-0) [후](#page-1-0)

## <span id="page-1-1"></span>컴퓨터에서 작업하기 전에

컴퓨터의 손상을 방지하고 안전하게 작업하려면 다음 안전 지침을 따르십시오. 특별히 언급하지 않는 한 이 문서에 포함된 각 절차의 전제 조건은 다음과 같습니다.

- [컴퓨터에서](#page-1-0) [작업하기](#page-1-0)의 단계를 수행했습니다.
- 컴퓨터와 함께 제공된 안전 정보를 읽었습니다.
- 구성요소를 교체하거나 별도로 구입한 구성요소를 설치할 경우에는 분리 절차를 역수으로 수행하십시오.

경고**:** 컴퓨터에서 작업하기 전에 컴퓨터와 함께 제공된 안전 정보를 숙지하십시오**.** 추가 안전 모범 사례 정보는**, Regulatory Compliance(**규정 준수**)** 홈페이지**(www.dell.com/regulatory\_compliance)**를 참조하십시오**.**

주의**:** 대부분의 수리는 공인된 서비스 기술자만이 수행할 수 있습니다**.** 문제 해결 및 단순한 수리는 제품 설명서에서 명시한 대로 수 행하거나 **Dell** 온라인 또는 전화 서비스 및 지원팀의 지침대로만 수행해야 합니다**. Dell**의 승인을 받지 않은 서비스 작업으로 인한 손상에 대해서는 보상을 받을 수 없습니다**.** 제품과 함께 제공된 안전 지침을 읽고 따르십시오**.**

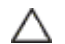

주의**:** 정전기 방전을 피하기 위해서는 손목 접지 스트랩을 사용하거나 컴퓨터 뒷면의 커넥터 등과 같이 도색 되어 있지 않은 금속 표 면을 주기적으로 만져서 접지하십시오**.**

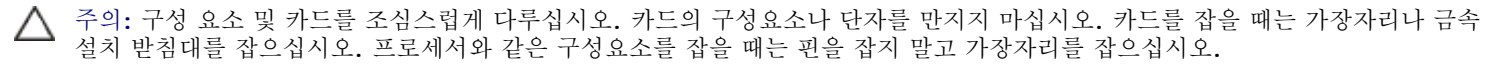

주의**:** 케이블을 분리할 경우 케이블을 직접 잡지 말고 해당 커넥터나 당김 탭을 잡고 분리하십시오**.** 일부 케이블에는 잠금 탭이 있는 커넥터가 달려 있으므로 이와 같은 종류의 케이블을 분리하는 경우에는 잠금 탭을 누르고 분리하십시오**.** 커넥터를 잡아 당길 때 커 넥터 핀이 구부러지지 않도록 수평을 유지하십시오**.** 케이블을 연결하기 전에 두 커넥터의 방향이 올바르게 정렬되었는지도 확인하 십시오**.**

주**:** 컴퓨터의 색상과 특정 구성 요소는 이 설명서와 다르게 나타날 수도 있습니다.

컴퓨터의 손상을 방지하려면 컴퓨터에서 작업하기 전에 다음 단계를 수행하십시오.

- 1 11 컴퓨터 덮개가 긁히지 않도록 작업대 표면이 평평하고 깨끗한지 확인하십시오.
- 111 [컴퓨터](#page-1-3)를 종료하십시오(컴퓨터 [끄기](#page-1-3) 참조).

주의**:** 네트워크 케이블을 분리하려면 먼저 컴퓨터에서 케이블을 분리한 다음 네트워크 장치에서 케이블을 분리하십시오**.**

- 1 11 컴퓨터에서 모든 네트워크 케이블을 분리하십시오.
- 1 11 컴퓨터 및 연결된 모든 장치를 전원 콘센트에서 분리하십시오.
- 1 11 시스템이 전원 콘센트에서 분리되어 있는 상태에서 전원 버튼을 길게 눌러 시스템 보드를 접지합니다.
- 111 [덮개](#page-20-0)를 분리하십시오.

주의**:** 컴퓨터 내부의 부품을 만지기 전에 컴퓨터 뒷면의 금속처럼 도색되지 않은 금속 표면을 만져 감전을 방지하십시오**.** 작업하는 동안 컴퓨터의 도색되지 않은 금속 표면을 주기적으로 만져 내부 구성 요소를 손상시킬 수 있는 정전기를 제거하십시오**.**

### <span id="page-1-2"></span>권장 도구

이 문서의 절차를 수행하려면 다음 도구가 필요할 수 있습니다.

- 소형 일자 드라이버
- 십자 드라이버

<span id="page-1-3"></span>컴퓨터 끄기

- 소형 플라스틱 스크라이브
- 플래시 BIOS 업데이트 프로그램 CD(Dell 지원 웹 사이트 **support.dell.com** 참조)

주의**:** 데이터 손실을 방지하기 위해 컴퓨터를 끄기 전에 열린 파일을 모두 저장한 후 닫고 열린 프로그램을 모두 종료합니다**.**

1 11 다음과 같이 운영 체제를 종료하십시오.

#### **Windows Vista®:**

시작 을 클릭하고아래에 설명한 대로 시작 메뉴의 오른쪽 아래에 있는 화살표를 클릭한 후 종료를 클릭합니다.

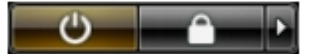

#### **Windows® XP:**

시작® 컴퓨터 끄기® 끄기를 클릭합니다.

운영 체제 종료 프로세스가 완료되면 컴퓨터가 꺼집니다.

1 11 컴퓨터 및 연결된 모든 장치의 전원이 꺼졌는지 확인합니다. 운영 체제를 종료할 때 컴퓨터 및 장착된 장치의 전원이 자동으로 꺼지 지 않으면 전원 버튼을 6초 정도 누르십시오.

### 컴퓨터에서 작업한 후에

교체 절차를 완료한 후 컴퓨터를 켜기 전에 외부 장치, 카드, 케이블 등을 연결했는지 확인하십시오.

1 11 [덮개](#page-20-0)를 장착하십시오.

주의**:** 네트워크 케이블을 연결할 때 먼저 케이블을 네트워크 장치에 연결한 다음 컴퓨터에 연결하십시오**.**

1 11 컴퓨터에 전화선 또는 네트워크 케이블을 연결하십시오.

- 1 11 컴퓨터 및 연결된 모든 장치를 전원 콘센트에 연결하십시오.
- 1 11 컴퓨터를 켭니다.

1 11 [Dell Diagnostics](#page-10-0)를 실행하여 컴퓨터가 올바르게 작동하는지 확인하십시오. Dell Diagnostics를 참조하십시오.

# <span id="page-3-0"></span>부품 분리 및 장착

**Dell™ OptiPlex™ 780** 서비스 설명서**—**소형 폼 팩터

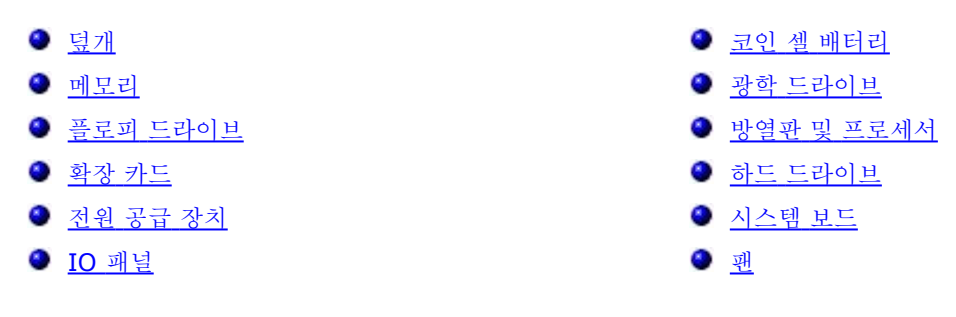

<span id="page-4-0"></span>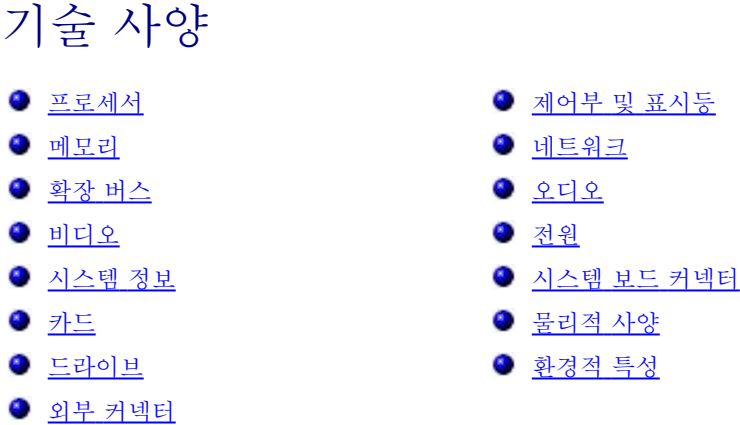

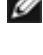

주**:** 제품은 지역에 따라 다를 수 있습니다. 컴퓨터 구성에 대한 자세한 내용은, 시작® 도움말 및 지원을 클릭하고 옵션을 선택하여 컴퓨터 관련 정보를 확인하십시오.

주**:** 특별히 언급하지 않는 한 사양은 미니 타워, 데스크탑, 소형 폼 팩터 컴퓨터와 동일합니다.

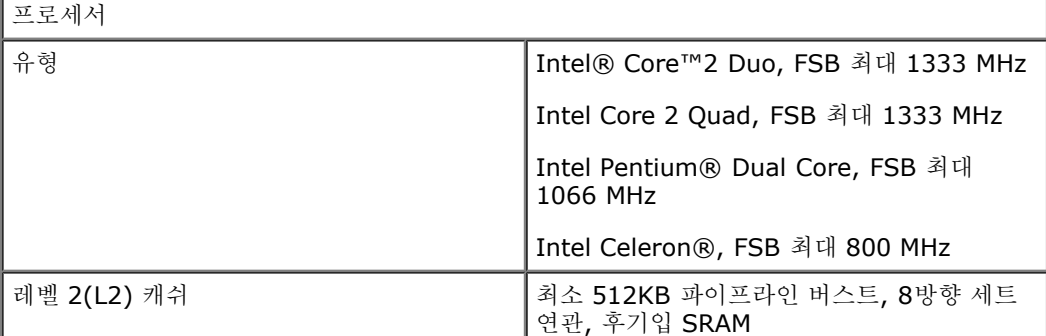

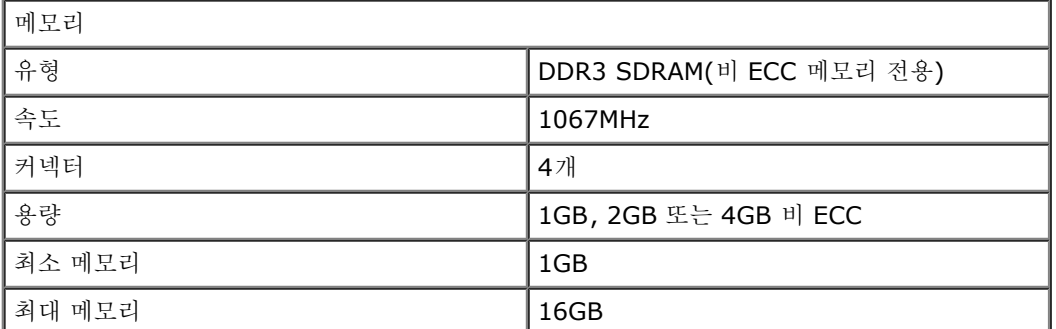

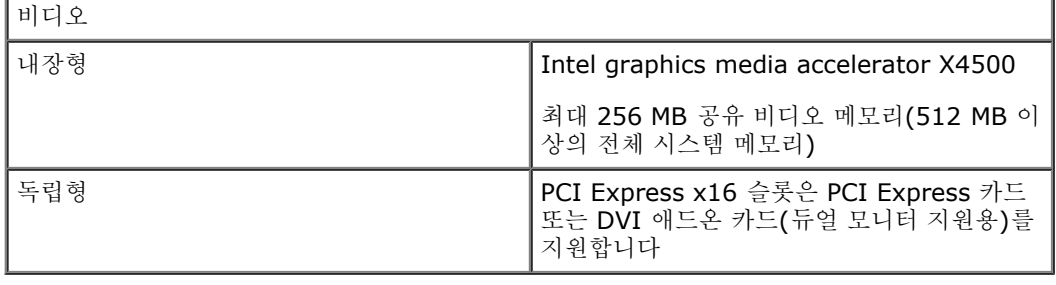

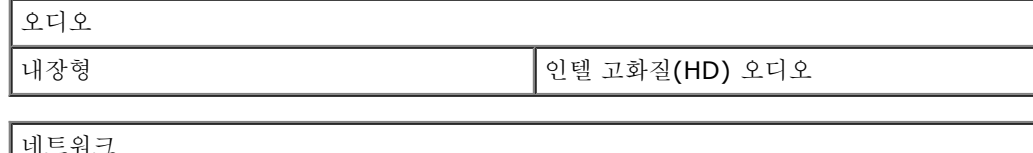

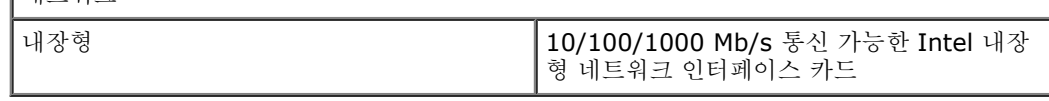

시스템 정보

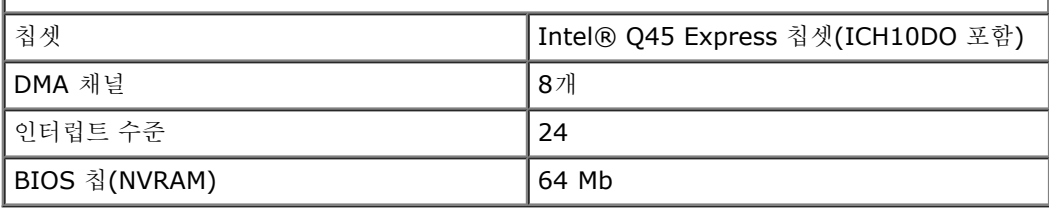

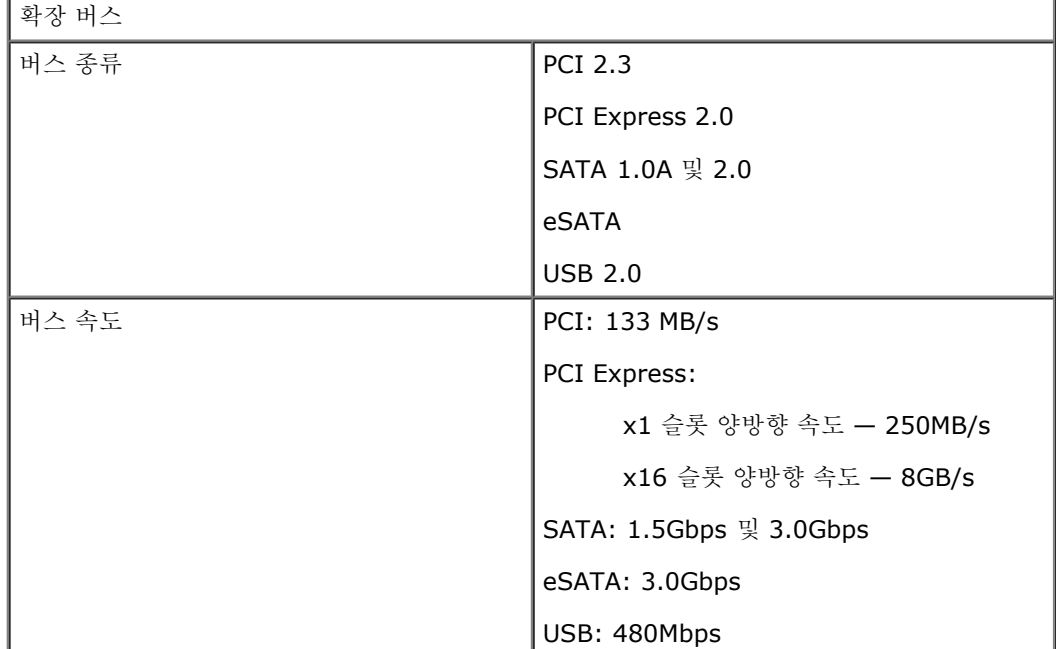

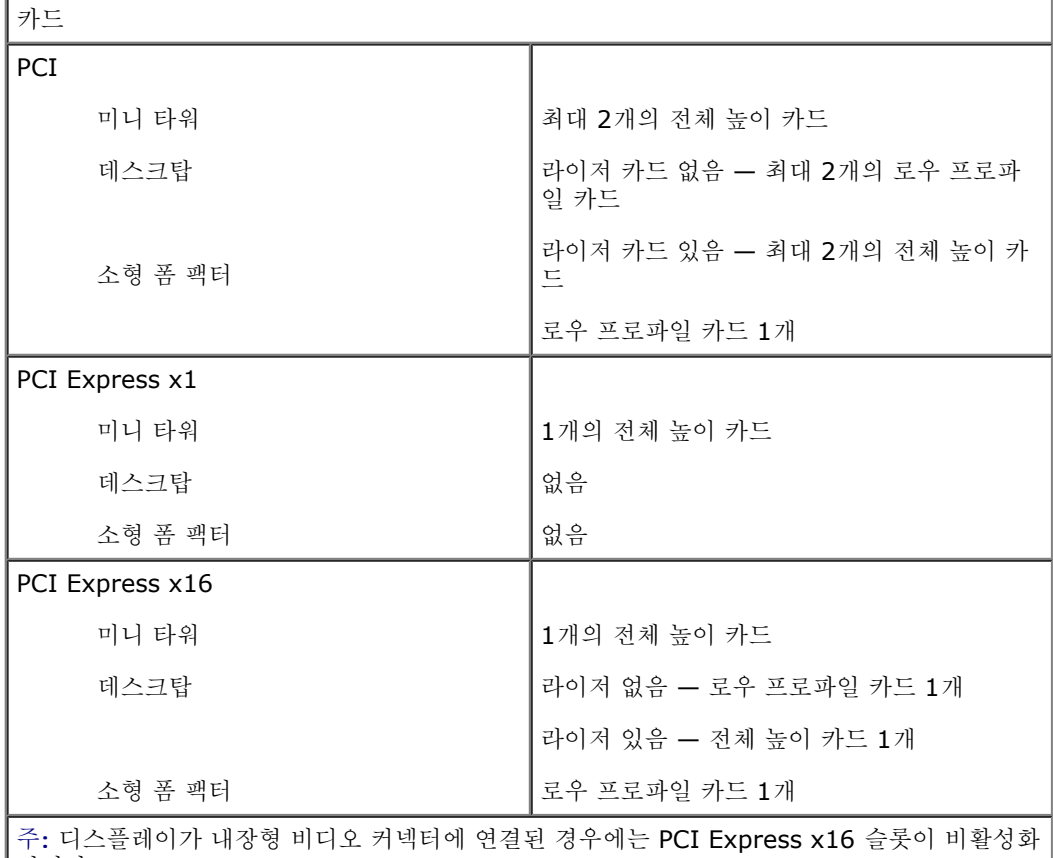

됩니다.

드라이브

외부 접근 가능

5.25인치 드라이브 베이

미니 타워

SATA DVD-ROM, DVD+/-RW 또는 CD+/- RW 드라이브용

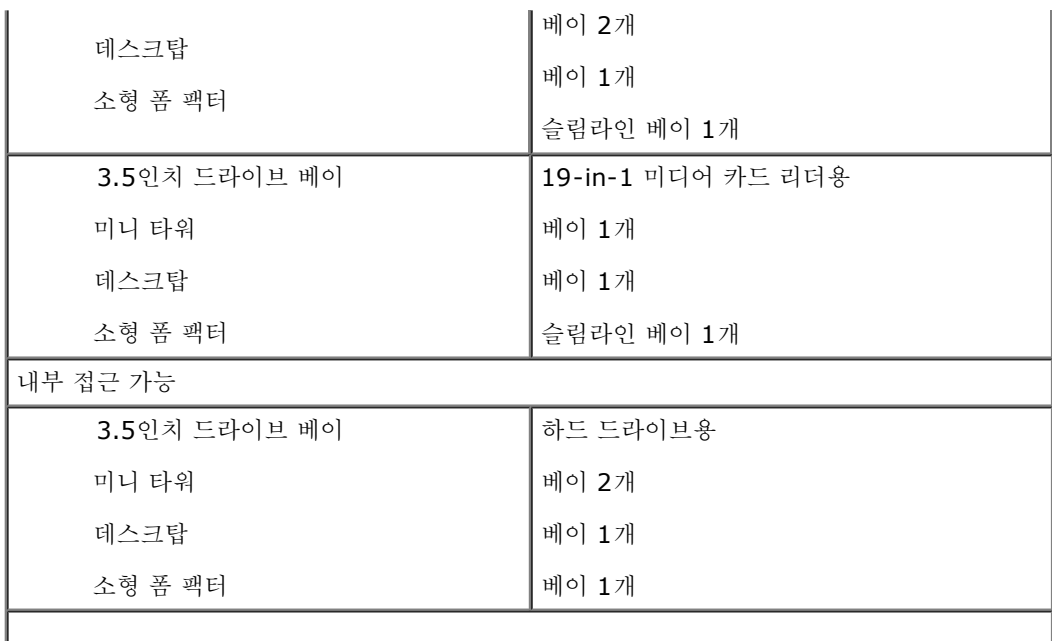

주**:** 컴퓨터는 브래킷 포함 최대 2.5인치 하드 드라이브 2개를 지원할 수 있습니다.

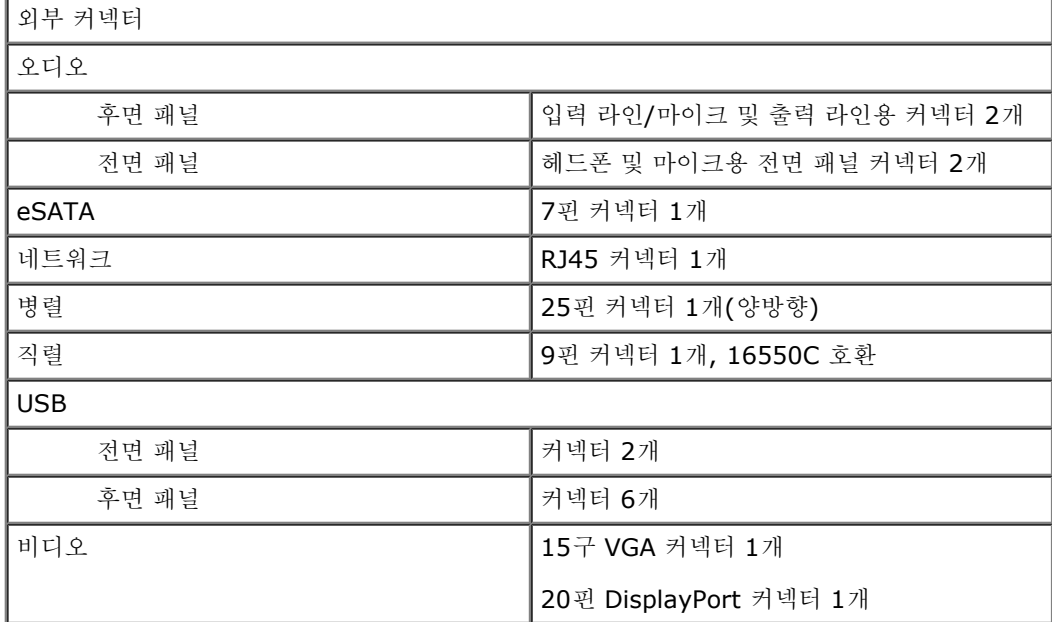

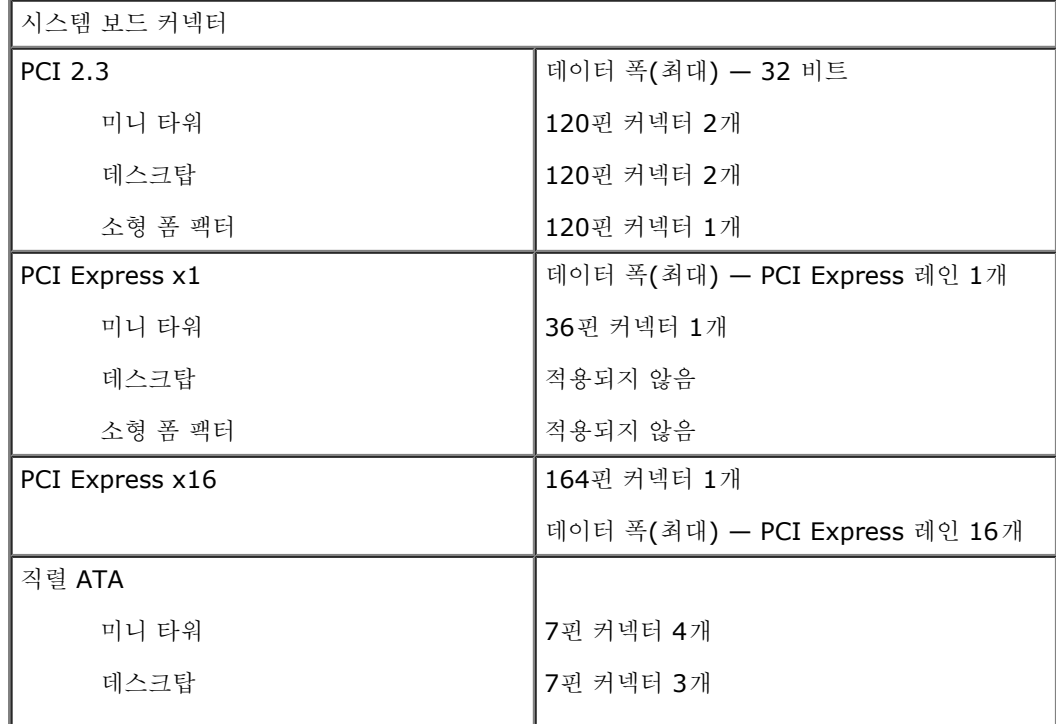

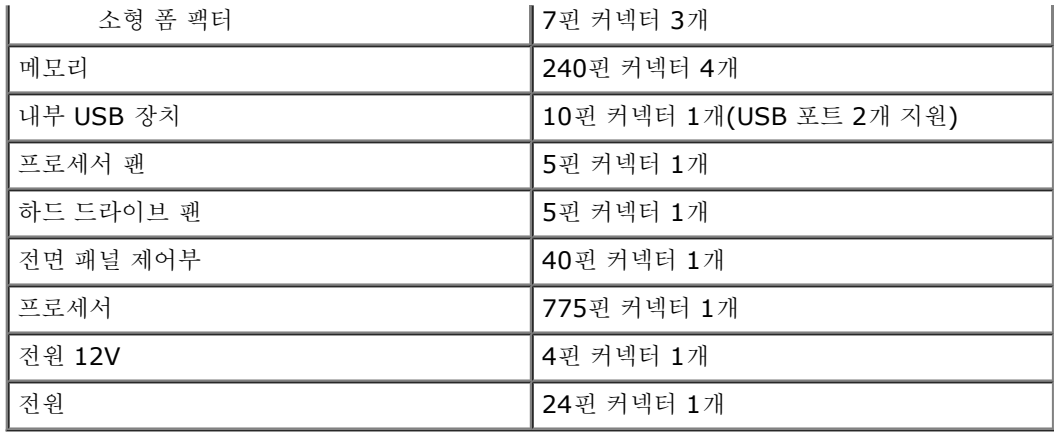

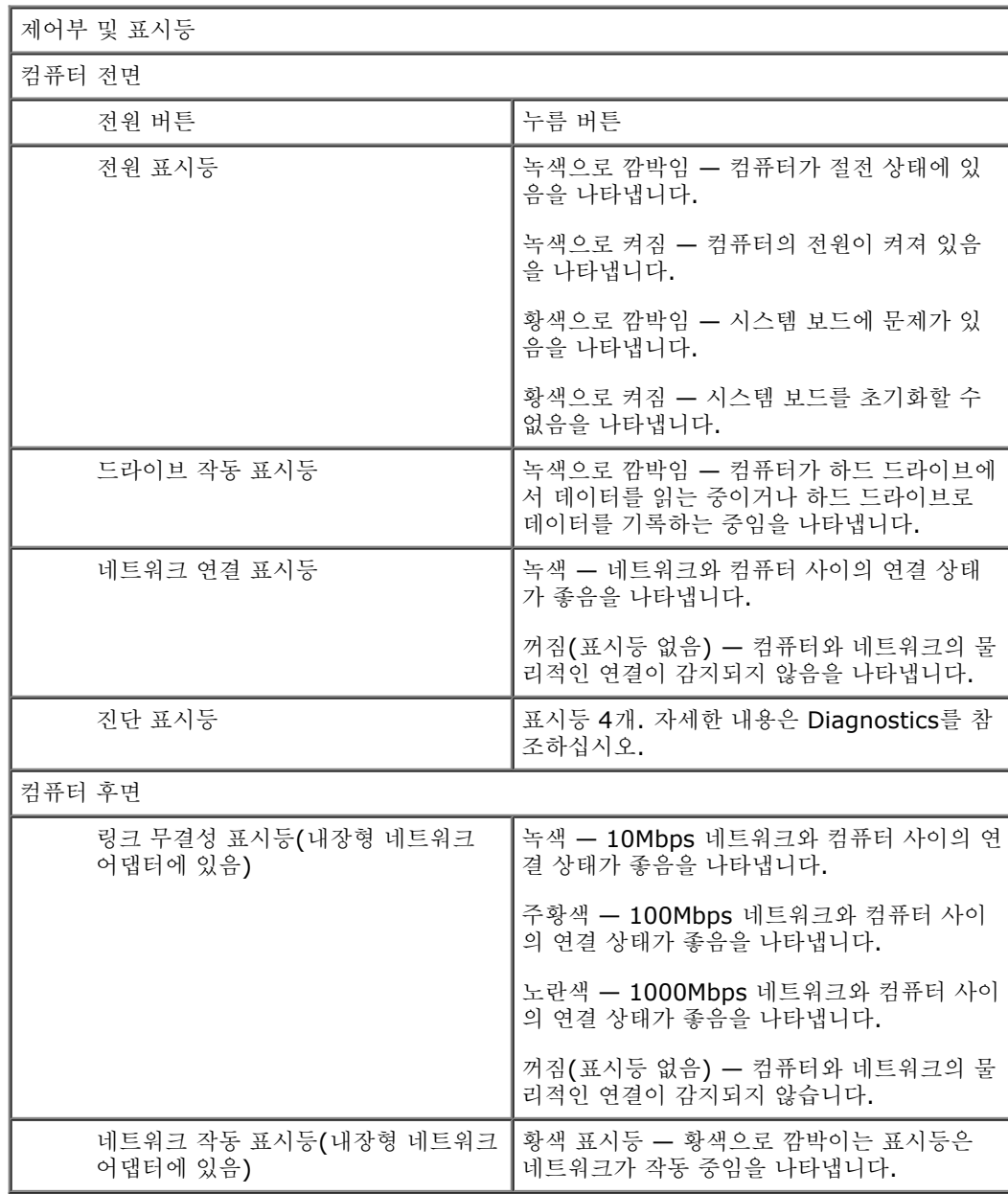

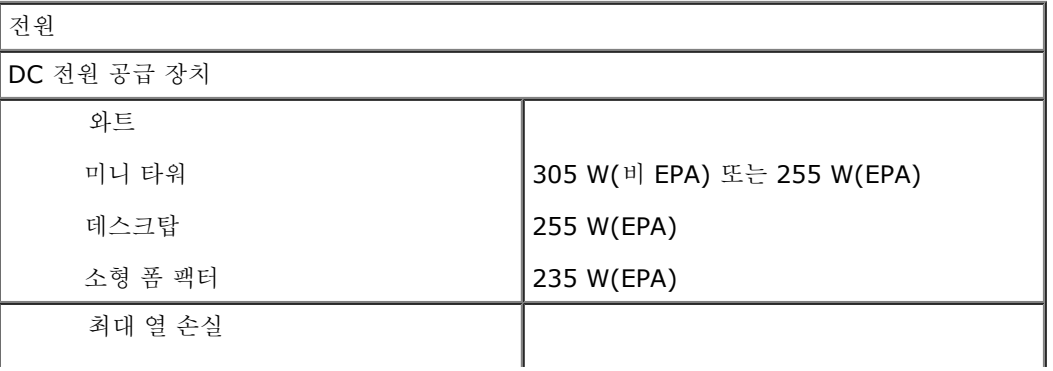

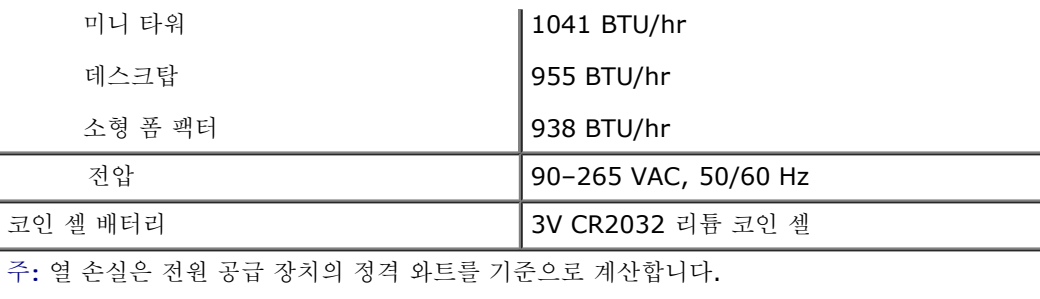

주**:** 중요 전압 설정 정보에 관하여 컴퓨터와 함께 제공된 안전 정보를 참조합니다.

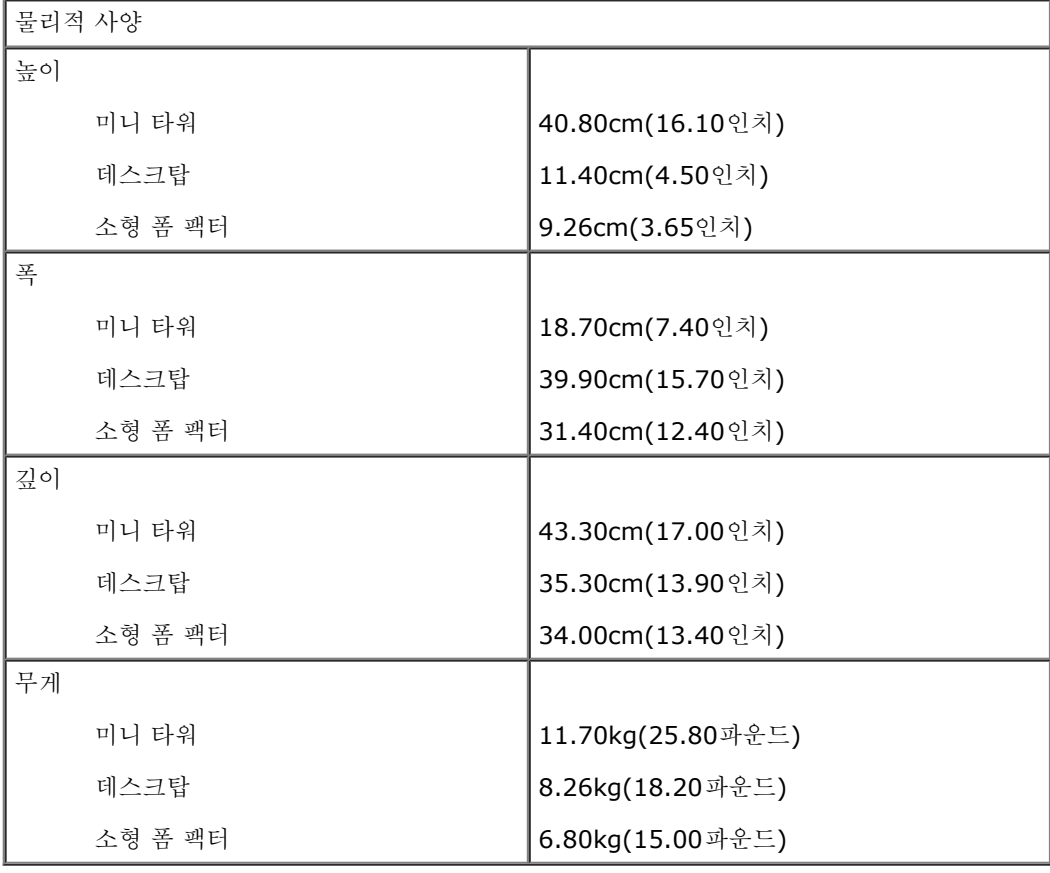

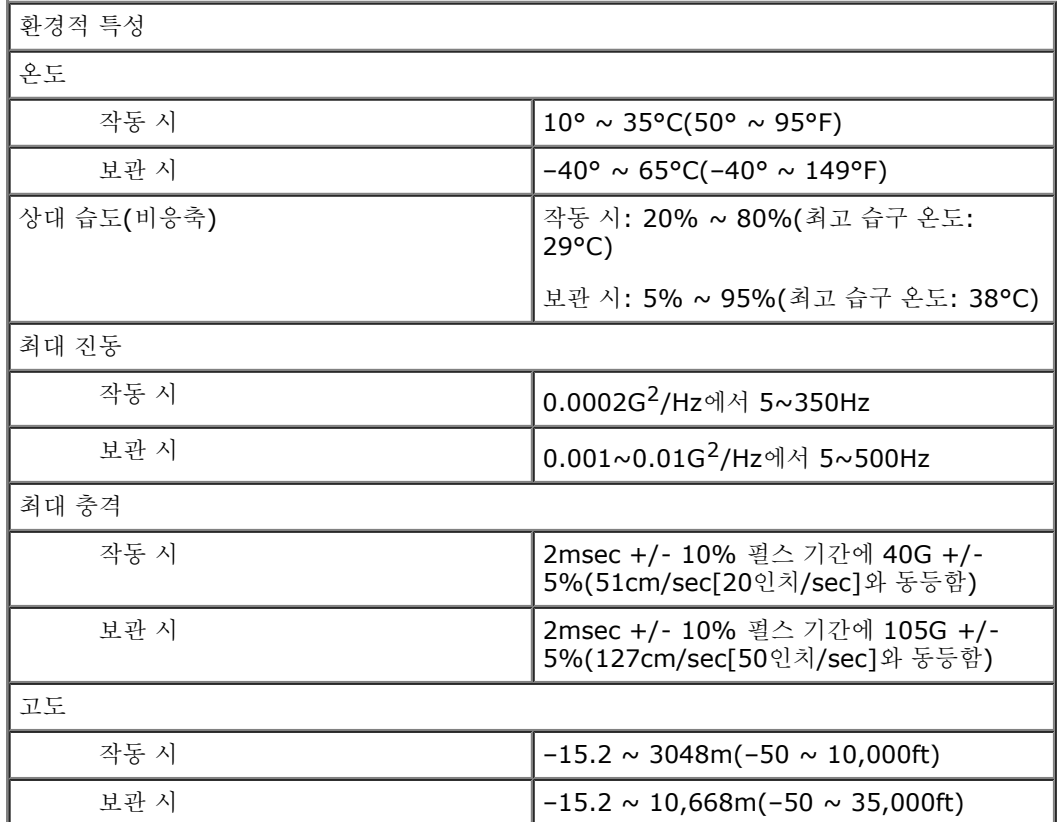

# <span id="page-10-0"></span>**Diagnostics(**진단 프로그램**)**

**Dell™ OptiPlex™ 780** 서비스 설명서

- **O** Dell Diagnostics
- [전원](#page-11-0) [버튼](#page-11-0) [표시등](#page-11-0) [코드](#page-11-0)
- [경고음](#page-12-0) [코드](#page-12-0)
- [진단](#page-13-0) [표시등](#page-13-0)

### <span id="page-10-1"></span>**Dell Diagnostics**

### **Dell Diagnostics** 사용 시기

작업을 시작하기 전에 다음 절차를 인쇄해 두는 것이 좋습니다.

주**:** Dell Diagnostics 소프트웨어는 Dell 컴퓨터에서만 사용할 수 있습니다.

주**: Drivers and Utilities** 매체는 선택사항으로 컴퓨터와 함께 제공되지 않을 수 있습니다.

[시스템](#page-15-0) [설치](#page-15-0) [프로그램](#page-15-0)을 [시작](#page-15-0)하여(시스템 설치 프로그램 시작 참조) 컴퓨터 구성 정보를 확인한 후 검사하려는 장치가 System Setup(시 스템 설치 프로그램)에 표시되어 있고 활성 상태인지 확인합니다.

하드 드라이브 또는 **Drivers and Utilities** 매체에서 Dell Diagnostics를 시작합니다.

### 하드 드라이브에서 **Dell Diagnostics** 시작

- 1 11 컴퓨터를 켜거나 재시작하십시오.
- 1 11 DELL 로고가 나타나면, 즉시 <F12> 키를 누르십시오.
- 주**:** 진단 프로그램 유틸리티 파티션을 찾을 수 없다는 메시지가 나타나면, **Drivers and Utilities** 매체에서 Dell Diagnostics를 실행하십시오.

시간이 초과되어 운영 체제 로고가 나타나면 Microsoft® Windows® 바탕 화면이 표시될 때까지 기다린 다음, 컴퓨터를 껐 다가 다시 시도하십시오.

- 3 . 부팅 장치 목록이 표시되면 **Boot to Utility Partition**(유틸리티 파티션으로 부팅)을 선택하고 <Enter> 키를 누르십시오.
- 4 . Dell Diagnostics **Main Menu**(기본 메뉴) 가 표시되면 실행할 검사를 선택하십시오.

### **Drivers and Utilities** 디스크에서 **Dell Diagnostics** 시작

- 1 11 Drivers and Utilities 디스크를 삽입하십시오.
- 1 11 컴퓨터를 종료했다가 다시 시작하십시오.

DELL 로고가 나타나면 즉시 <F12> 키를 누르십시오.

시간이 초과되어 Windows 로고가 나타나면 Windows 바탕 화면이 표시될 때까지 기다린 다음 컴퓨터를 껐다가 다시 시도하십시 오.

**<u>◇</u> 주: 다음 단계는 부팅 순서를 한 번만 변경합니다. 다음 부팅 시에는 시스템 설치 프로그램에 지정된 장치 순서대로 부팅됩니다.** 

- 3 . 부팅 장치 목록이 표시되면 **Onboard or USB CD-ROM Drive**(온보드 또는 USB CD-ROM 드라이브) 를 선택하고 <Enter> 키를 누르십시오.
- 4 . 표시되는 메뉴에서 **Boot from CD-ROM**(CD-ROM에서 부팅) 옵션을 선택하고 <Enter> 키를 누르십시오.
- 1 11 1을 입력하여 메뉴를 시작하고 <Enter> 키를 눌러 계속 진행하십시오.
- 6 . 번호가 지정된 목록에서 **Run the 32 Bit Dell Diagnostics**(32 비트 Dell Diagnostics 실행)를 선택하십시오. 여러 버전이 나 열되는 경우 컴퓨터에 해당하는 버전을 선택하십시오.
- 7 . Dell Diagnostics **Main Menu**(기본 메뉴) 가 나타나면 실행할 검사를 선택하십시오.

### **Dell Diagnostics** 기본 메뉴

1 . Dell Diagnostics가 로드되고 **Main Menu**(기본 메뉴)가 나타나면 원하는 옵션 버튼을 클릭하십시오.

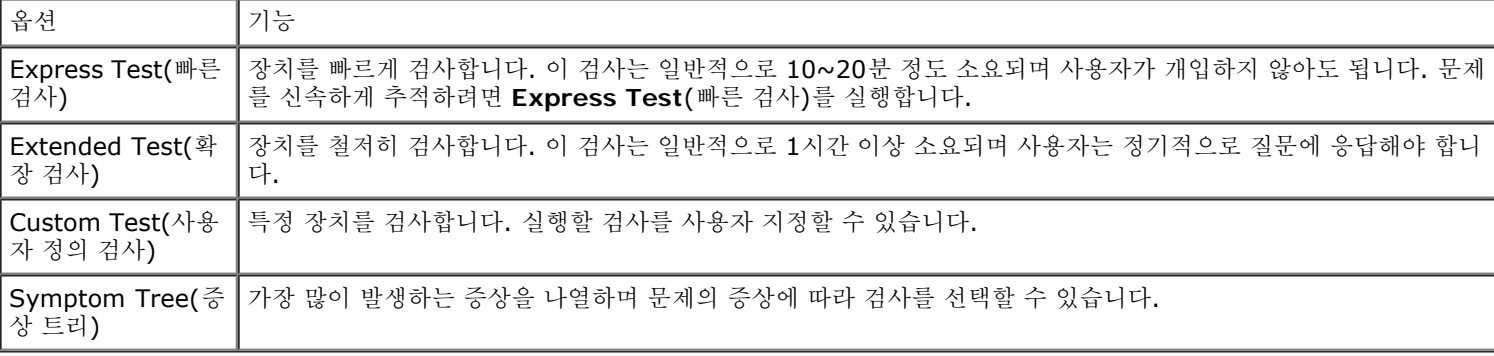

- 1 11 검사 도중 문제가 발견되면 오류 코드 및 문제 설명이 메시지와 함께 나타납니다. 오류 코드와 문제 설명을 기록해 두고 화면에 나타 나는 지침에 따르십시오.
- 3 . **Custom Test**(사용자 정의 검사) 또는 **Symptom Tree**(증상 트리) 옵션으로 검사를 실행할 경우, 다음 표에서 설명하는 적용 가능한 탭을 클릭하여 자세한 내용을 확인하십시오.

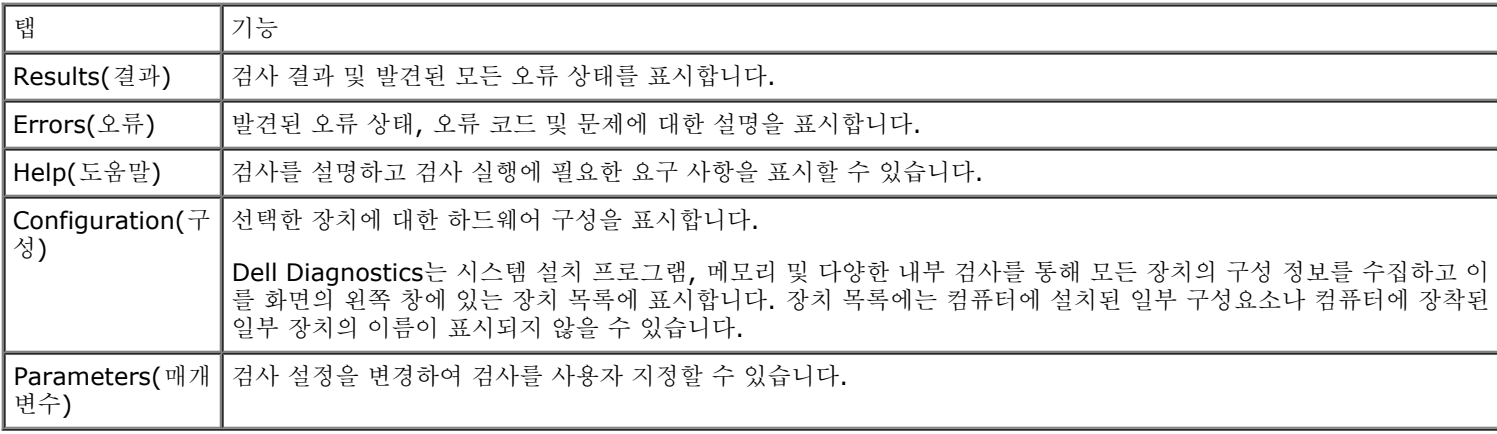

4 . **Drivers and Utilities** 디스크에서 Dell Diagnostics를 실행하는 경우 검사가 완료되면 디스크를 꺼내십시오.

5 . 검사 화면을 닫으면 **Main Menu**(기본 메뉴) 화면을 닫으십시오. Dell Diagnostics를 종료하고 컴퓨터를 재시작하려면 **Main Menu**(기본 메뉴) 화면을 닫으십시오.

## <span id="page-11-0"></span>전원 버튼 표시등 코드

진단 표시등이 시스템 상태에 대한 자세한 정보를 제공하지만 고유 전원 표시등도 컴퓨터에 대한 정보를 제공합니다. 전원 표시등 상태는 다 음 표에 표시되어 있습니다.

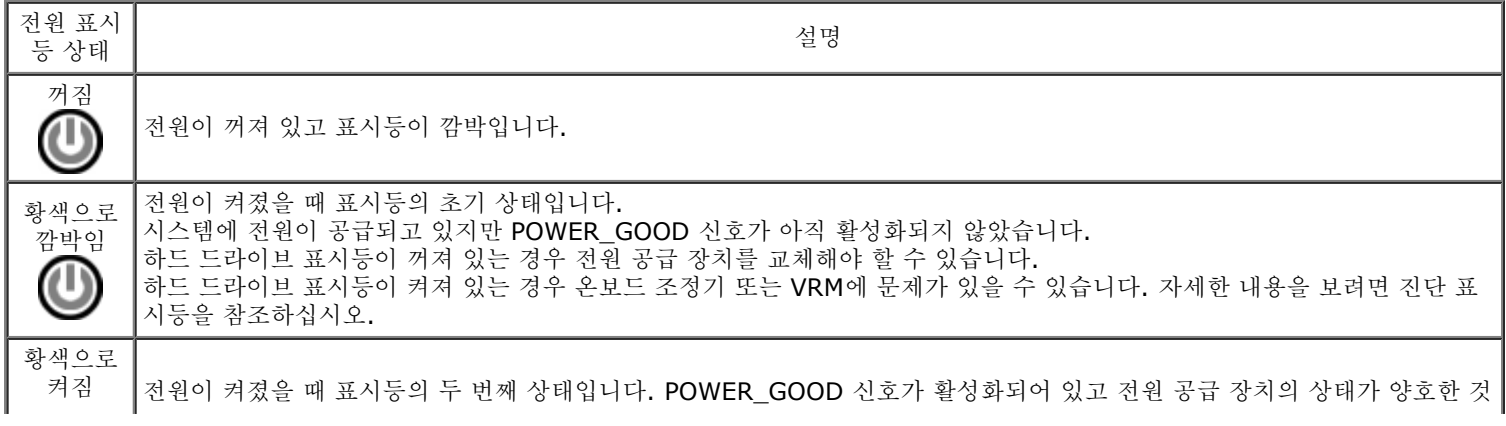

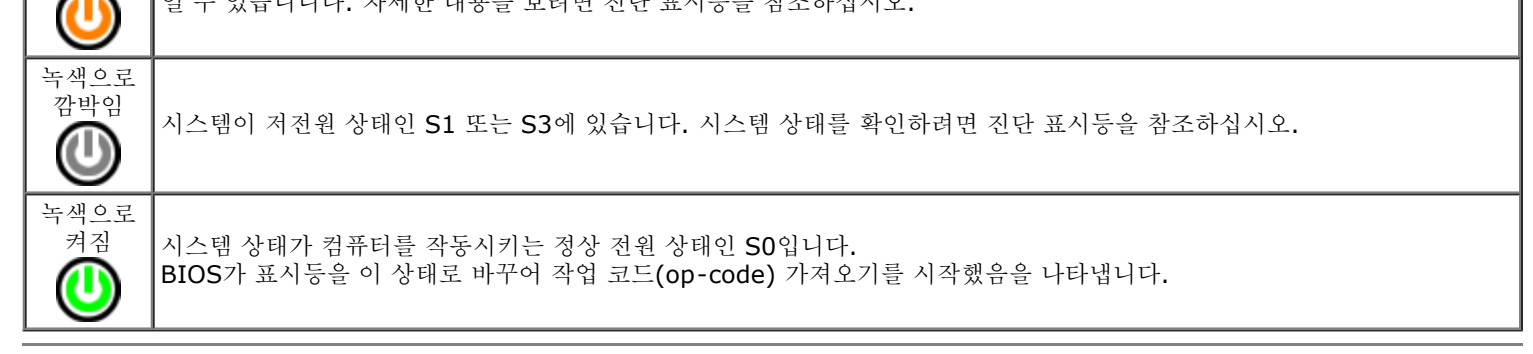

## <span id="page-12-0"></span>경고음 코드

POST 실행 중에 모니터가 오류 메시지를 표시할 수 없는 경우엔 컴퓨터가 경고음을 출력하여 문제를 식별하거나 결함 부품이나 조립품을 식별하게 해줄 수 있습니다. 다음 표는 POST 실행 중에 출력될 수 있는 경고음 코드 목록입니다. 대부분의 경고음 코드는 표시된 상태가 교 정될 때까지 컴퓨터가 부팅을 완료하지 못하는 치명적인 오류를 나타냅니다.

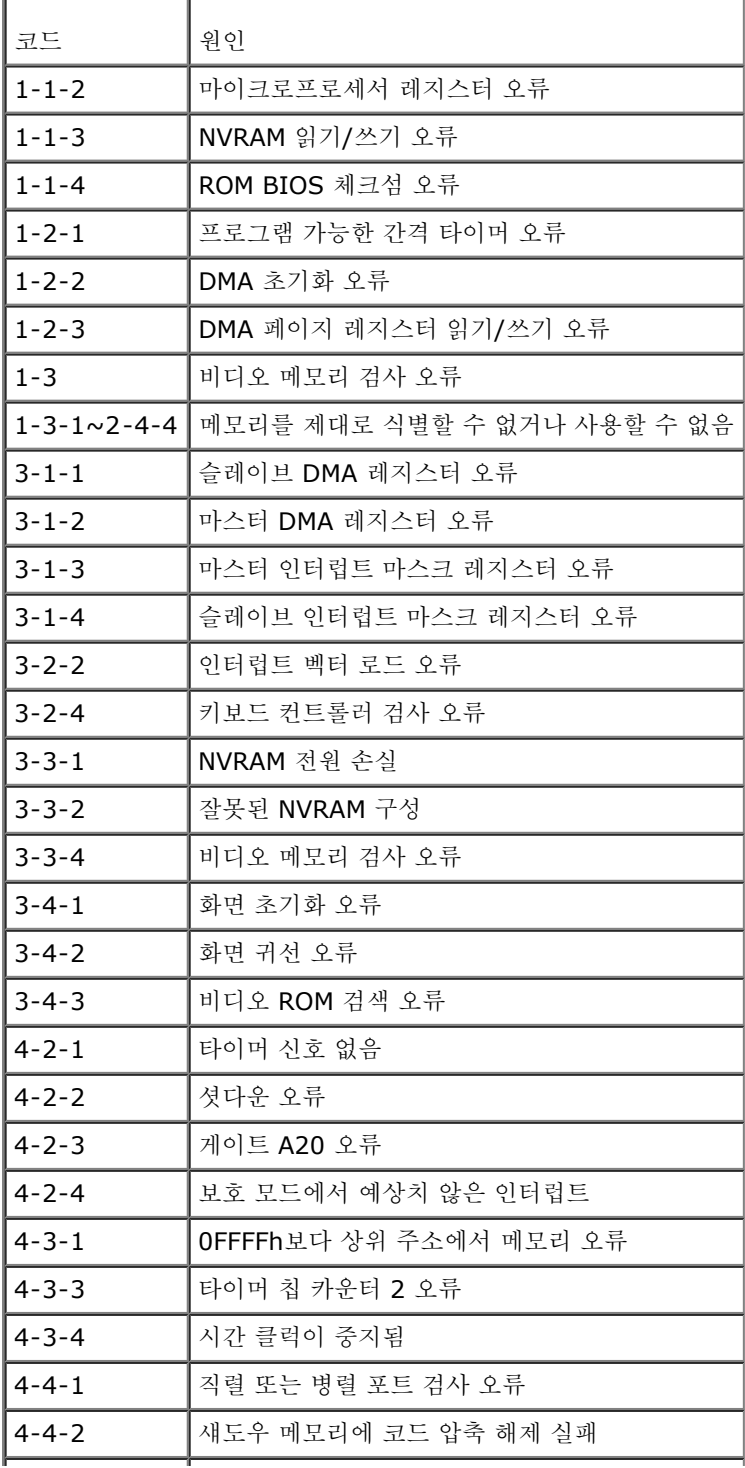

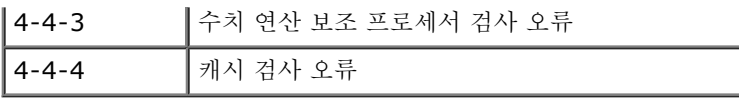

# <span id="page-13-0"></span>진단 표시등

컴퓨터의 뱅크 패널에는 1, 2, 3, 4로 표시된 4개의 표시등이 있어 문제 해결에 도움이 됩니다. 컴퓨터를 정상적으로 시작하면 표시등이 꺼 지기 전에 깜박입니다. 컴퓨터가 오작동하면, 표시등이 켜지는 순서에 따라 문제를 식별할 수 있습니다.

주**:** 컴퓨터가 POST를 완료하고 나면, 운영 체제로 부팅하기 전에 4개의 표시등이 모두 꺼집니다.

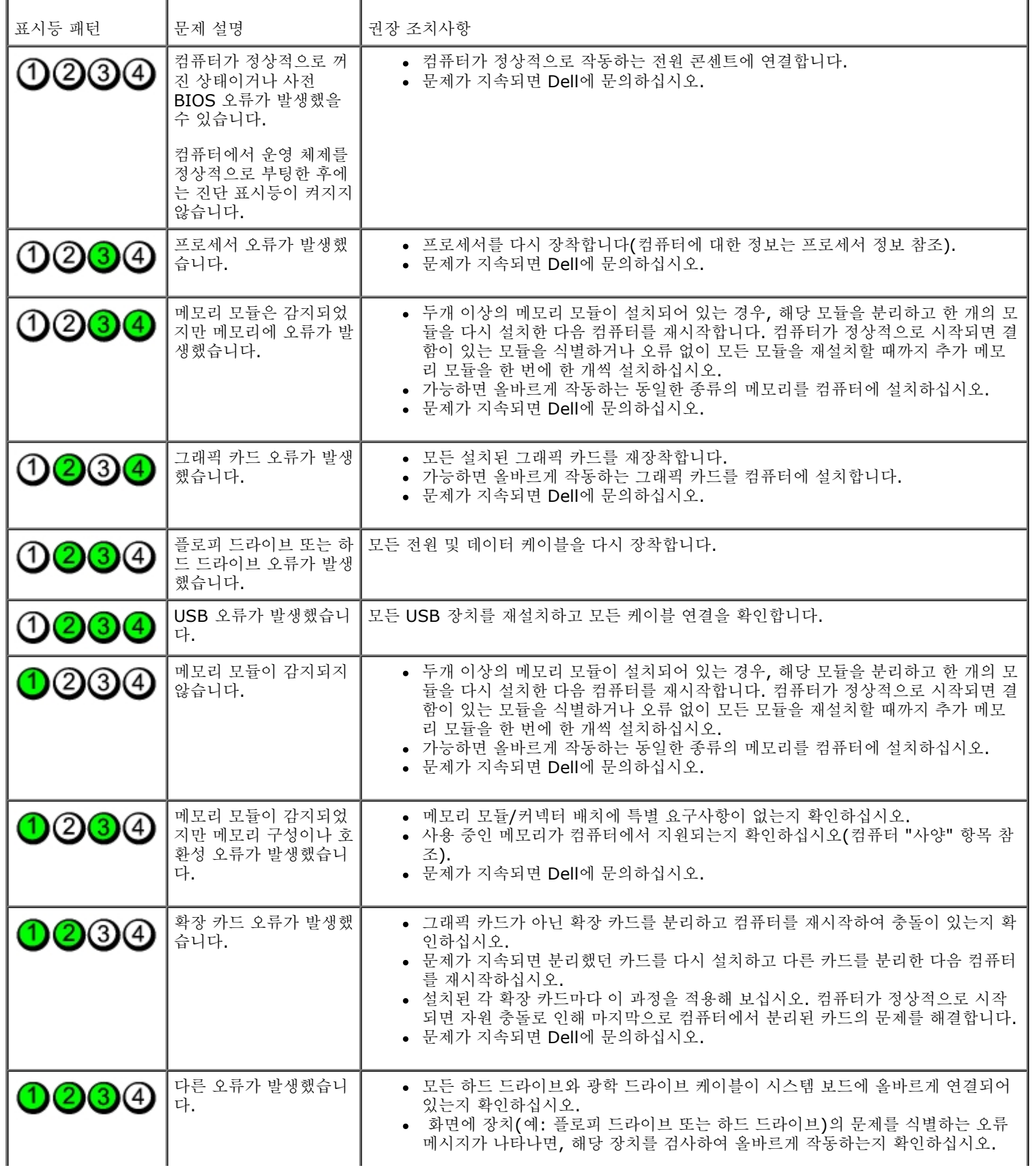

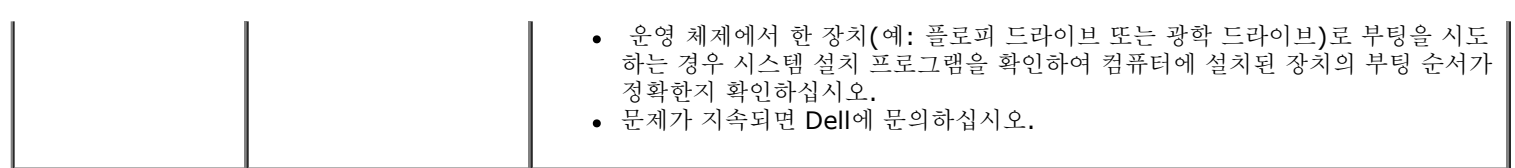

### <span id="page-15-0"></span>시스템 설치 프로그램

**Dell™ OptiPlex™ 780** 서비스 설명서**—**미니 타워**,** 데스크탑 및 소형 폼 팩터

- $\bullet$  [부팅](#page-15-1) [메뉴](#page-15-1)
- $9$  [탐색](#page-15-2) [키](#page-15-2) [입력](#page-15-2)
- [시스템](#page-15-3) [설치](#page-15-3) [프로그램](#page-15-3) [시작](#page-15-3)
- [시스템](#page-15-3) [설치](#page-15-3) [프로그램](#page-15-3) [시뮬레이션](#page-15-3)
- [시스템](#page-15-4) [설치](#page-15-4) [프로그램](#page-15-4) [메뉴](#page-15-4) [옵션](#page-15-4)

### <span id="page-15-1"></span>부팅 메뉴

Dell™ 로고가 표시될 때 <F12> 키를 누르면 시스템의 올바른 부팅 장치의 목록이 표시되어 있는 원타임 부팅 메뉴가 시작됩니다.

옵션은 다음과 같습니다.

```
Internal HDD(내부 HDD)
CD/DVD/CD-RW Drive(CD/DVD/CD-RW 드라이브)
Onboard NIC(온보드 NIC)
BIOS Setup(BIOS 설정)
Diagnostics(진단 프로그램)
```
이 메뉴는 개별 장치로 부팅하려고 하거나 시스템 진단 프로그램을 시작하려고 할 때 유용합니다. 부팅 메뉴를 사용해도 BIOS에 저장된 부팅 순서는 변경되지 않습니다.

### <span id="page-15-2"></span>탐색 키 입력

System Setup(시스템 설치 프로그램) 화면을 탐색하려면 다음 키 입력을 사용하십시오.

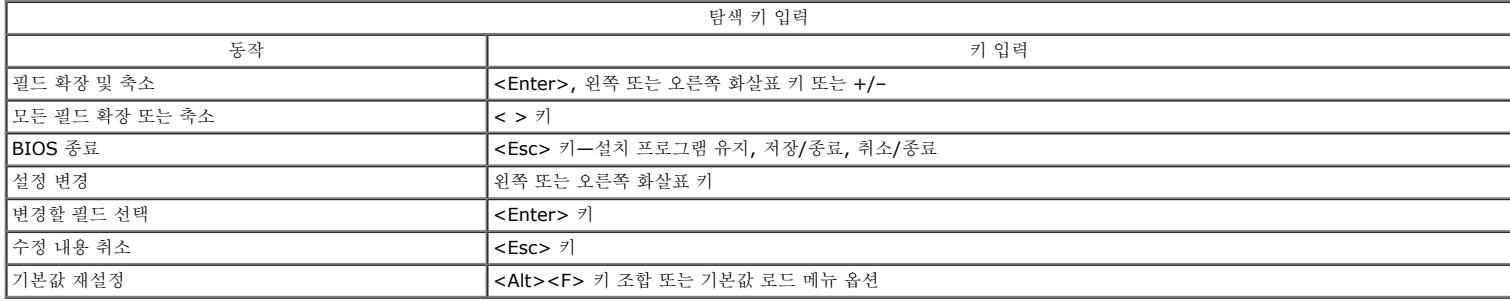

### <span id="page-15-3"></span>시스템 설치 프로그램 시작

해당 컴퓨터는 다음 BIOS 및 시스템 설치 프로그램 옵션을 제공합니다.

- <F12> 키를 눌러 원타임 부팅 메뉴 표시 <F2> 키를 눌러 시스템 설치 액세스
- 

#### **<F12>** 메뉴

Dell™ 로고가 표시될 때 <F12> 키를 누르면 컴퓨터의 올바른 부팅 장치의 목록이 표시되어 있는 원타임 부팅 메뉴가 시작됩니다. Diagnostics(진단 프로그램) 및 Enter Setup(시스<br>템 설치 프로그램 시작) 옵션도 이 메뉴에 포함되어 있습니다. 부팅 메뉴에 나열되는 장치는 컴퓨터에 설치된 부팅 가능한 장치에 따라 달라집니다. 이 메뉴는 개별 장치로 부팅하려고 하거<br>나 컴퓨

#### **<F2>** 키

<F2> 키를 눌러 시스템 설치 프로그램을 시작하고 사용자 정의 가능한 설정을 변경하십시오. 이 키를 사용하여 시스템 설치 프로그램을 시작하는 데 문제가 있을 경우 키보드 표시등이 처 음으로 깜박일 때 <F2> 키를 누르십시오.

#### <span id="page-15-4"></span>시스템 설치 프로그램 메뉴 옵션

주: 시스템 설치 프로그램 옵션은 컴퓨터에 따라 다를 수 있으며 완전히 똑같은 순서로 나타나지 않을 수 있습니다.

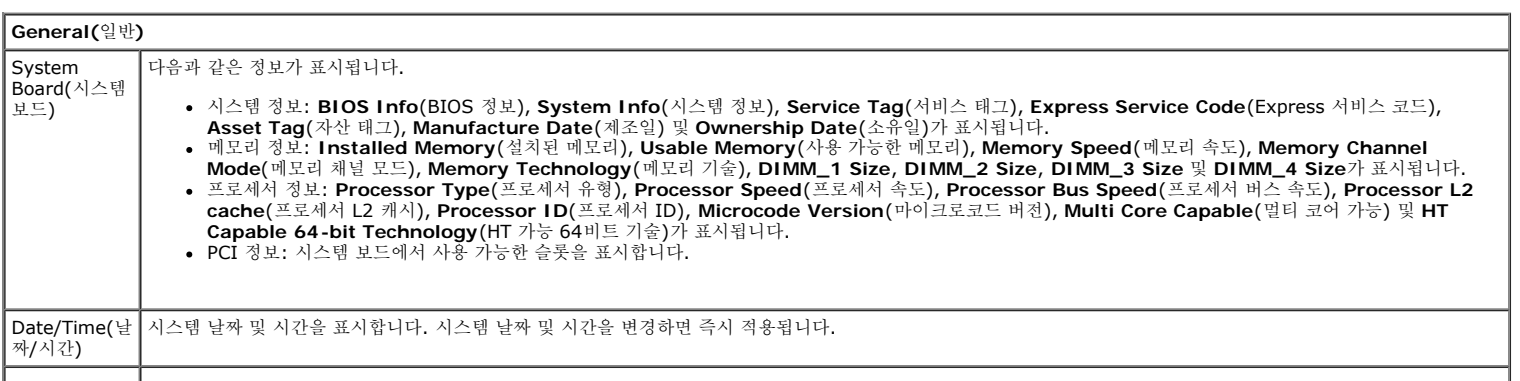

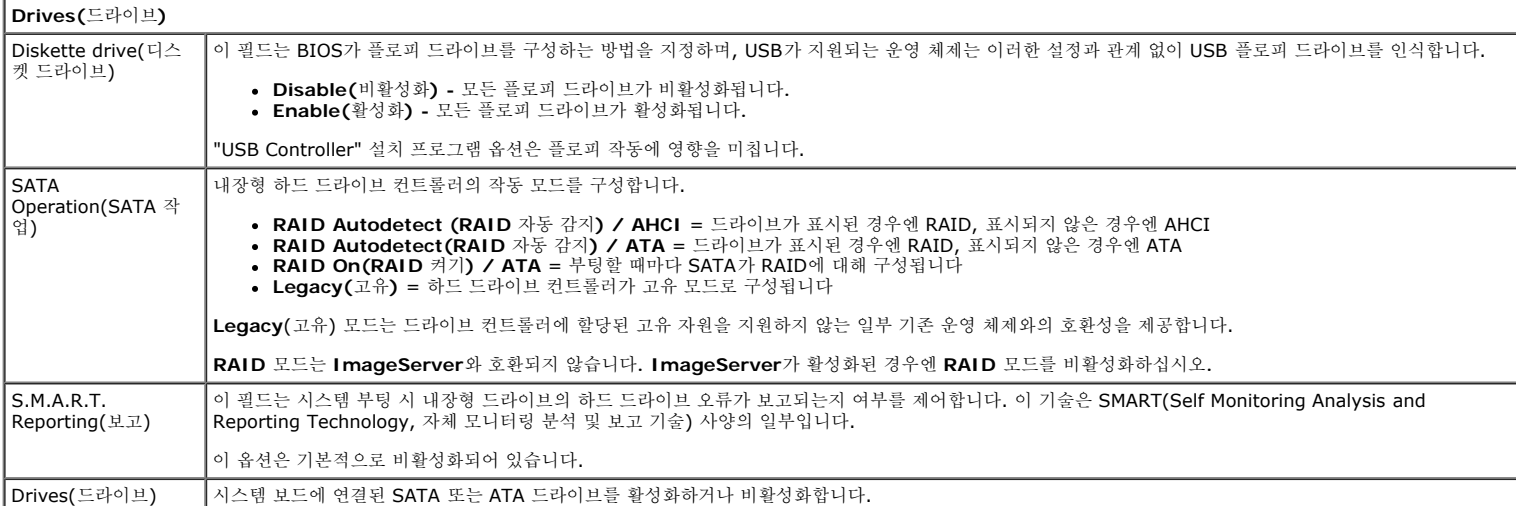

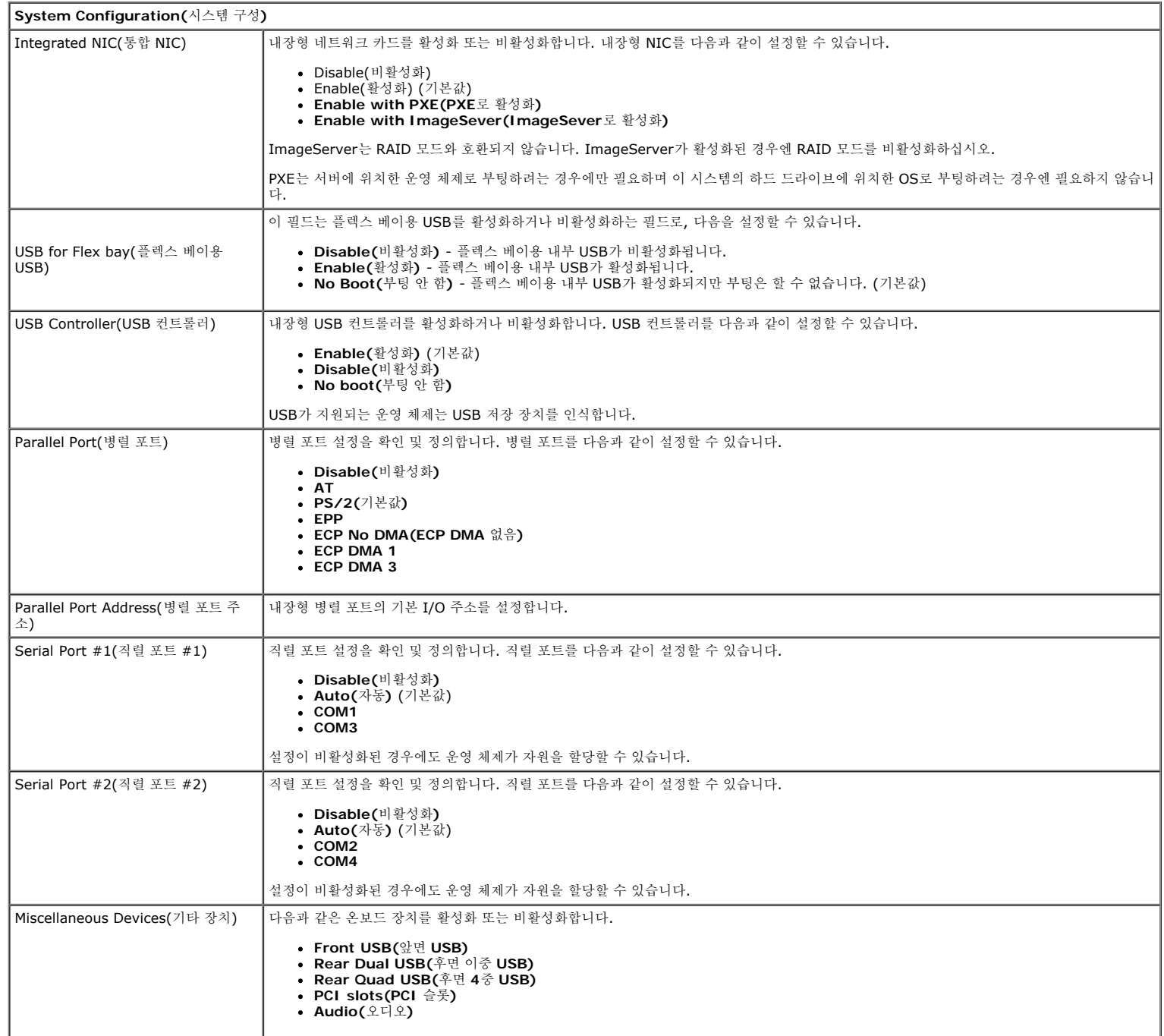

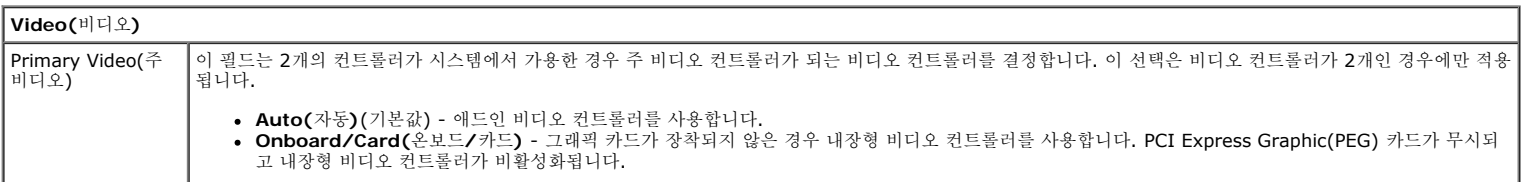

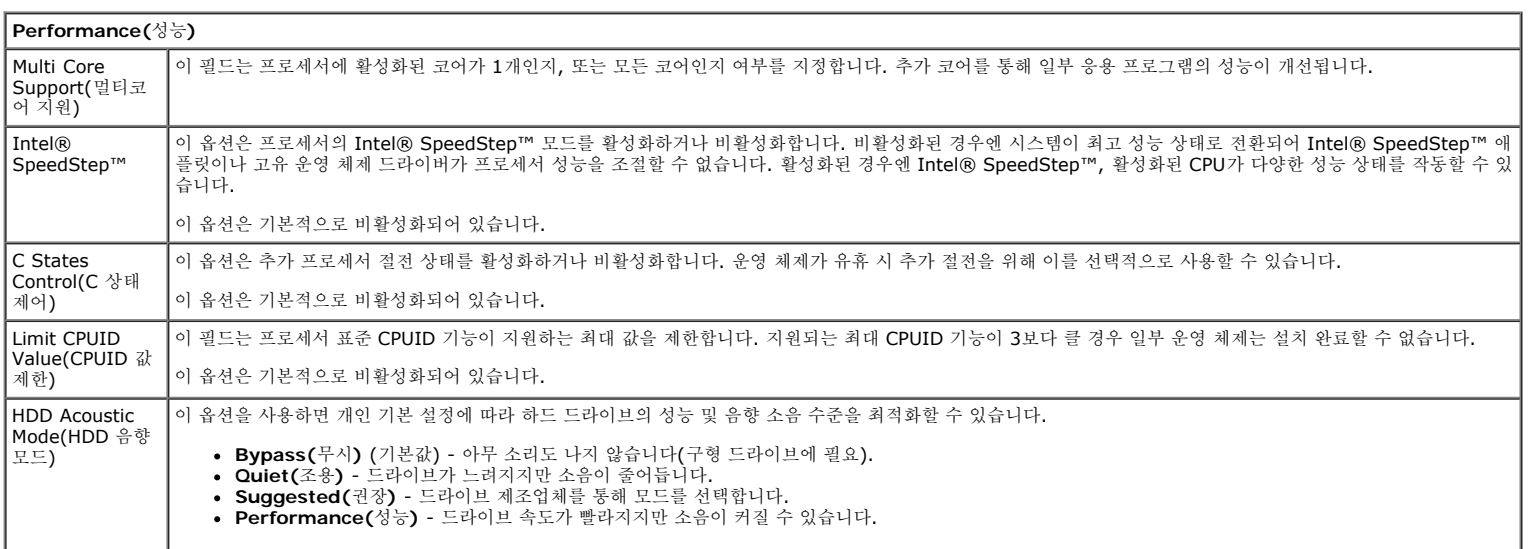

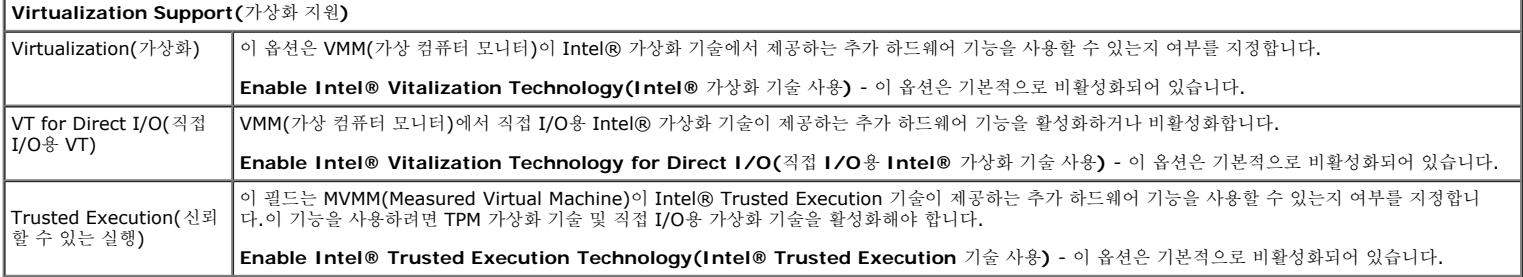

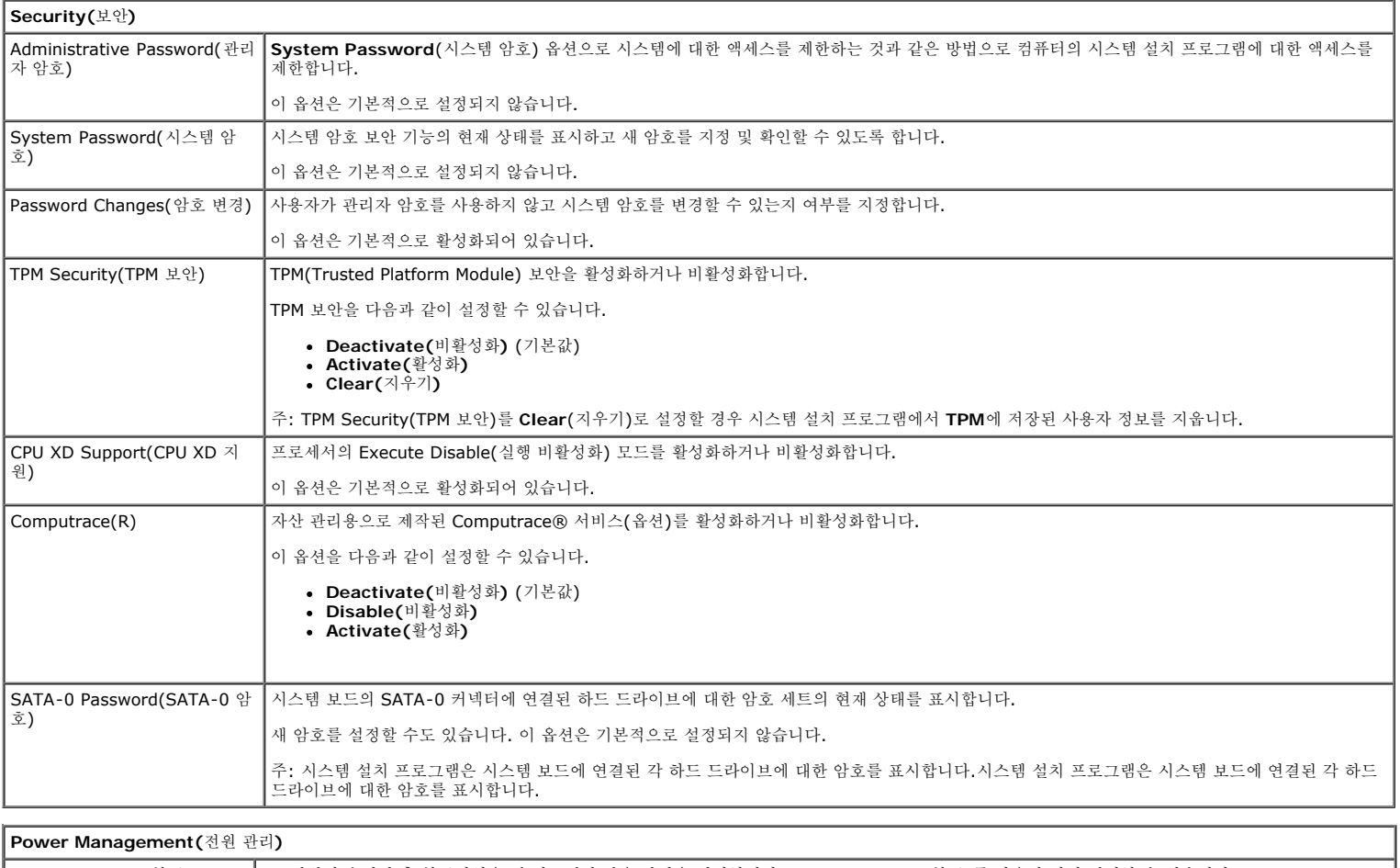

AC Recovery(AC 복구) AC 전원이 손실된 후 복구되었을 때 시스템의 반응 방식을 결정합니다. AC Recovery(AC 복구)를 다음과 같이 설정할 수 있습니다.

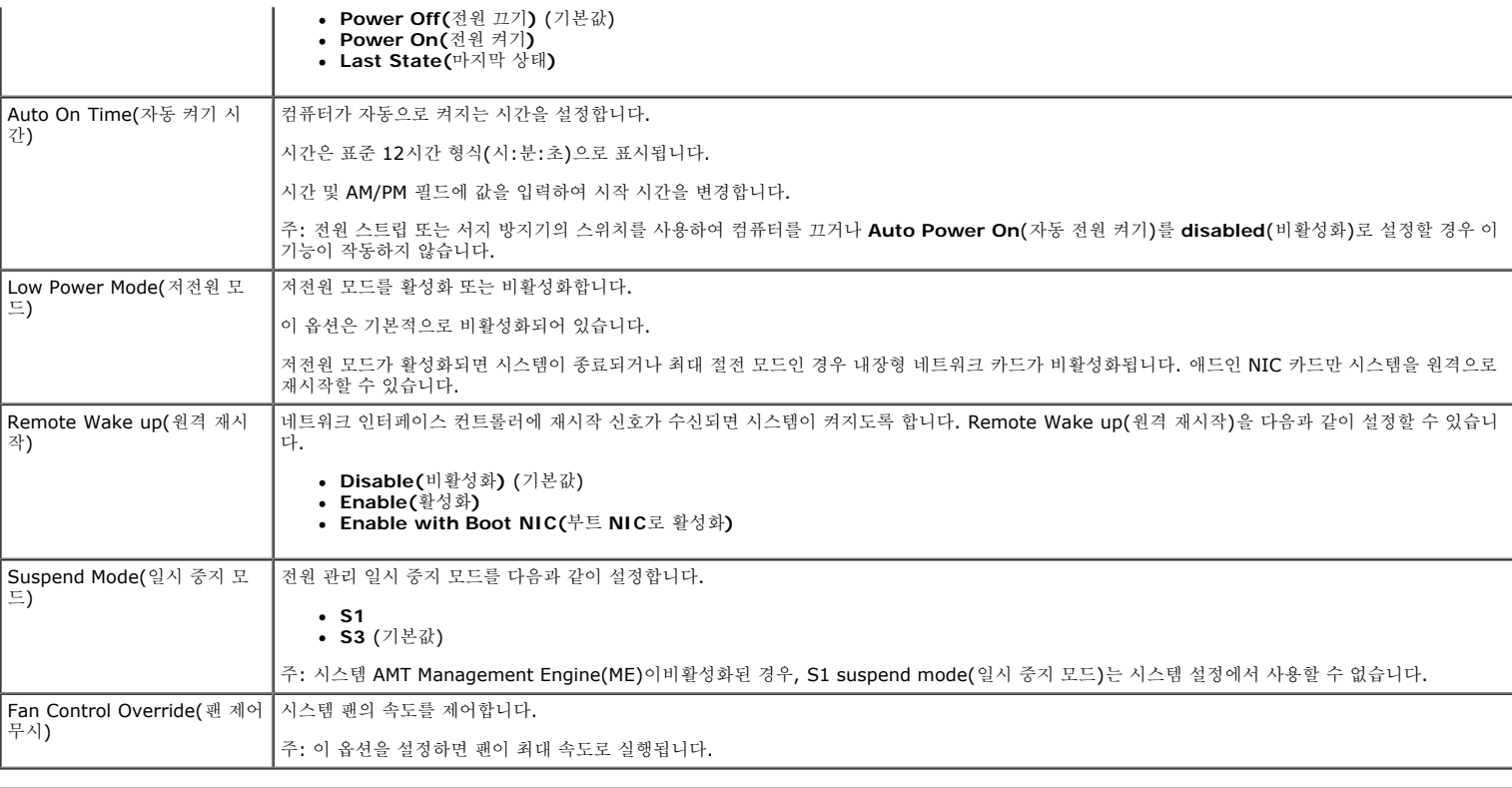

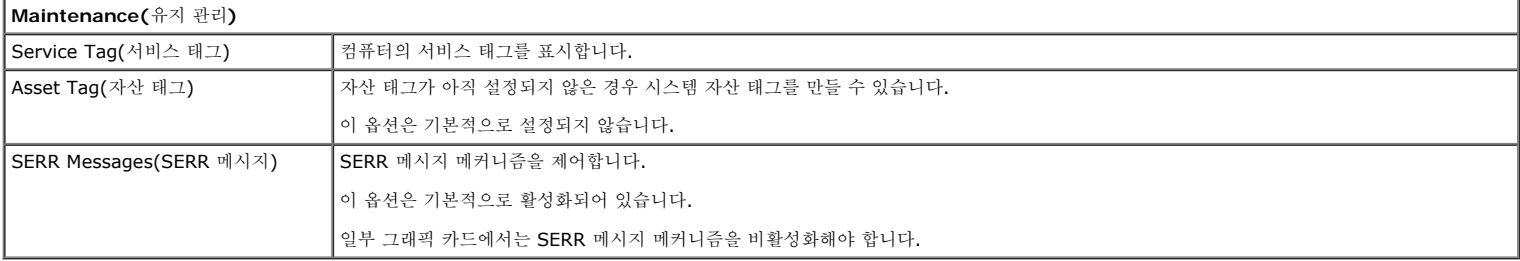

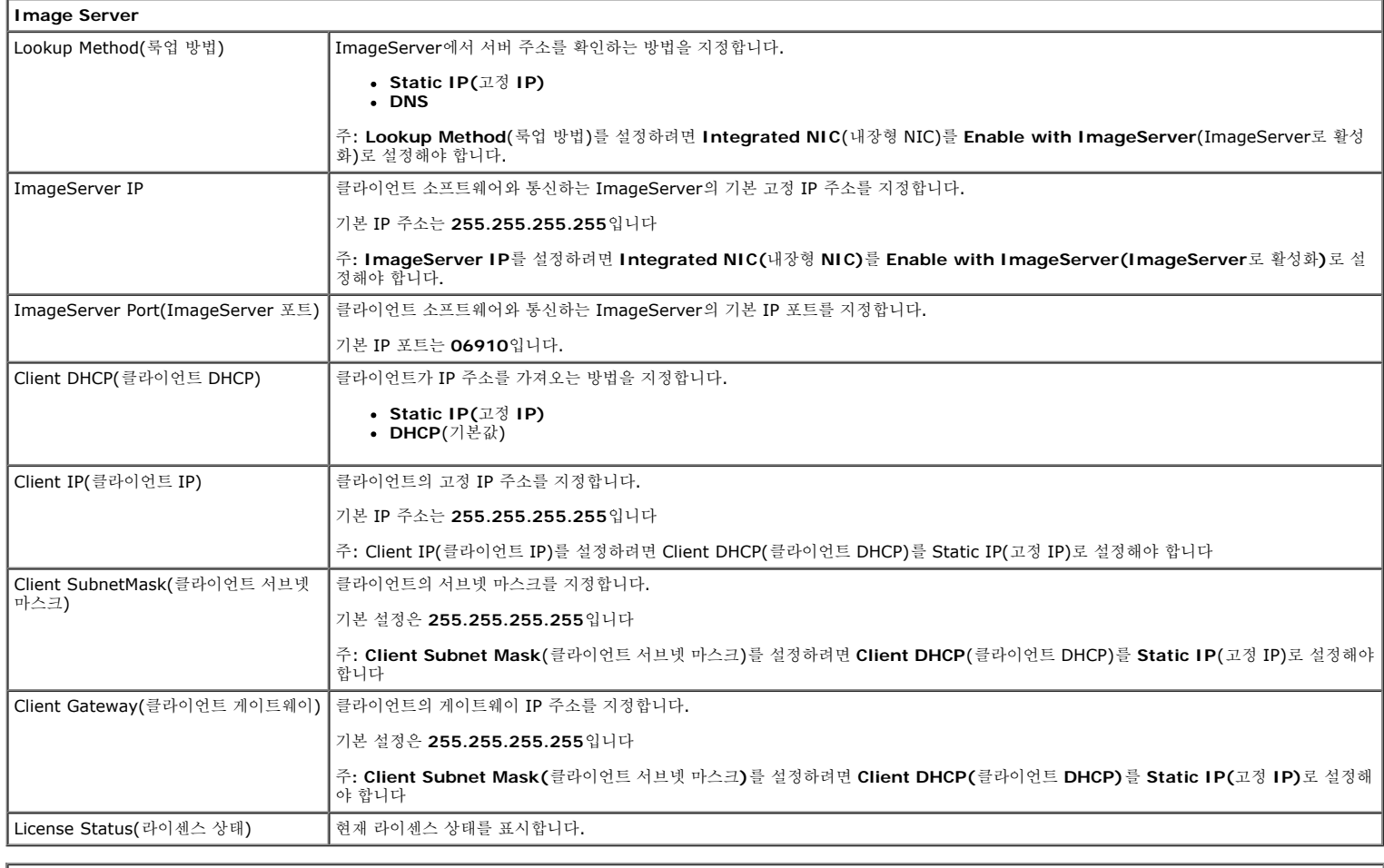

 $\sqrt{\frac{F\text{A}}{F\text{A}}}$  Fast Boot(빠른 부팅)  $\sqrt{\frac{2}{3}}$  참성화하면 $(7$  본값) 컴퓨터가 특정 구성 및 테스트를 생략하므로 보다 빨리 시작됩니다.

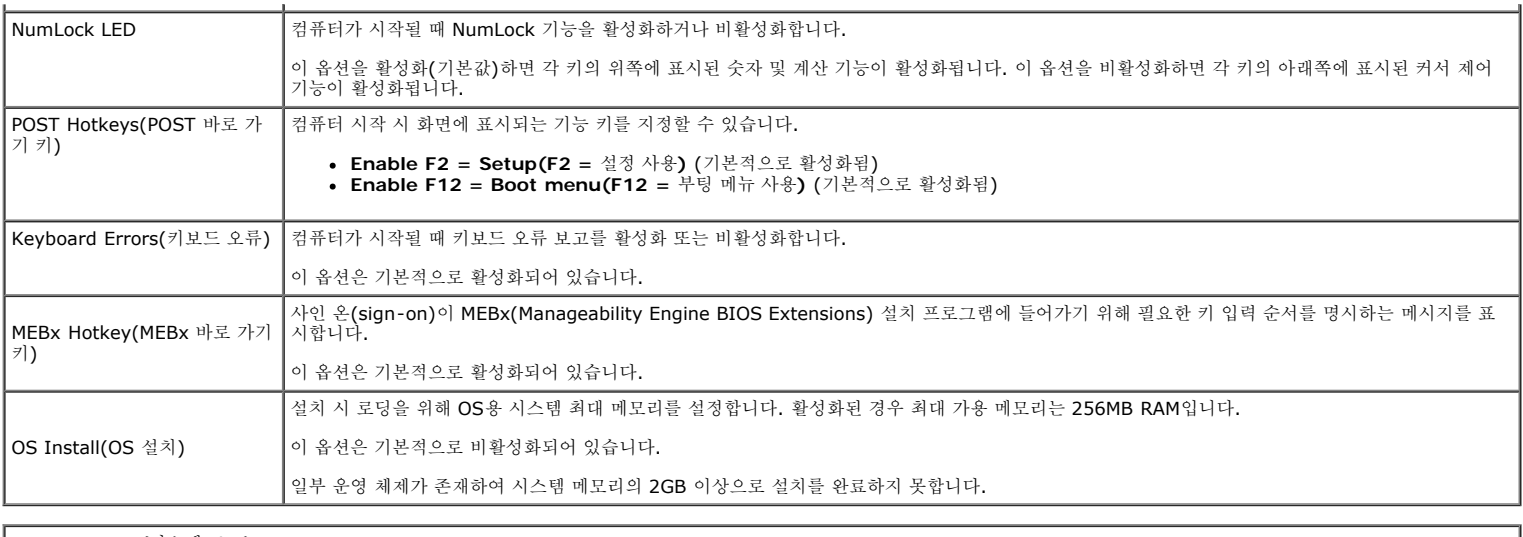

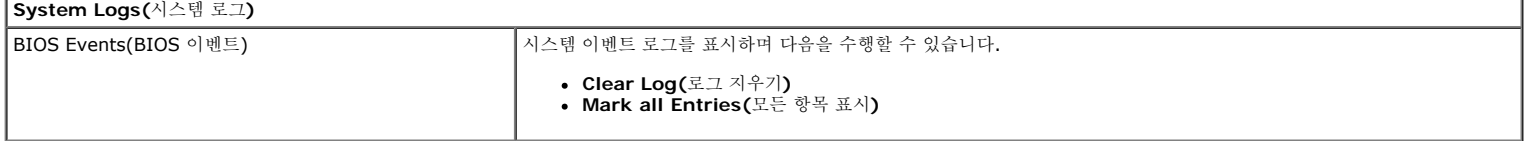

## <span id="page-20-0"></span>덮개 **Dell™ OptiPlex™ 780** 서비스 설명서**—**소형 폼 팩터

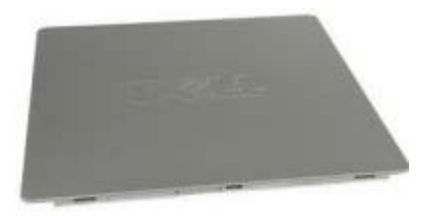

경고**:** 컴퓨터에서 작업하기 전에 컴퓨터와 함께 제공된 안전 정보를 숙지하십시오**.** 추가 안전 모범 사례 정보는**, Regulatory Compliance(**규정 준수**)** 홈페이지**(www.dell.com/regulatory\_compliance)**를 참조하십시오**.**

## 덮개 분리

- <u>1 11 \_[컴퓨터](#page-1-1) [내부](#page-1-1) [작업을](#page-1-1) [수행하기](#page-1-1) [전에](#page-1-1)</u>의 절차를 따르십시오.
- 1 11 덮개 분리 래치를 뒤로 미십시오.

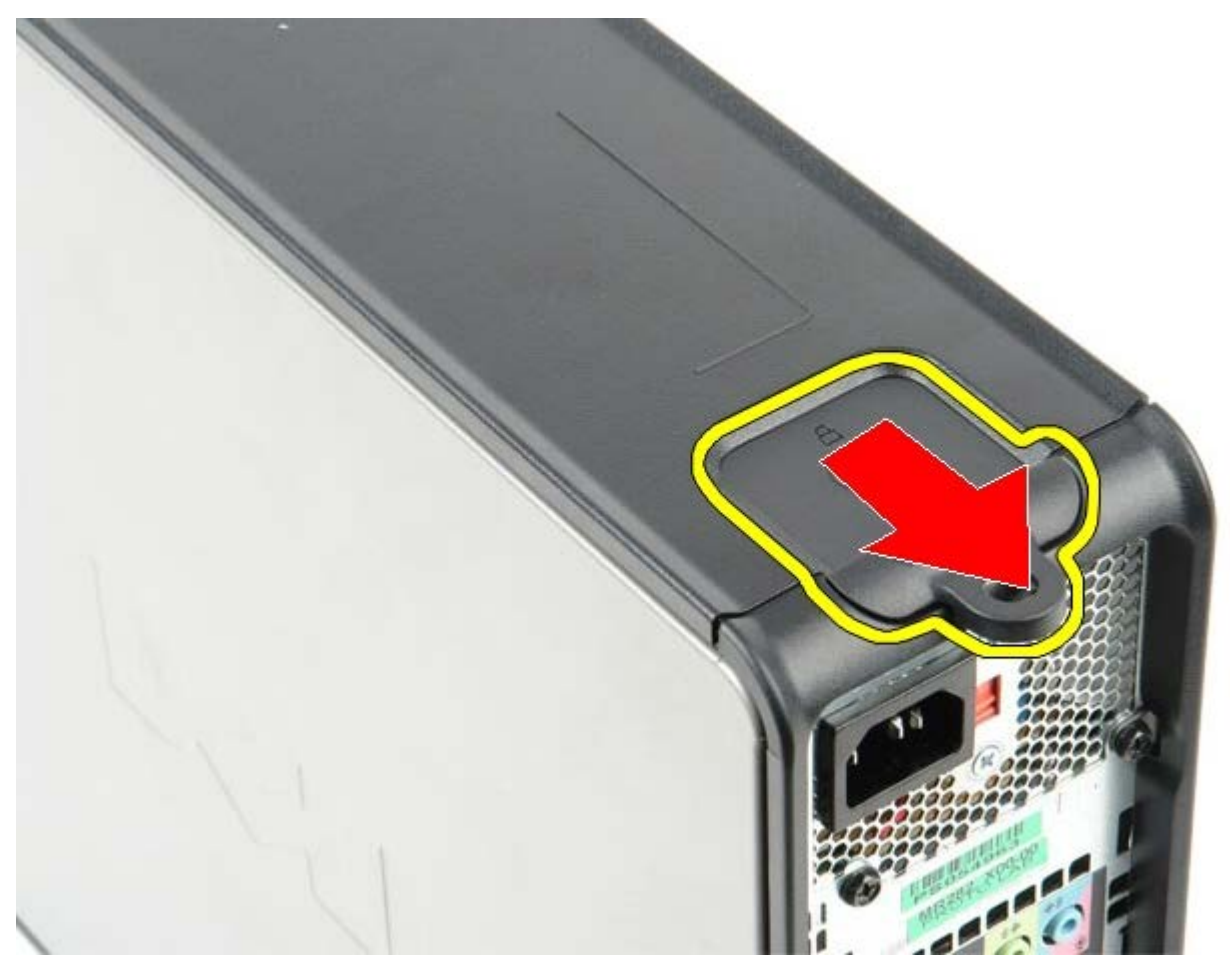

1 11 상단에서 시스템 덮개를 바깥쪽으로 기울이십시오.

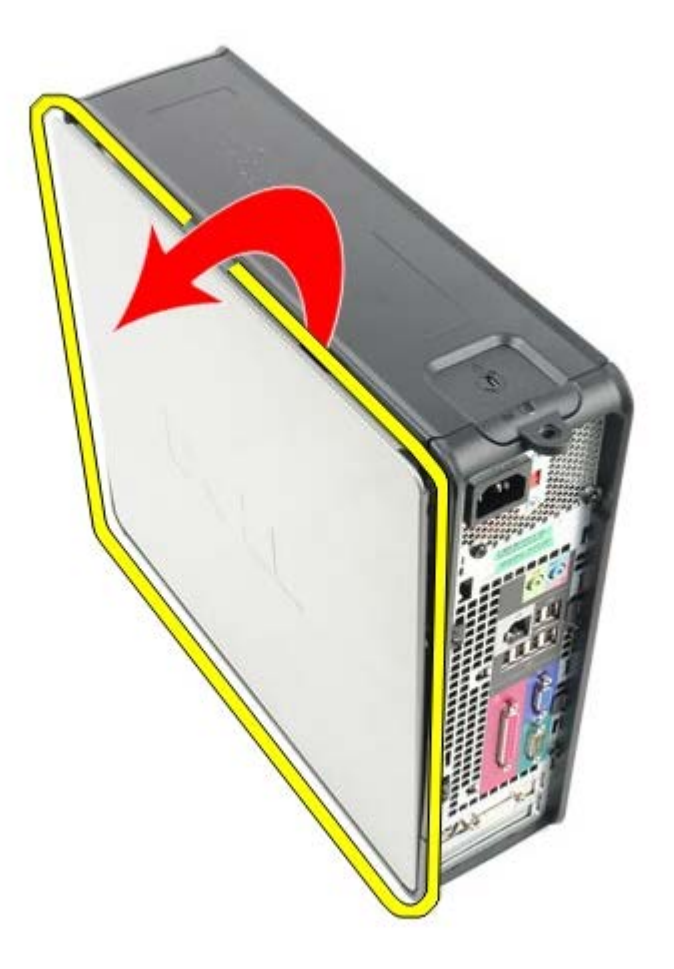

# 덮개 장착

덮개를 장착하려면 위의 단계를 역순으로 수행하십시오. [목차](#page-0-0) [페이지로](#page-0-0) [돌아가기](#page-0-0)

<span id="page-22-0"></span>메모리 **Dell™ OptiPlex™ 780** 서비스 설명서**—**소형 폼 팩터

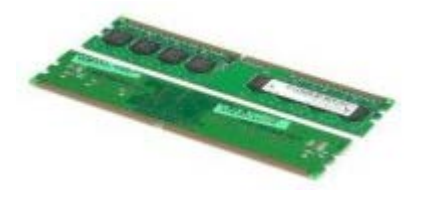

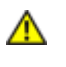

경고**:** 컴퓨터에서 작업하기 전에 컴퓨터와 함께 제공된 안전 정보를 숙지하십시오**.** 추가 안전 모범 사례 정보는**, Regulatory Compliance(**규정 준수**)** 홈페이지**(www.dell.com/regulatory\_compliance)**를 참조하십시오**.**

## 메모리 모듈 분리

- <u>1 11 \_[컴퓨터](#page-1-1) [내부](#page-1-1) [작업을](#page-1-1) [수행하기](#page-1-1) [전에](#page-1-1)</u>의 절차를 따르십시오.
- 1 11 메모리 모듈 커넥터의 양쪽 끝에 있는 고정 클립을 바깥쪽으로 누릅니다.

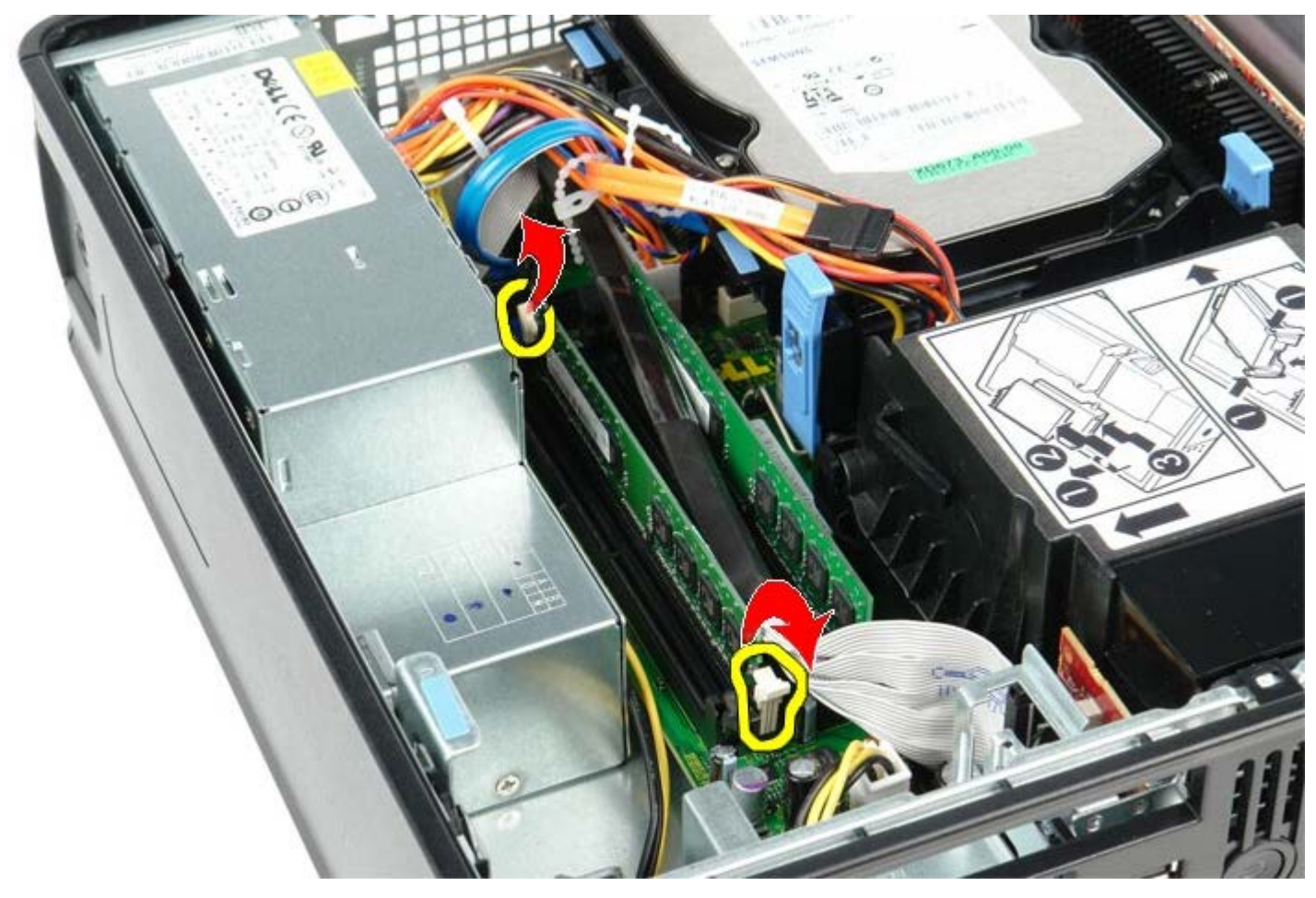

1 11 시스템 보드의 커넥터에서 메모리 모듈을 들어올려 빼내어 분리하십시오.

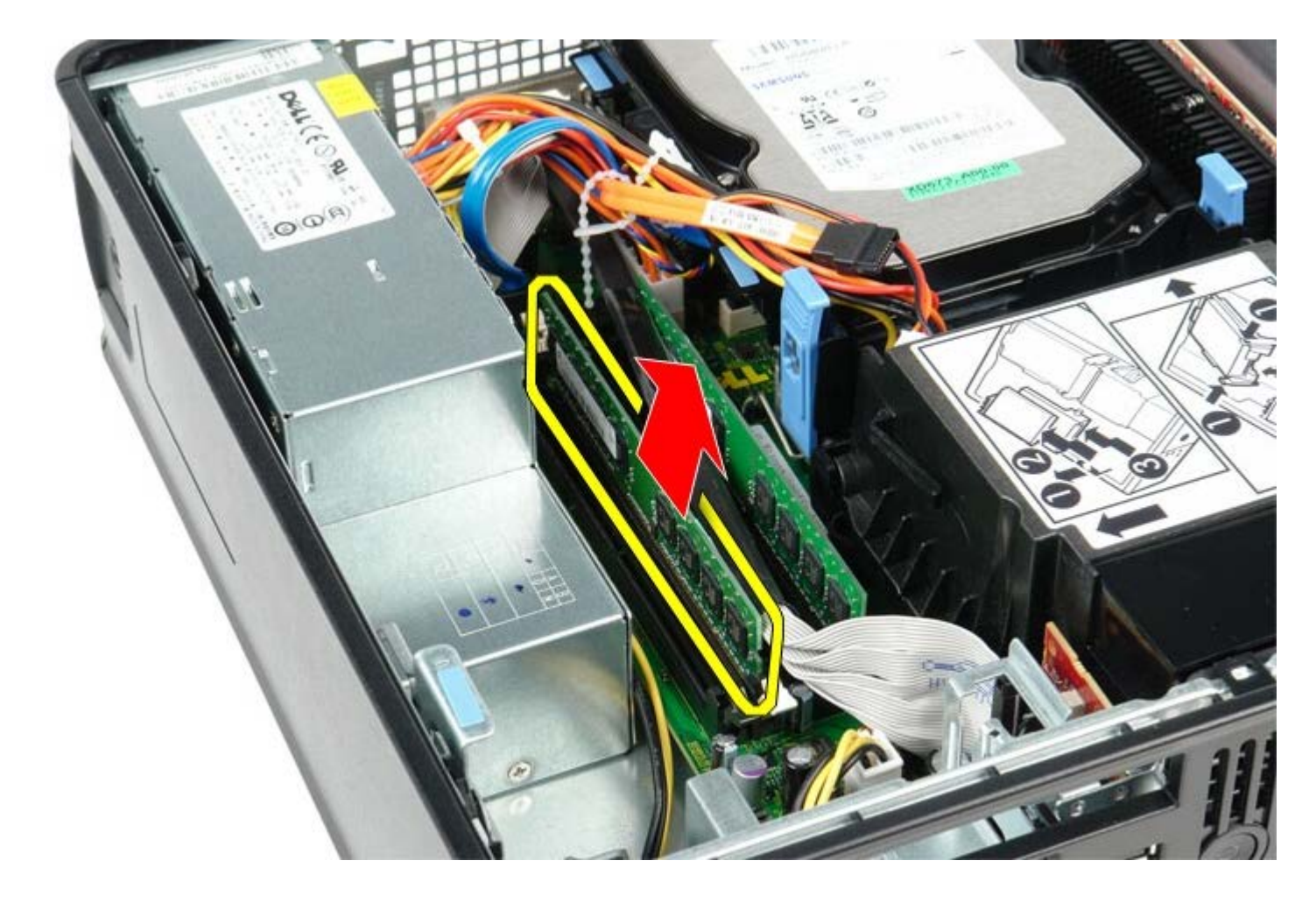

## 메모리 모듈 장착

메모리 모듈을 장착하려면 위의 단계를 역순으로 수행하십시오. [목차](#page-0-0) [페이지로](#page-0-0) [돌아가기](#page-0-0)

<span id="page-24-0"></span>플로피 드라이브 **Dell™ OptiPlex™ 780** 서비스 설명서**—**소형 폼 팩터

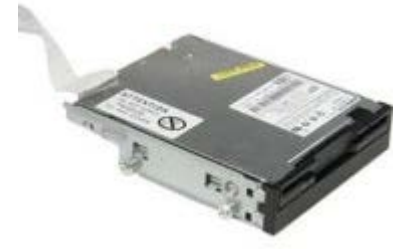

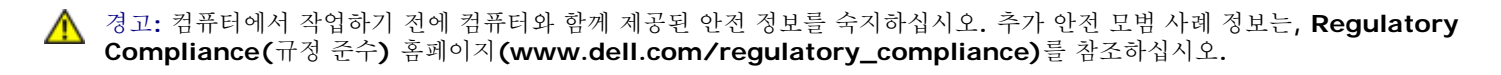

## 플로피 드라이브 분리

- 1 11 [컴퓨터](#page-1-1) [내부](#page-1-1) [작업을](#page-1-1) [수행하기](#page-1-1) [전에](#page-1-1)의 절차를 따르십시오.
- 2 . 케이블 분리 탭을 당겨 올려 시스템 보드에서 플로피 드라이브 데이터 케이블을 분리하십시오.

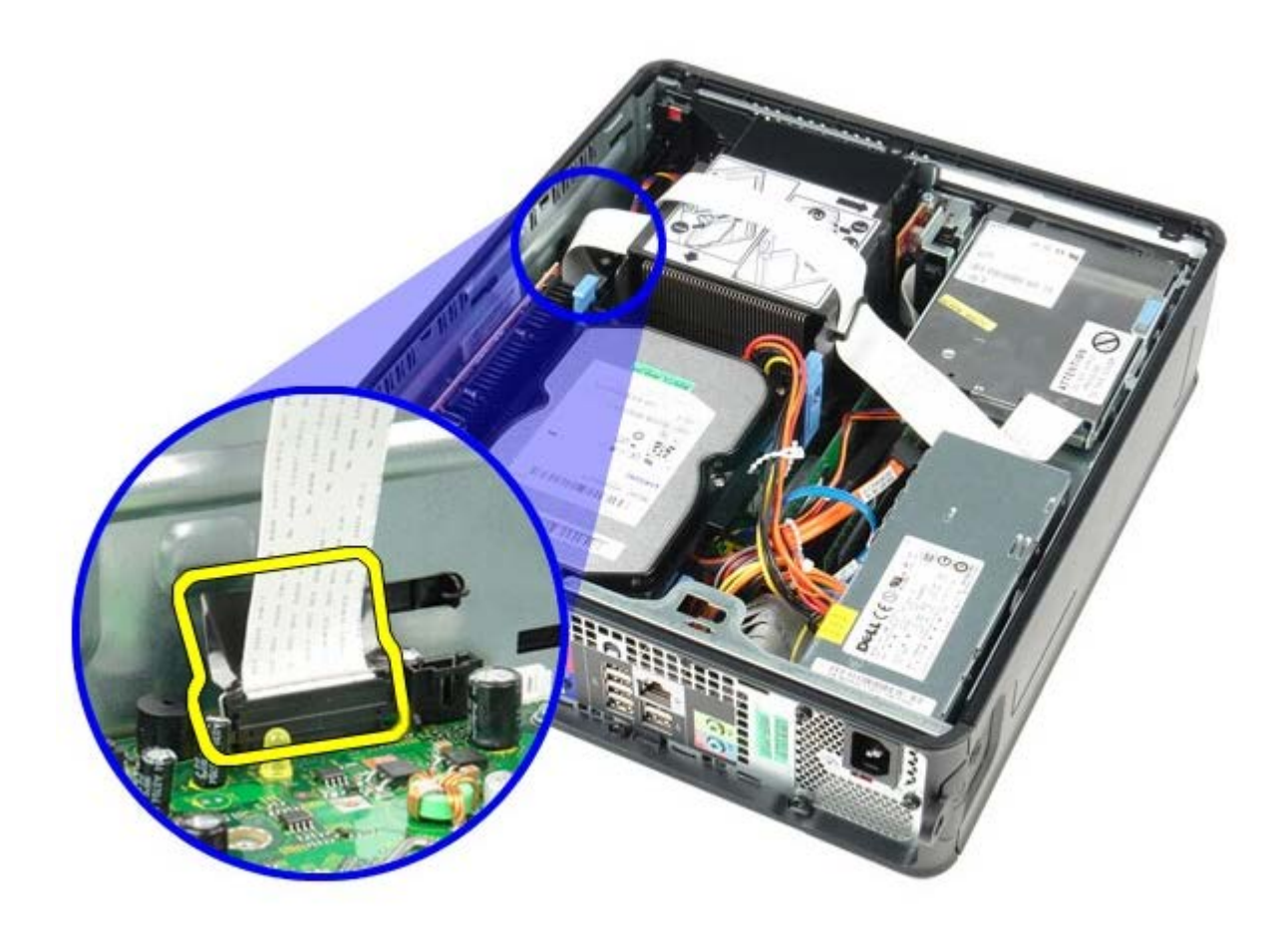

1 11 드라이브 분리 래치를 위로 당기고 플로피 드라이브를 컴퓨터 뒤쪽으로 미십시오.

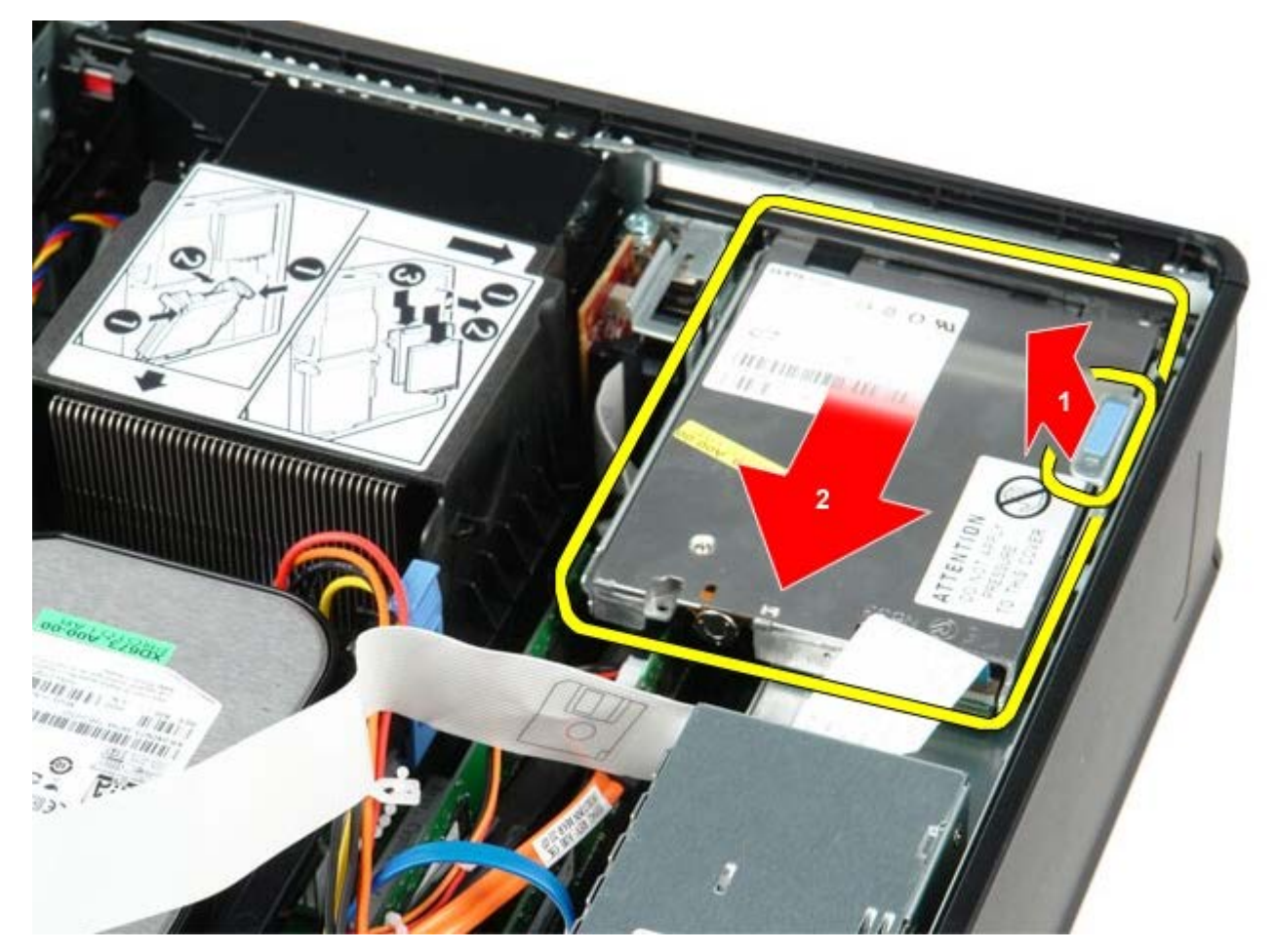

1 11 플로피 드라이브까지 들어 올려 컴퓨터에서 분리하십시오.

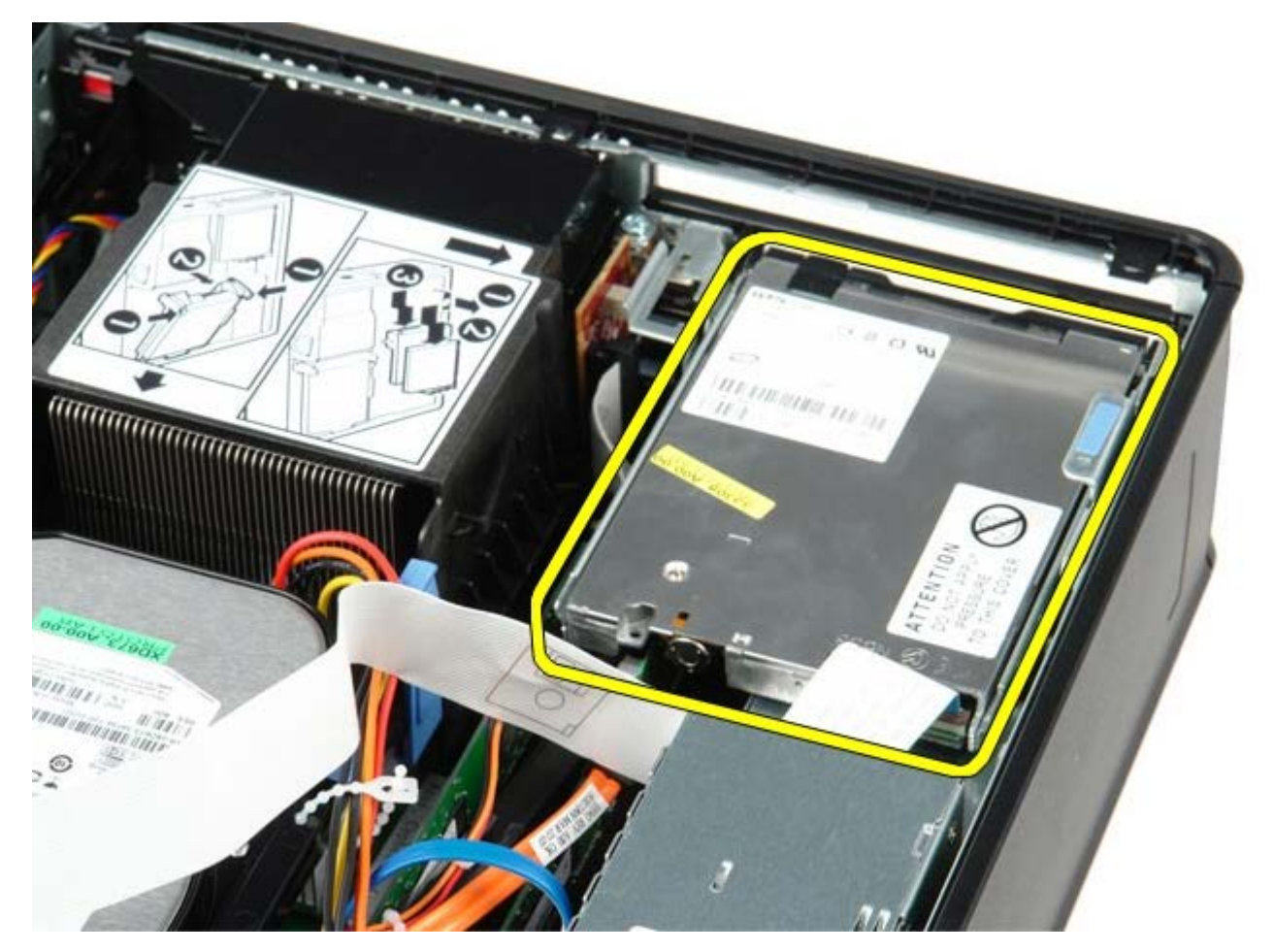

플로피 드라이브 장착

플로피 드라이브를 장착하려면 위의 단계를 역순으로 수행하십시오.

<span id="page-27-0"></span>확장 카드 **Dell™ OptiPlex™ 780** 서비스 설명서**—**소형 폼 팩터

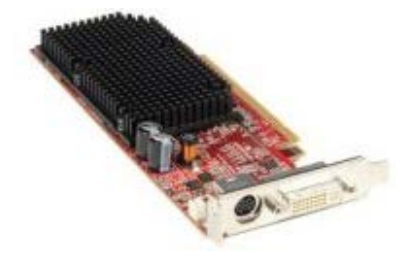

경고**:** 컴퓨터에서 작업하기 전에 컴퓨터와 함께 제공된 안전 정보를 숙지하십시오**.** 추가 안전 모범 사례 정보는**, Regulatory Compliance(**규정 준수**)** 홈페이지**(www.dell.com/regulatory\_compliance)**를 참조하십시오**.**

## 확장 카드 분리

- <u>1 11 [컴퓨터](#page-1-1) [내부](#page-1-1) [작업을](#page-1-1) [수행하기](#page-1-1) [전에](#page-1-1)</u>의 절차를 따르십시오.
- 1 11 안쪽에서 카드 고정 래치의 분리 탭을 눌러 래치를 열림 위치로 돌립니다.

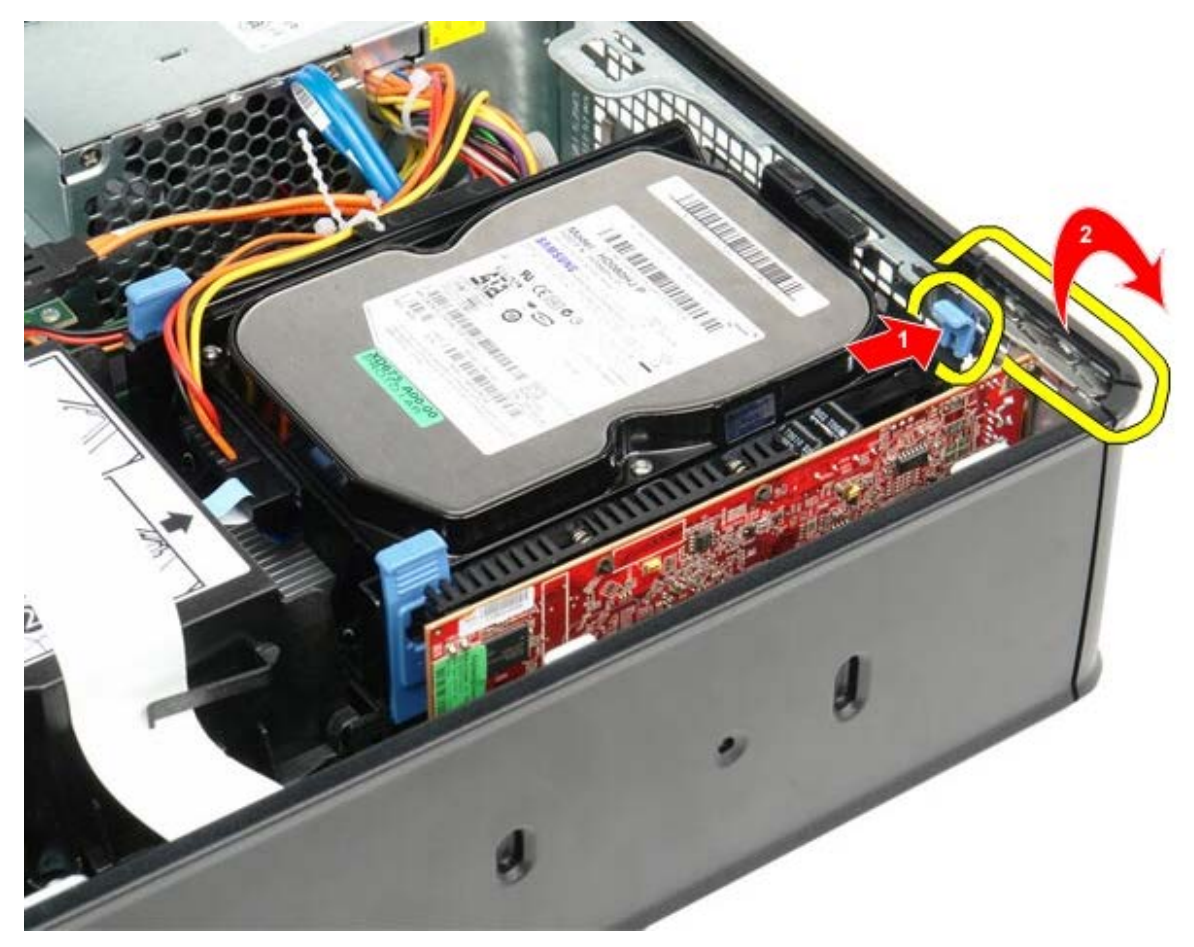

<span id="page-27-1"></span>1 11 PCI-Express x16 비디오 카드를 분리하는 경우엔 <u>[4](#page-27-1)[단계](#page-28-0)</u> 또는 <u>[5](#page-28-0)단계</u>로 이동하십시오. 1 11 고정 탭을 분리할 때까지 고정 탭의 레버를 누르십시오.

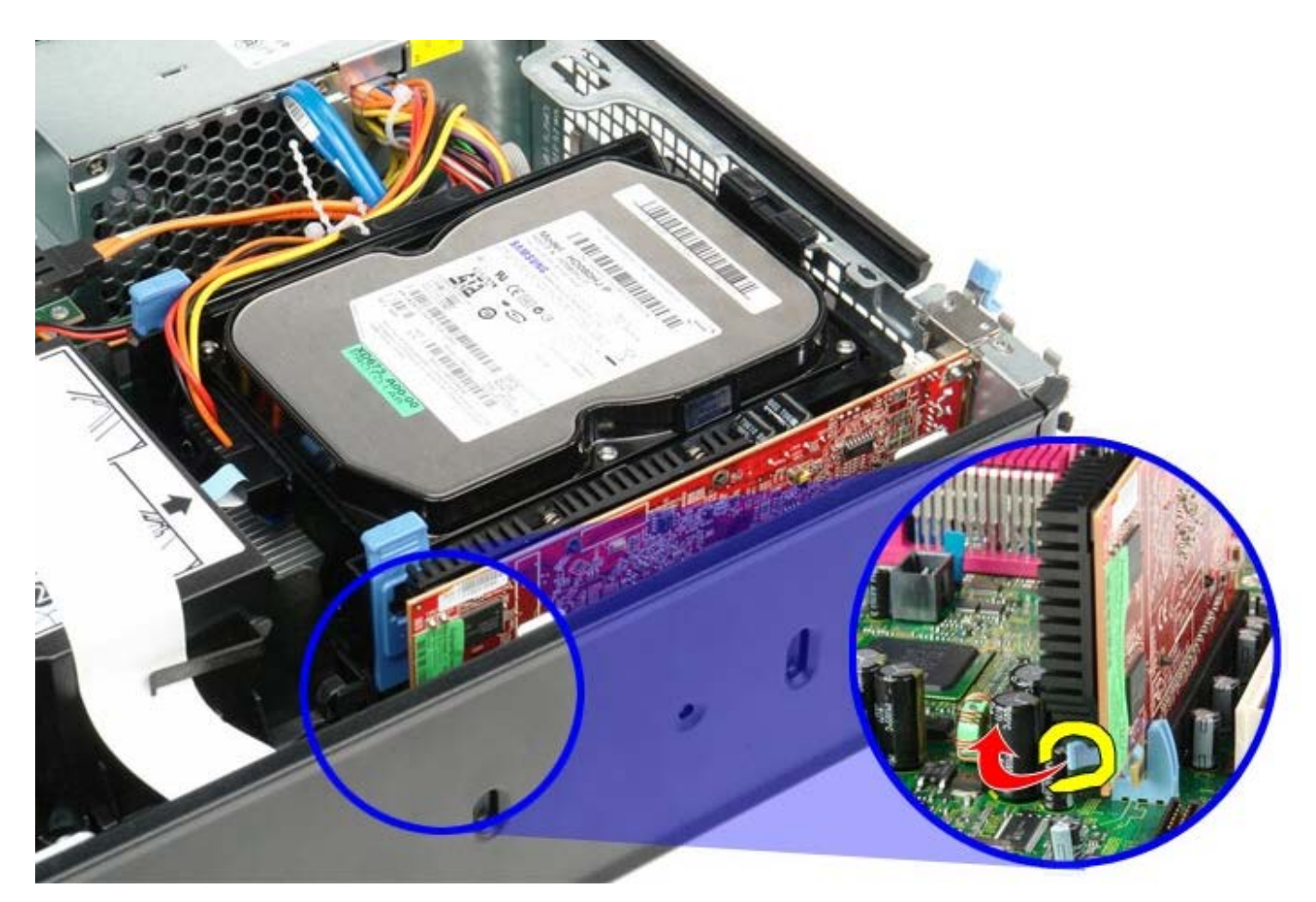

<span id="page-28-0"></span>1 11 카드의 상단 모서리를 잡고 커넥터에서 빼내십시오.

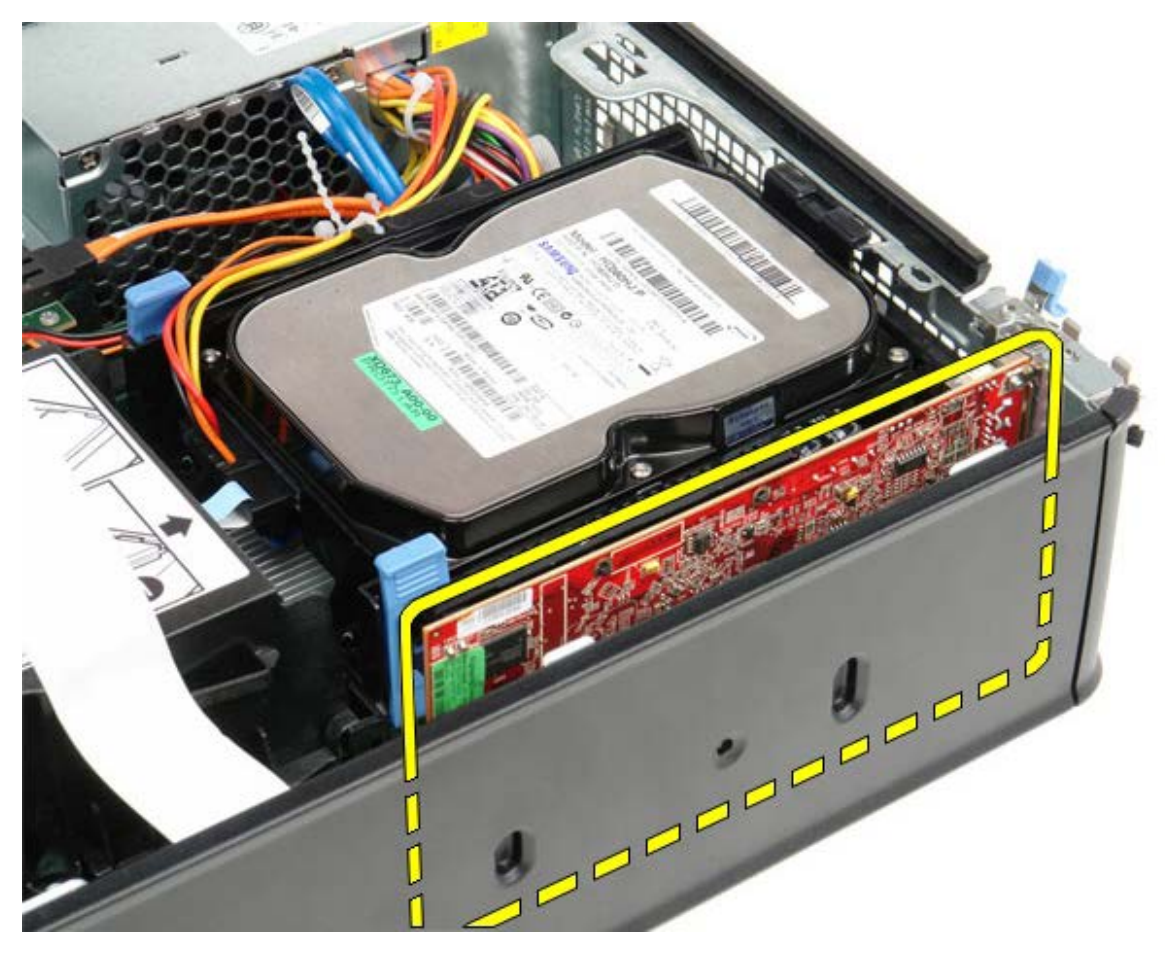

## 확장 카드 장착

확장 카드를 장착하려 위의 단계를 역순으로 수행하십시오.

<span id="page-30-0"></span>전원 공급 장치 **Dell™ OptiPlex™ 780** 서비스 설명서**—**소형 폼 팩터

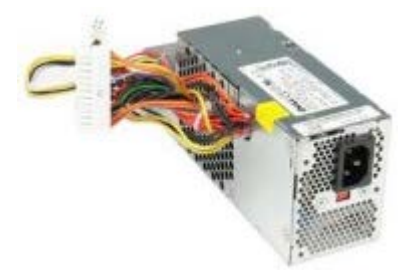

 $\triangle$ 경고**:** 컴퓨터에서 작업하기 전에 컴퓨터와 함께 제공된 안전 정보를 숙지하십시오**.** 추가 안전 모범 사례 정보는**, Regulatory Compliance(**규정 준수**)** 홈페이지**(www.dell.com/regulatory\_compliance)**를 참조하십시오**.**

## 전원 공급 장치 분리

- <u>1 11 [컴퓨터](#page-1-1) [내부](#page-1-1) [작업을](#page-1-1) [수행하기](#page-1-1) [전에](#page-1-1)</u>의 절차를 따르십시오.
- <u>1 11 [광학](#page-39-0) [드라이브](#page-39-0)</u>를 분리하십시오.
- <u>1 11 [플로피](#page-24-0) [드라이브](#page-24-0)</u>를 분리하십시오.
- 1 11 시스템 보드에서 프로세서 전원 케이블을 분리하십시오.

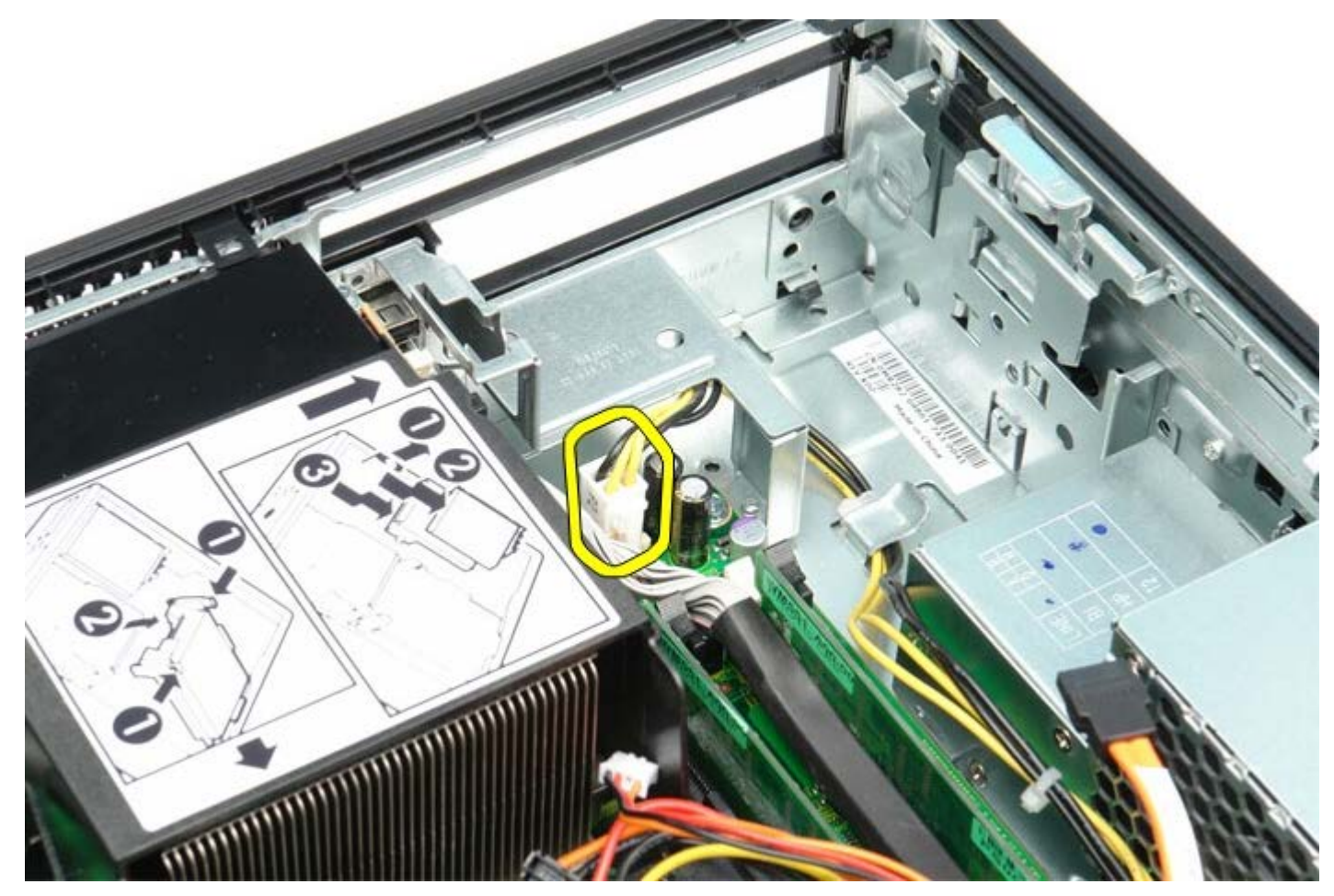

1 11 섀시에 있는 라우팅 가이드에서 프로세서 전원 케이블을 분리하십시오.

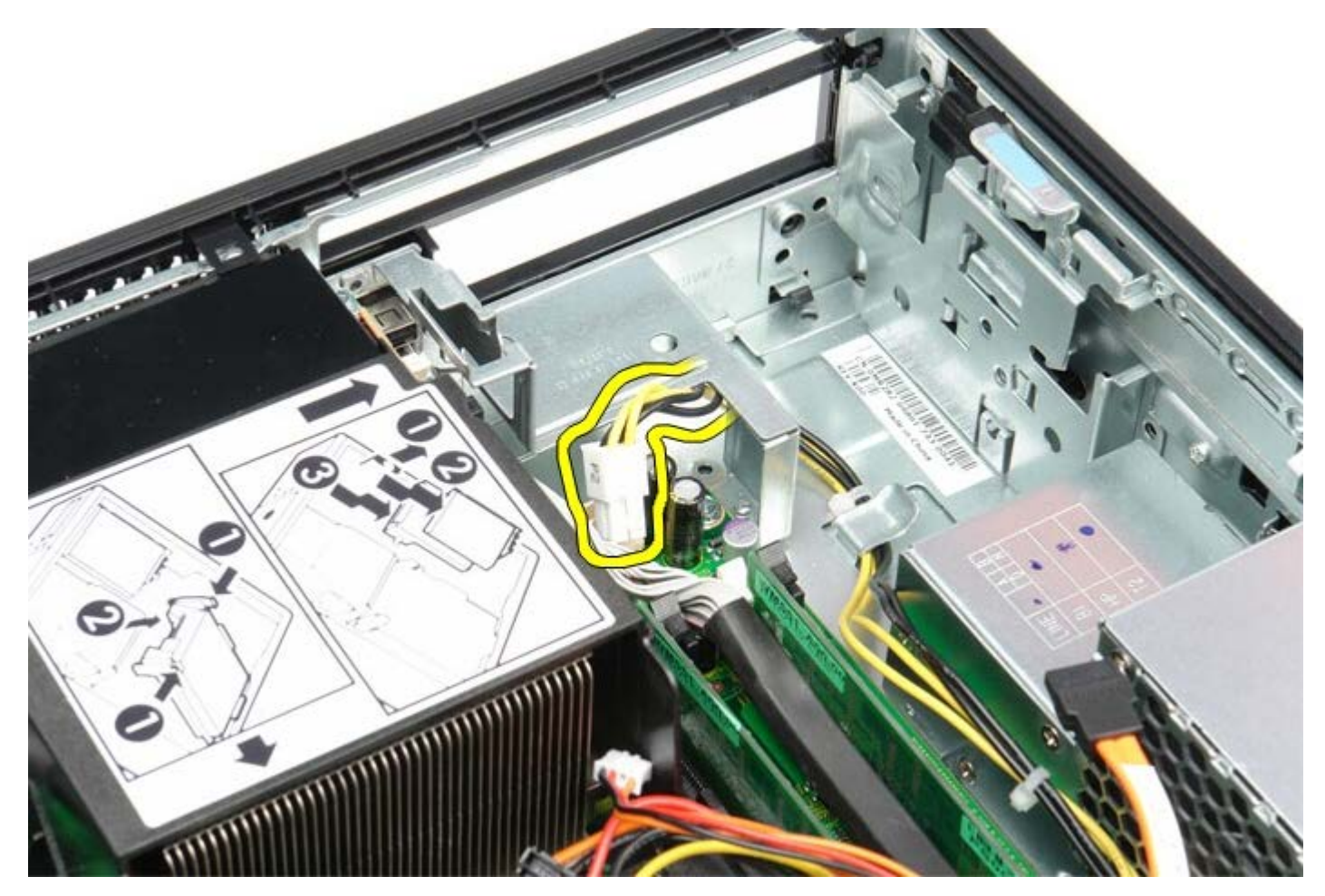

1 11 분리 래치를 누른 후 시스템 보드에서 주 전원 케이블을 분리하십시오.

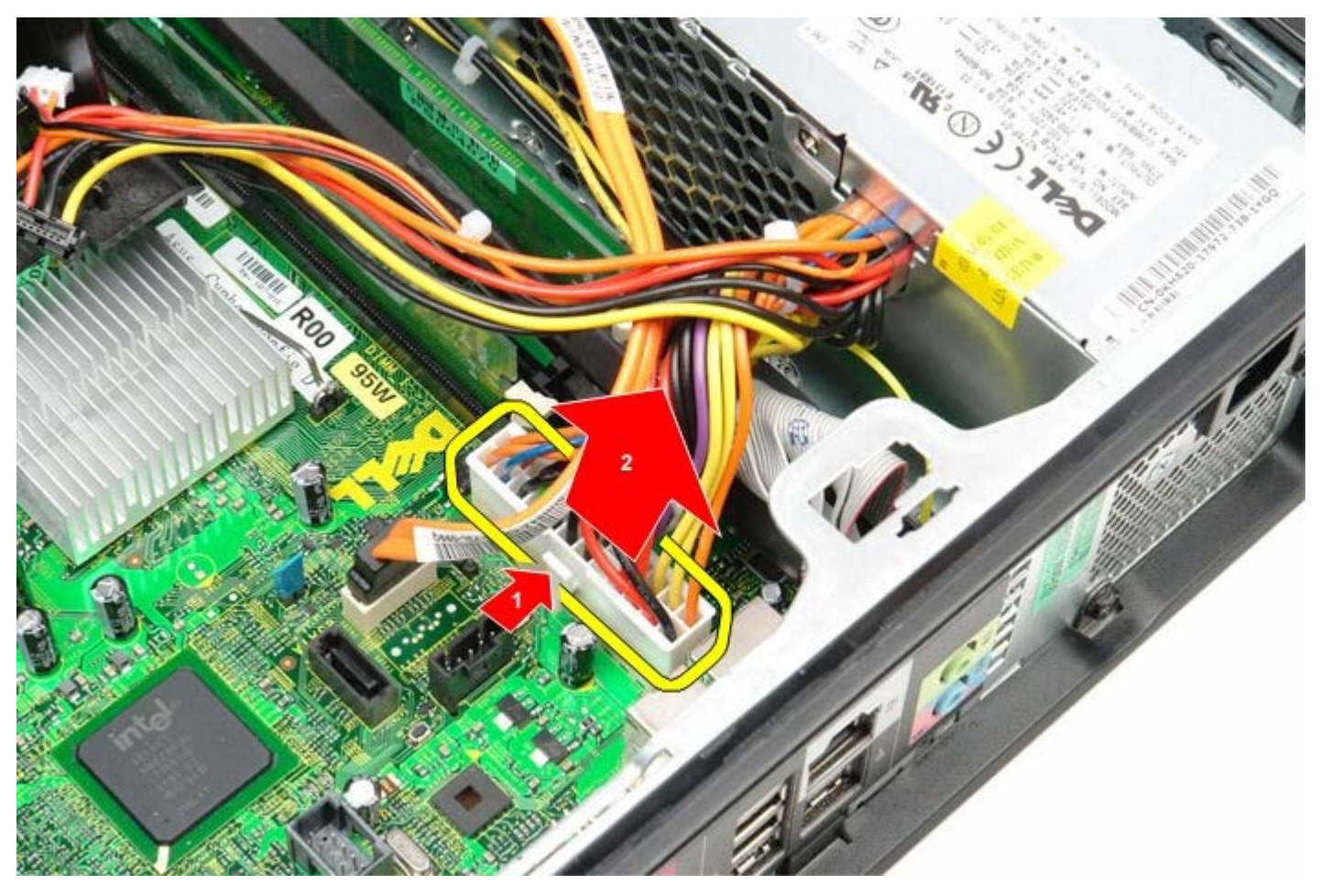

1 11 전원 공급 장치를 컴퓨터 섀시에 고정시키는 나사를 분리하십시오.

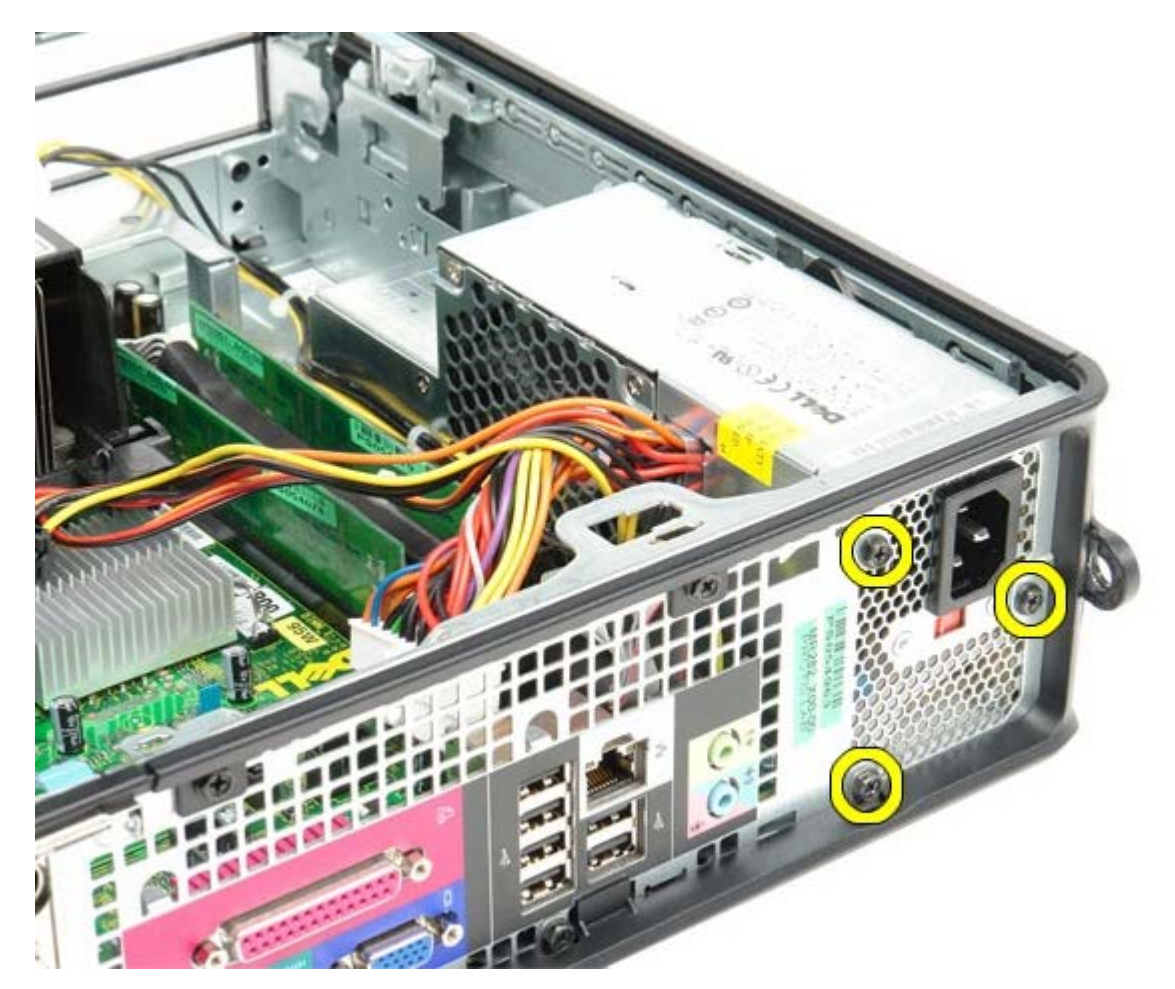

1 11 전원 공급 장치를 컴퓨터 앞쪽으로 미십시오.

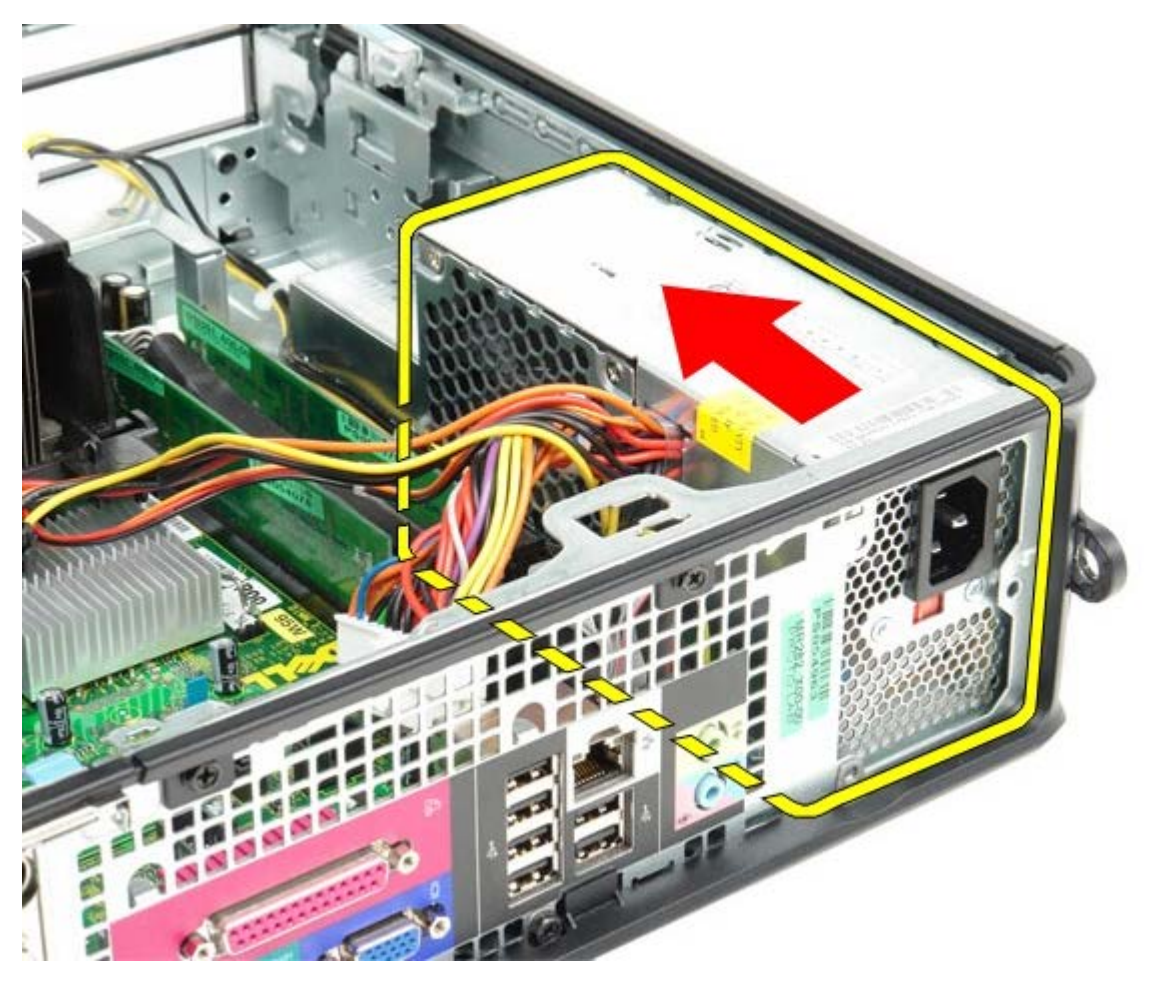

1 11 전원 공급 장치를 들어 올려 컴퓨터에서 꺼내십시오.

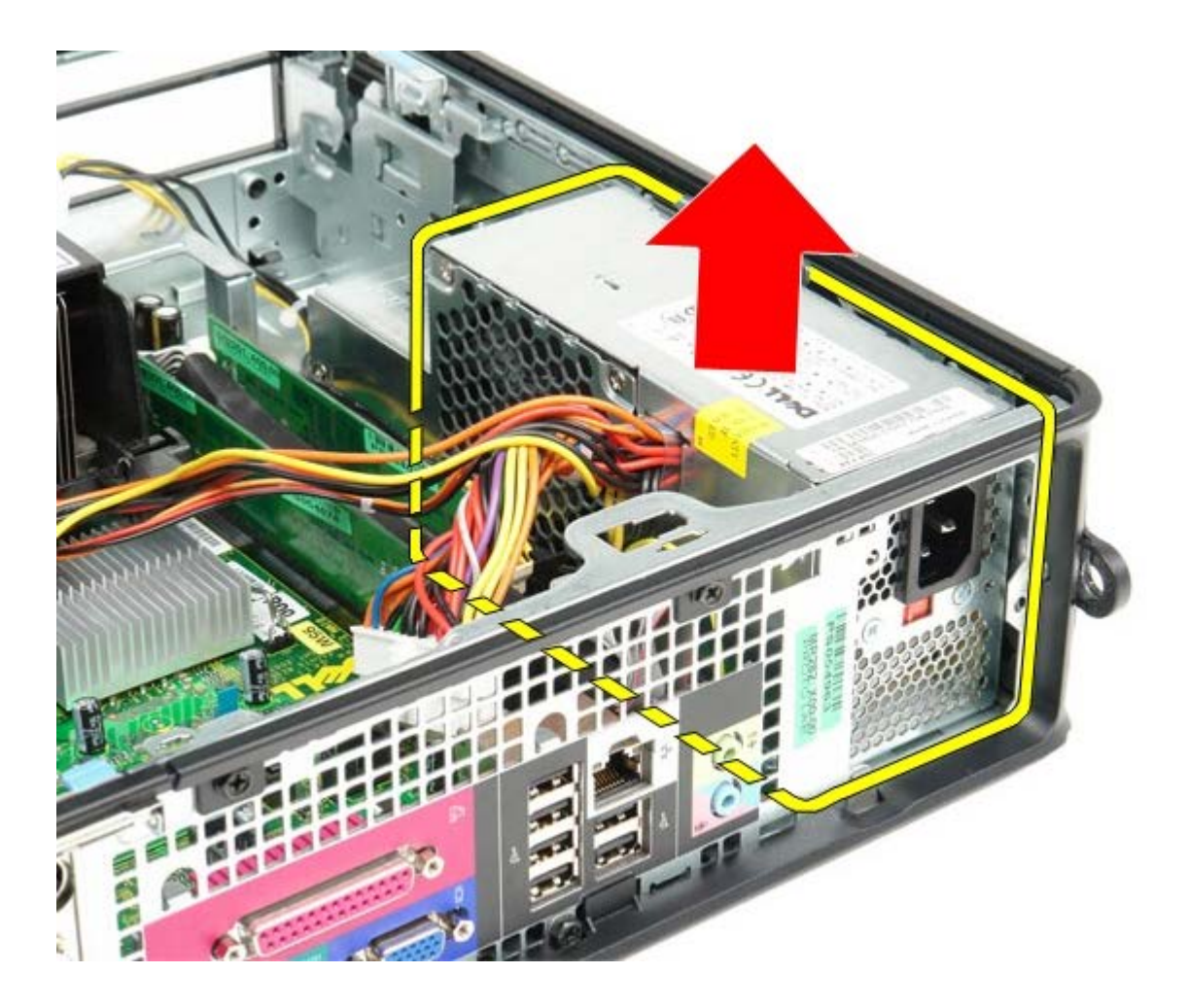

# 전원 공급 장치 장착

전원 공급 장치를 장착하려면 위의 단계를 역순으로 수행하십시오.

<span id="page-34-0"></span>**IO** 패널 **Dell™ OptiPlex™ 780** 서비스 설명서**—**소형 폼 팩터

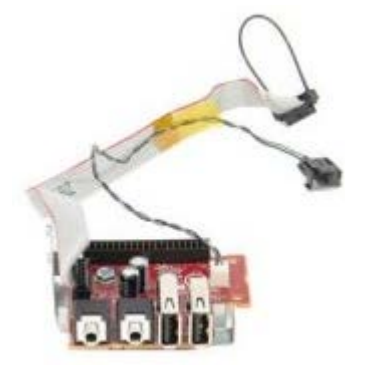

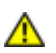

경고**:** 컴퓨터에서 작업하기 전에 컴퓨터와 함께 제공된 안전 정보를 숙지하십시오**.** 추가 안전 모범 사례 정보는**, Regulatory Compliance(**규정 준수**)** 홈페이지**(www.dell.com/regulatory\_compliance)**를 참조하십시오**.**

## **IO** 패널 분리

- 1 11 [컴퓨터](#page-1-1) [내부](#page-1-1) [작업을](#page-1-1) [수행하기](#page-1-1) [전에](#page-1-1)의 절차를 따르십시오.
- 2 . [시스템](#page-53-0) [보드](#page-53-0)를 분리하십시오.
- 1 11 <mark>[팬](#page-59-0)</mark>을 분리하십시오.
- 1 11 공기 온도 센서의 양쪽에 있는 클립을 눌러 컴퓨터 새시에서 분리하십시오.

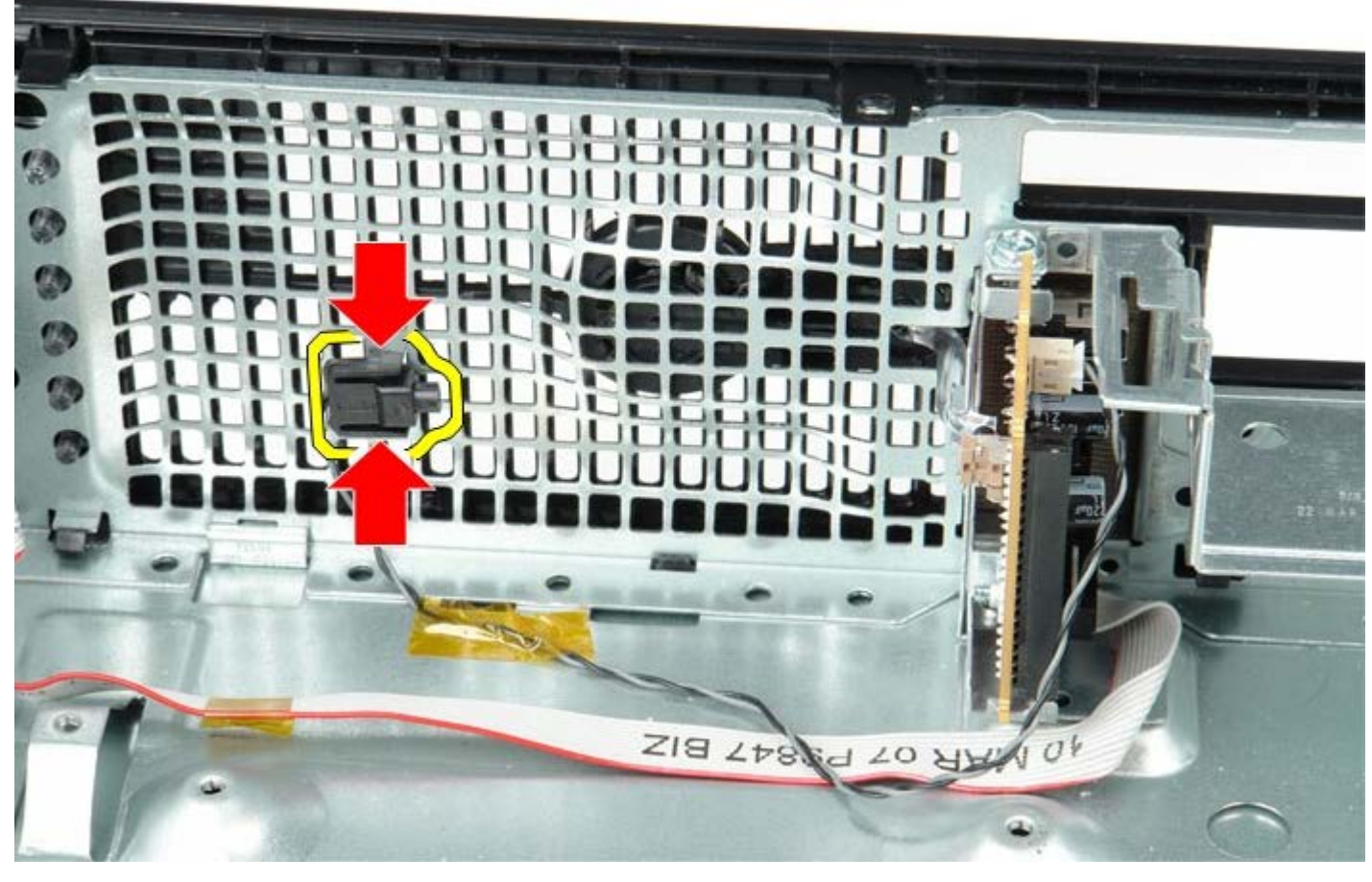

1 11 IO 패널을 컴퓨터에 고정시키는 장착 나사를 분리하십시오.

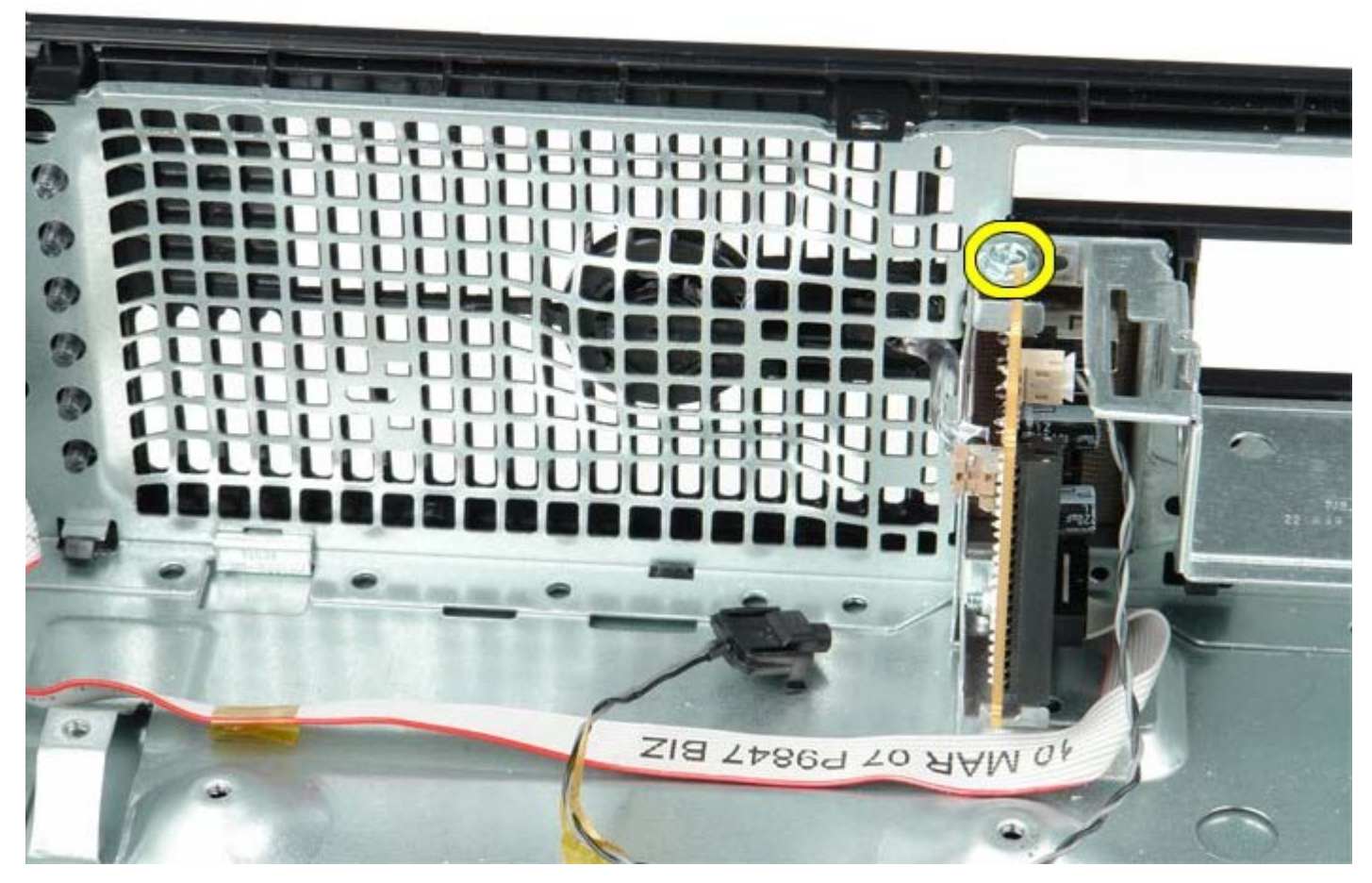

1 11 IO 패널을 앞뒤로 움직여 섀시 구멍에서 원형 탭을 분리하십시오. IO 패널을 분리하십시오.

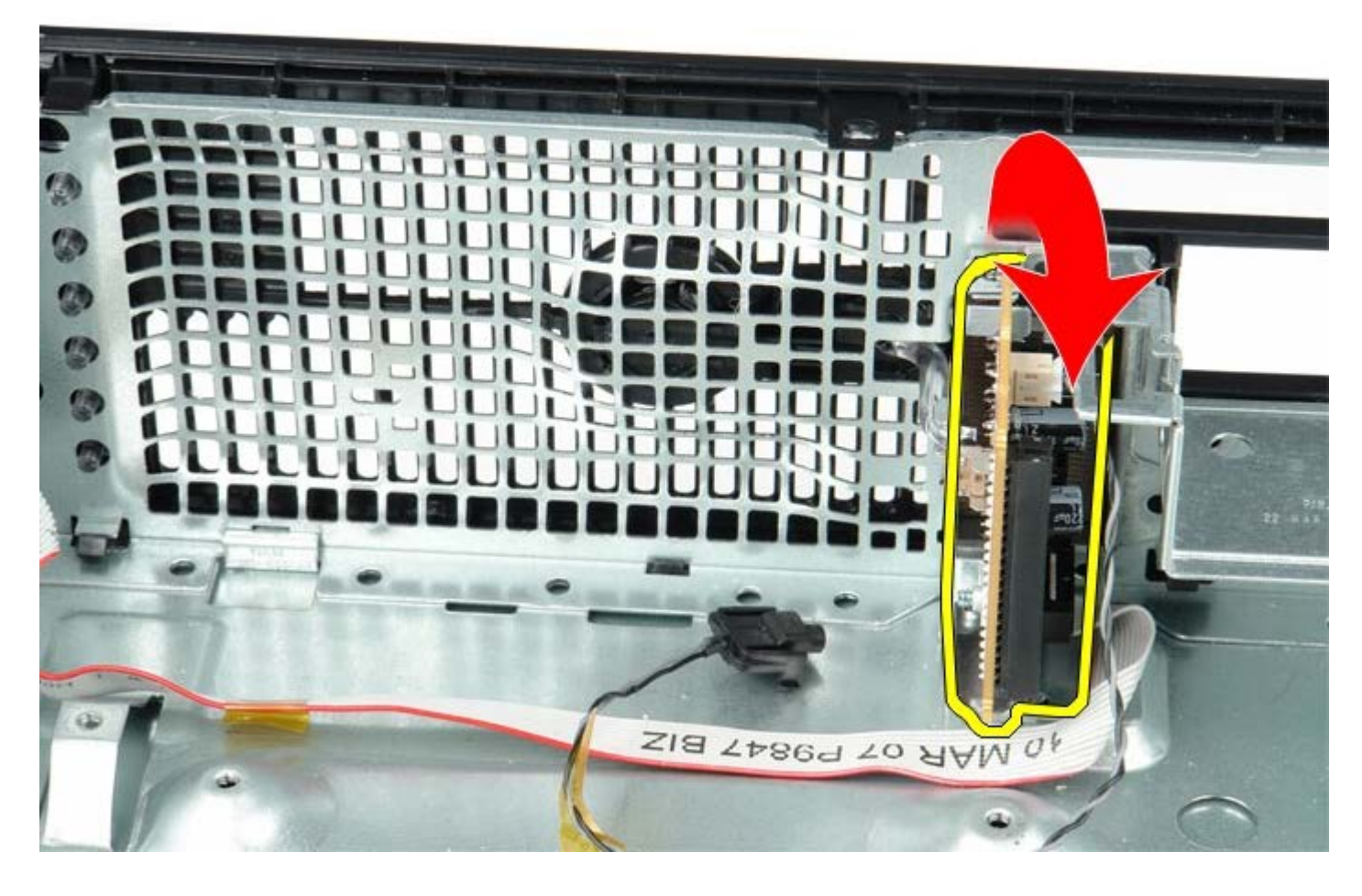

**IO** 패널 장착

IO 패널을 장착하려면 위의 단계를 역순으로 수행하십시오.

<span id="page-37-0"></span>코인 셀 배터리 **Dell™ OptiPlex™ 780** 서비스 설명서**—**소형 폼 팩터

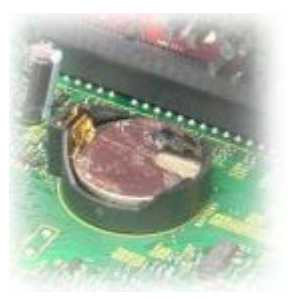

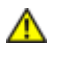

경고**:** 컴퓨터에서 작업하기 전에 컴퓨터와 함께 제공된 안전 정보를 숙지하십시오**.** 추가 안전 모범 사례 정보는**, Regulatory Compliance(**규정 준수**)** 홈페이지**(www.dell.com/regulatory\_compliance)**를 참조하십시오**.**

## 코인 셀 배터리 분리

- <u>1 11 [컴퓨터](#page-1-1) [내부](#page-1-1) [작업을](#page-1-1) [수행하기](#page-1-1) [전에](#page-1-1)</u>의 절차를 따르십시오.
- 1 11 \_ 코인 셀 배터리 분리 래치를 누릅니다.

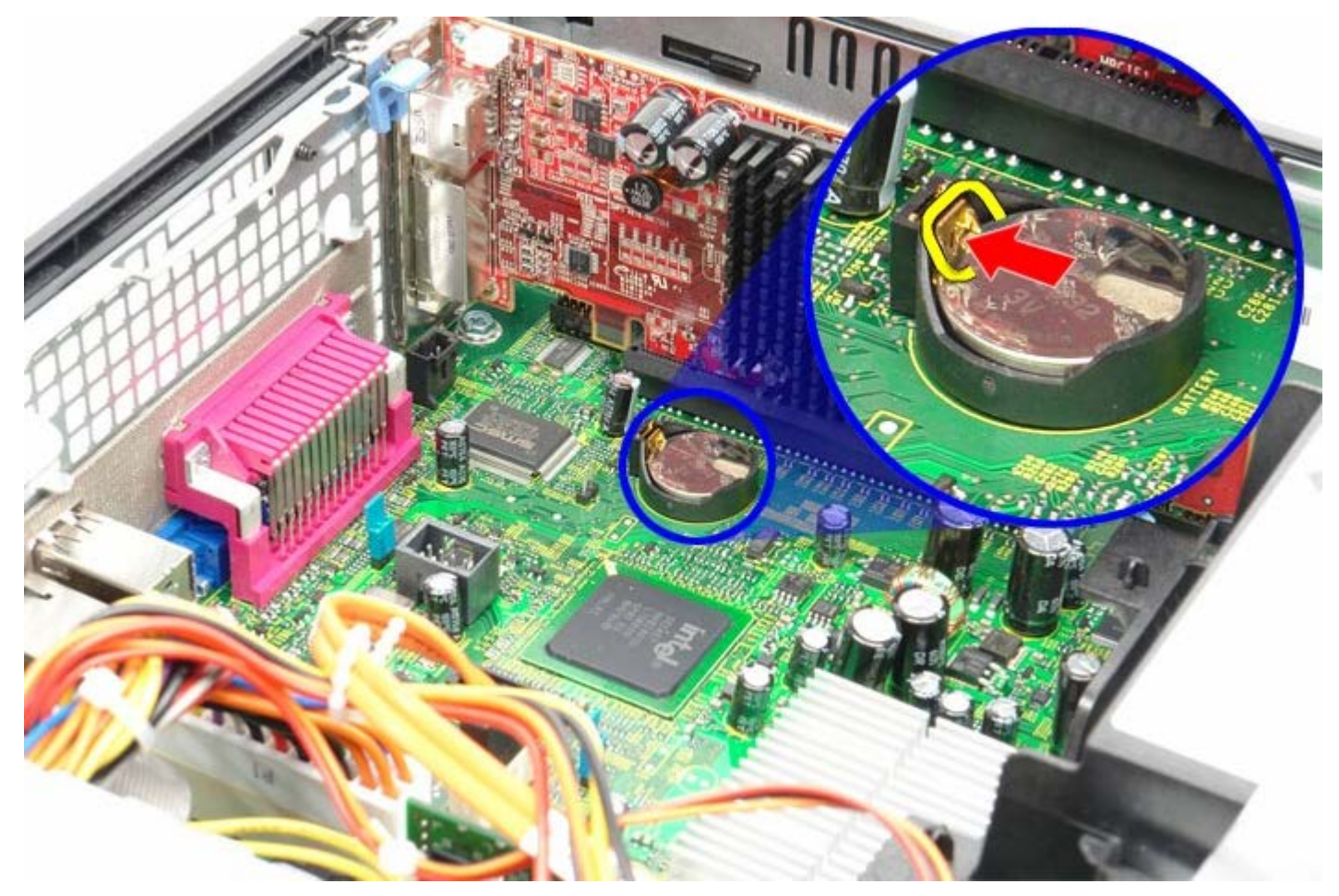

1 11 코인 셀 배터리 분리.

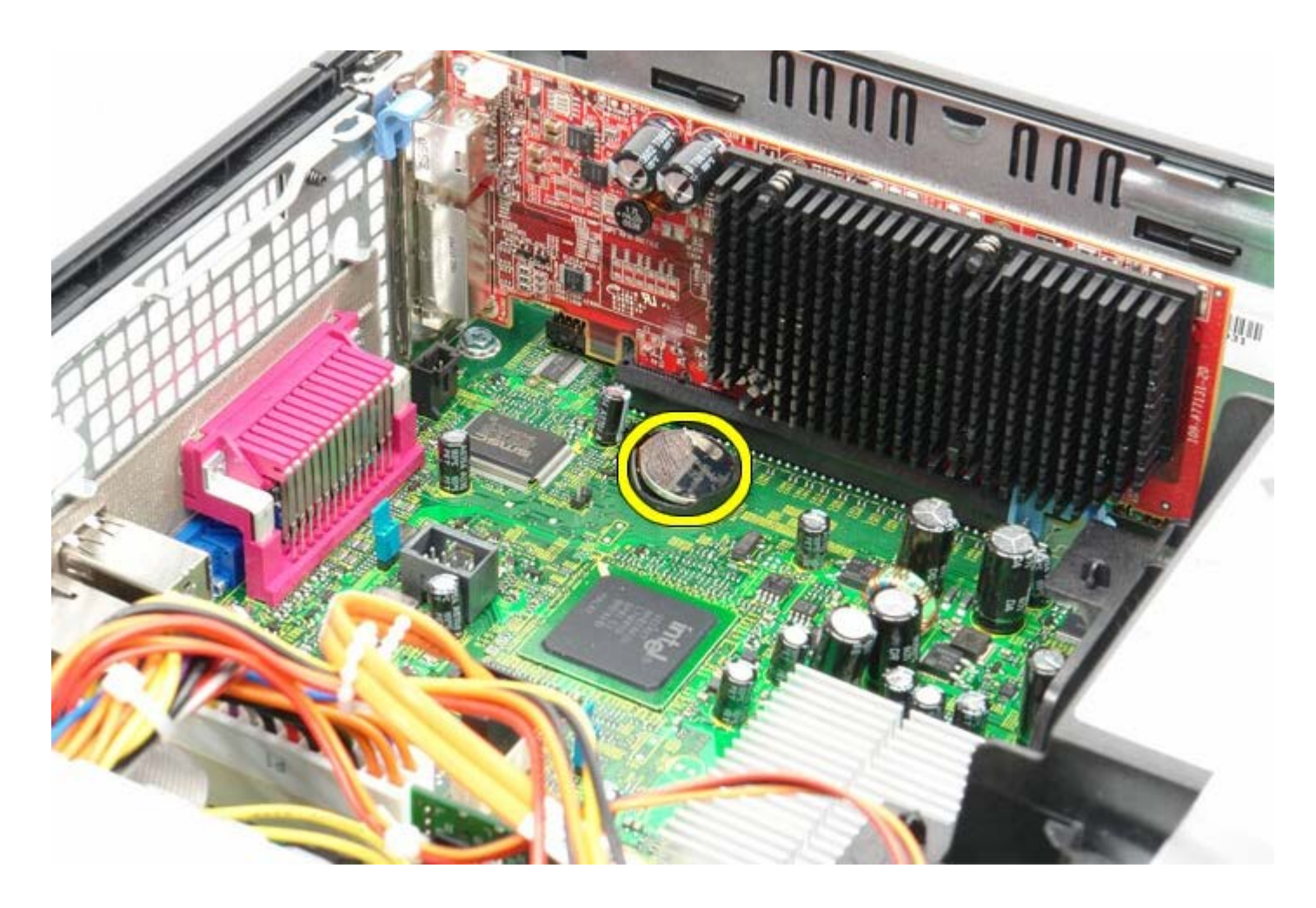

## 코인 셀 배터리 장착

코인 셀 배터리를 장착하려면 위의 단계를 역순으로 수행하십시오. [목차](#page-0-0) [페이지로](#page-0-0) [돌아가기](#page-0-0)

<span id="page-39-0"></span>광학 드라이브 **Dell™ OptiPlex™ 780** 서비스 설명서**—**소형 폼 팩터

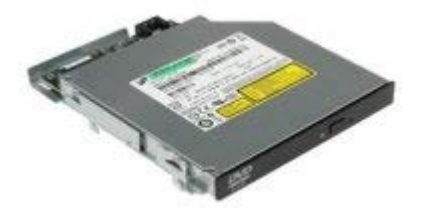

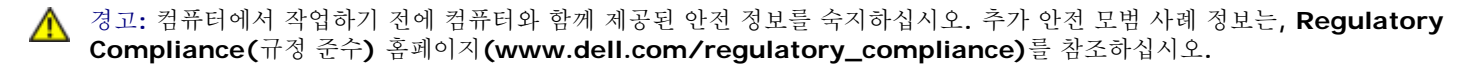

## 광학 드라이브 분리

- 1 . [컴퓨터](#page-1-1) [내부](#page-1-1) [작업을](#page-1-1) [수행하기](#page-1-1) [전에](#page-1-1)의 절차를 따르십시오.
- 2 . 광학 드라이브의 후면에서 전원 케이블을 분리하십시오.

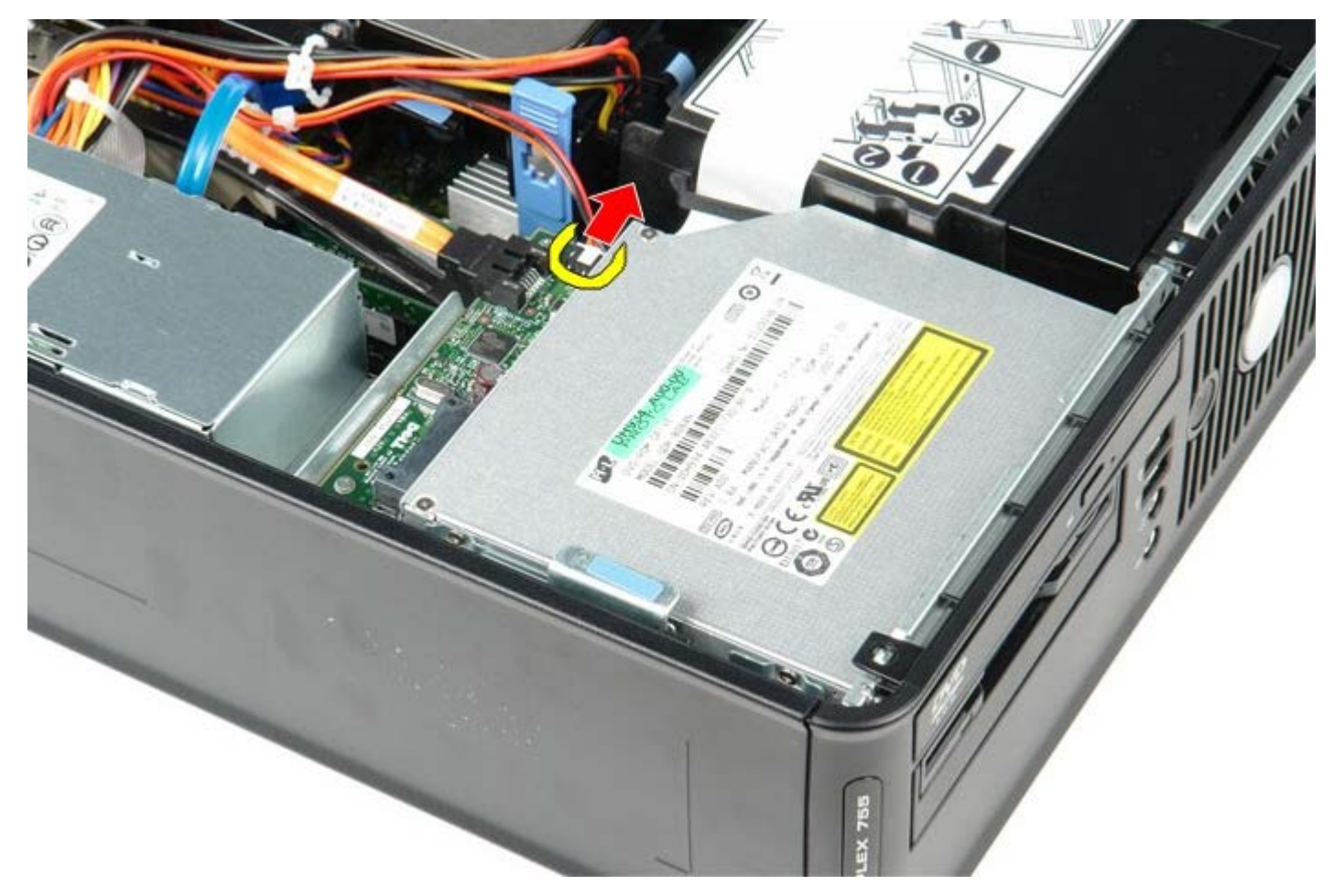

1 11 광학 드라이브의 후면에서 데이터 케이블을 분리하십시오.

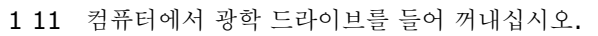

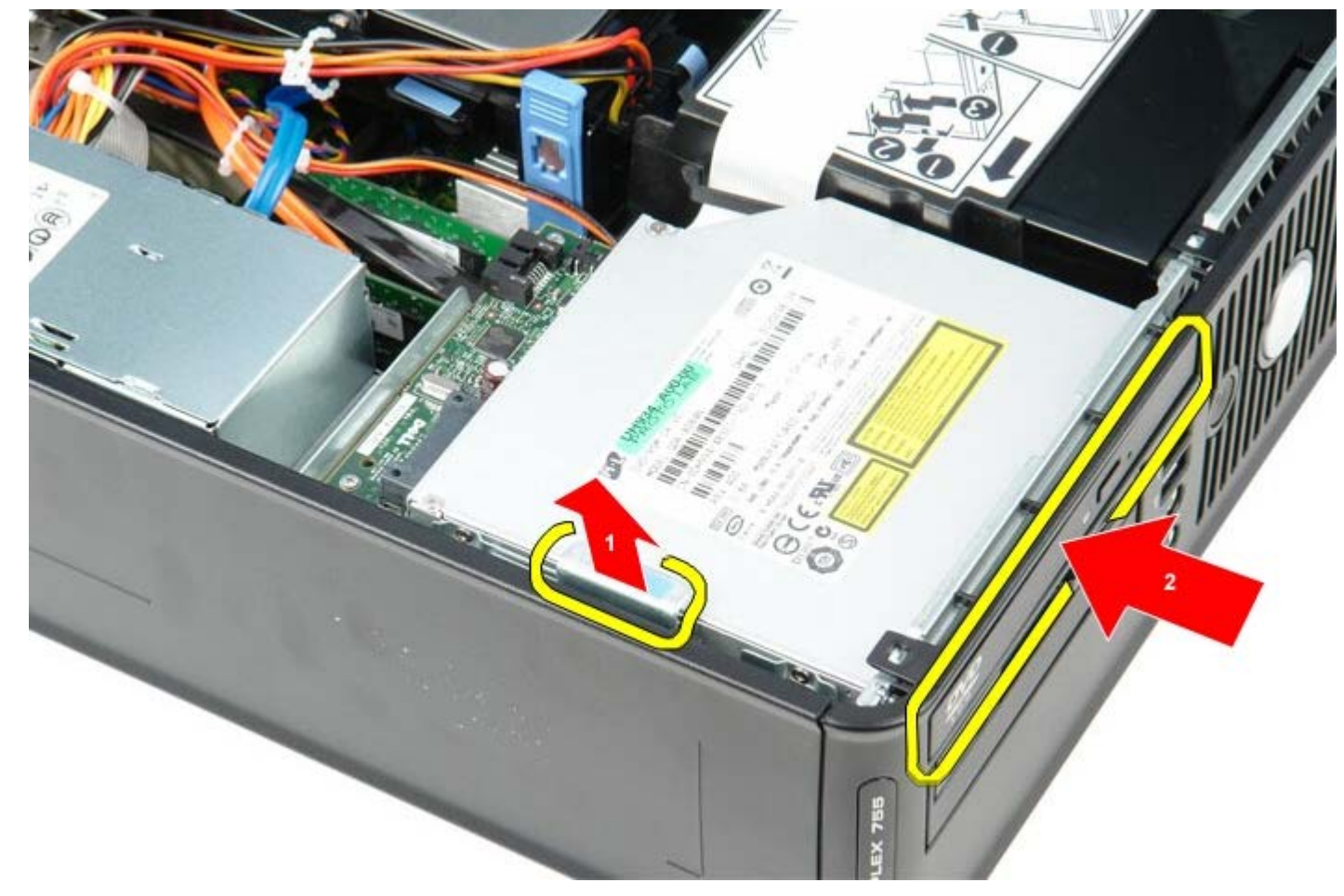

1 11 드라이브 분리 래치를 위로 당기고 광학 드라이브를 컴퓨터 뒤쪽으로 미십시오.

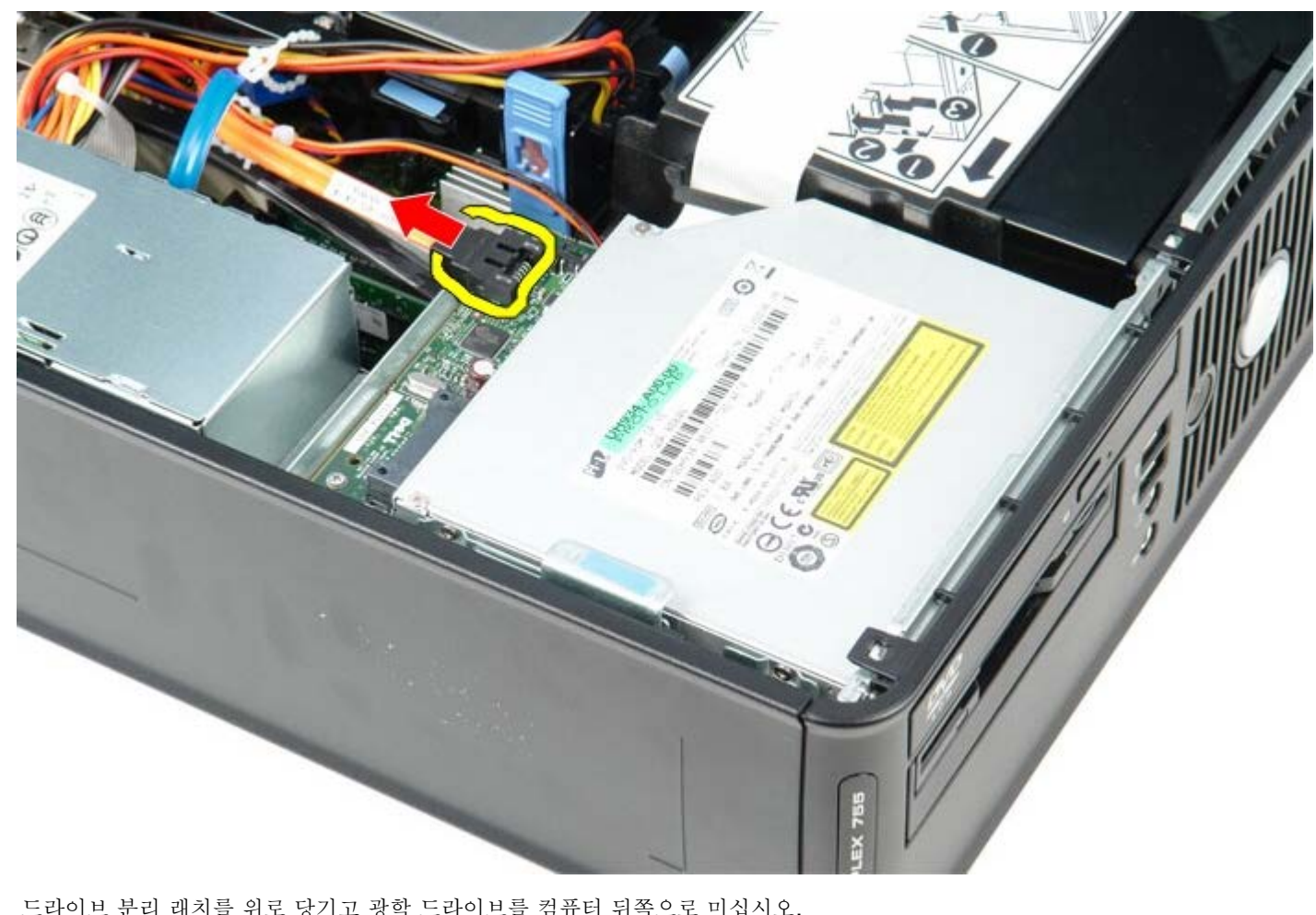

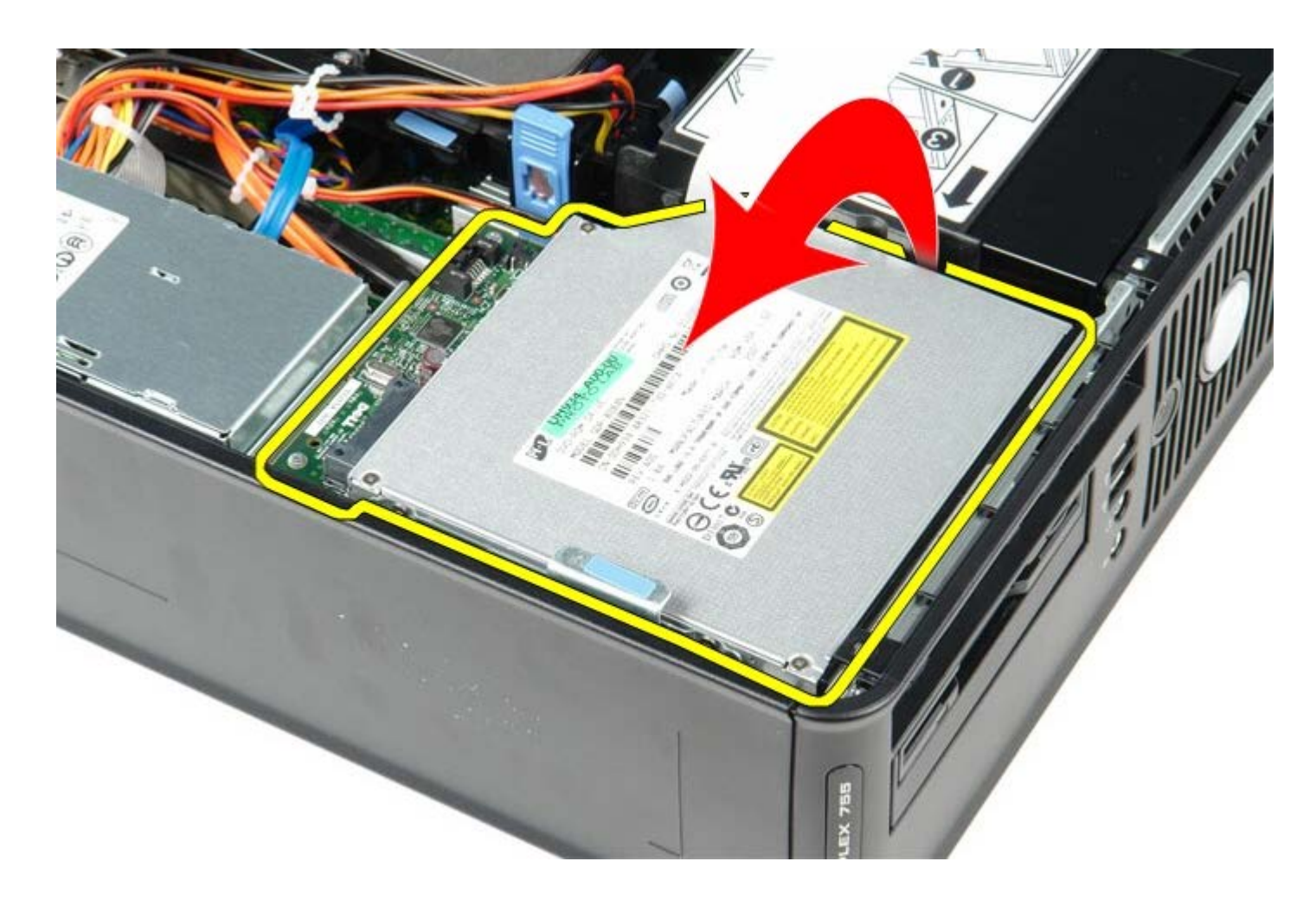

## 광학 드라이브 장착

광학 드라이브를 장착하려면 위의 단계를 역순으로 수행하십시오. [목차](#page-0-0) [페이지로](#page-0-0) [돌아가기](#page-0-0)

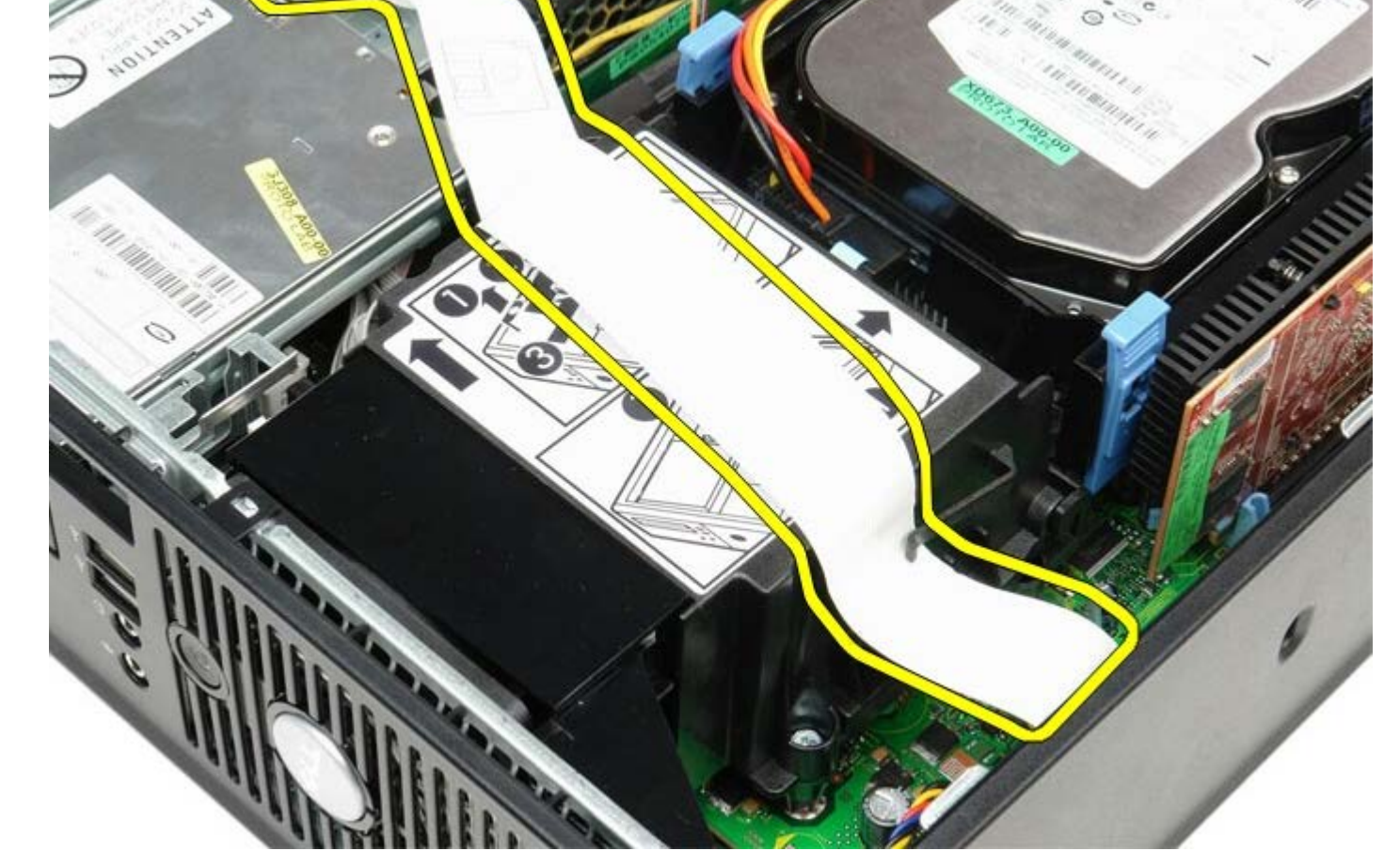

- 2 . 시스템 보드에서 플로피 드라이브 데이터 케이블을 분리한 후 방열판의 라우팅 가이드에서 분리하십시오.
- 방열판 및 프로세서 분리
- 
- <u>1 11 [컴퓨터](#page-1-1) [내부](#page-1-1) [작업을](#page-1-1) [수행하기](#page-1-1) [전에](#page-1-1)</u>의 절차를 따르십시오.

**Compliance(**규정 준수**)** 홈페이지**(www.dell.com/regulatory\_compliance)**를 참조하십시오**.**

경고**:** 컴퓨터에서 작업하기 전에 컴퓨터와 함께 제공된 안전 정보를 숙지하십시오**.** 추가 안전 모범 사례 정보는**, Regulatory**

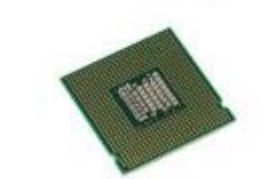

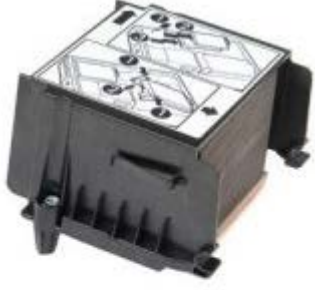

<span id="page-42-0"></span>방열판 및 프로세서 **Dell™ OptiPlex™ 780** 서비스 설명서**—**소형 폼 팩터

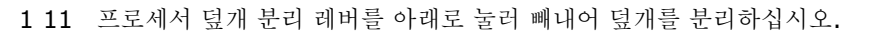

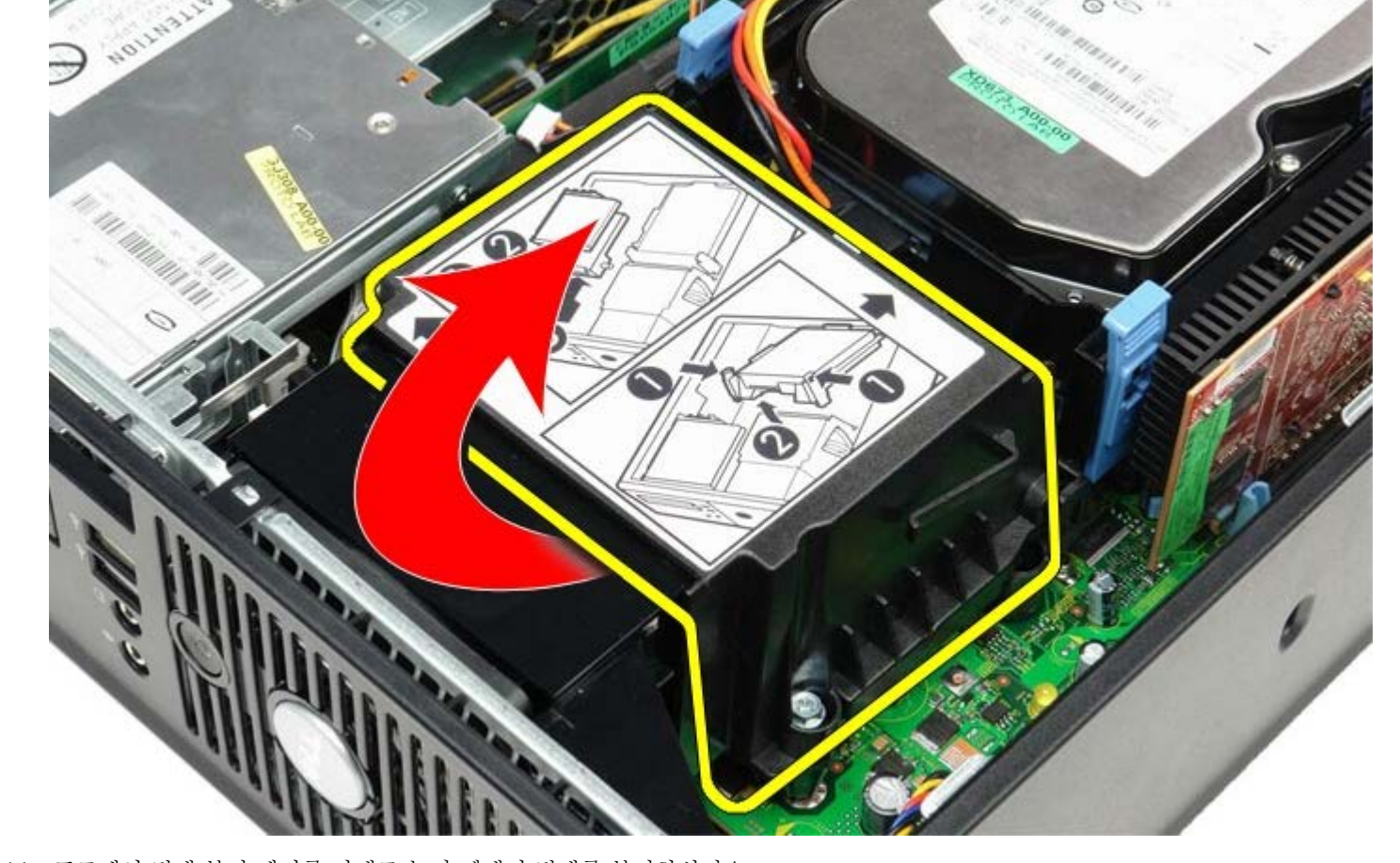

V,

 $\epsilon$ 

1 11 방열판을 컴퓨터 뒤쪽으로 돌린 후 방열판을 분리하십시오.

đ

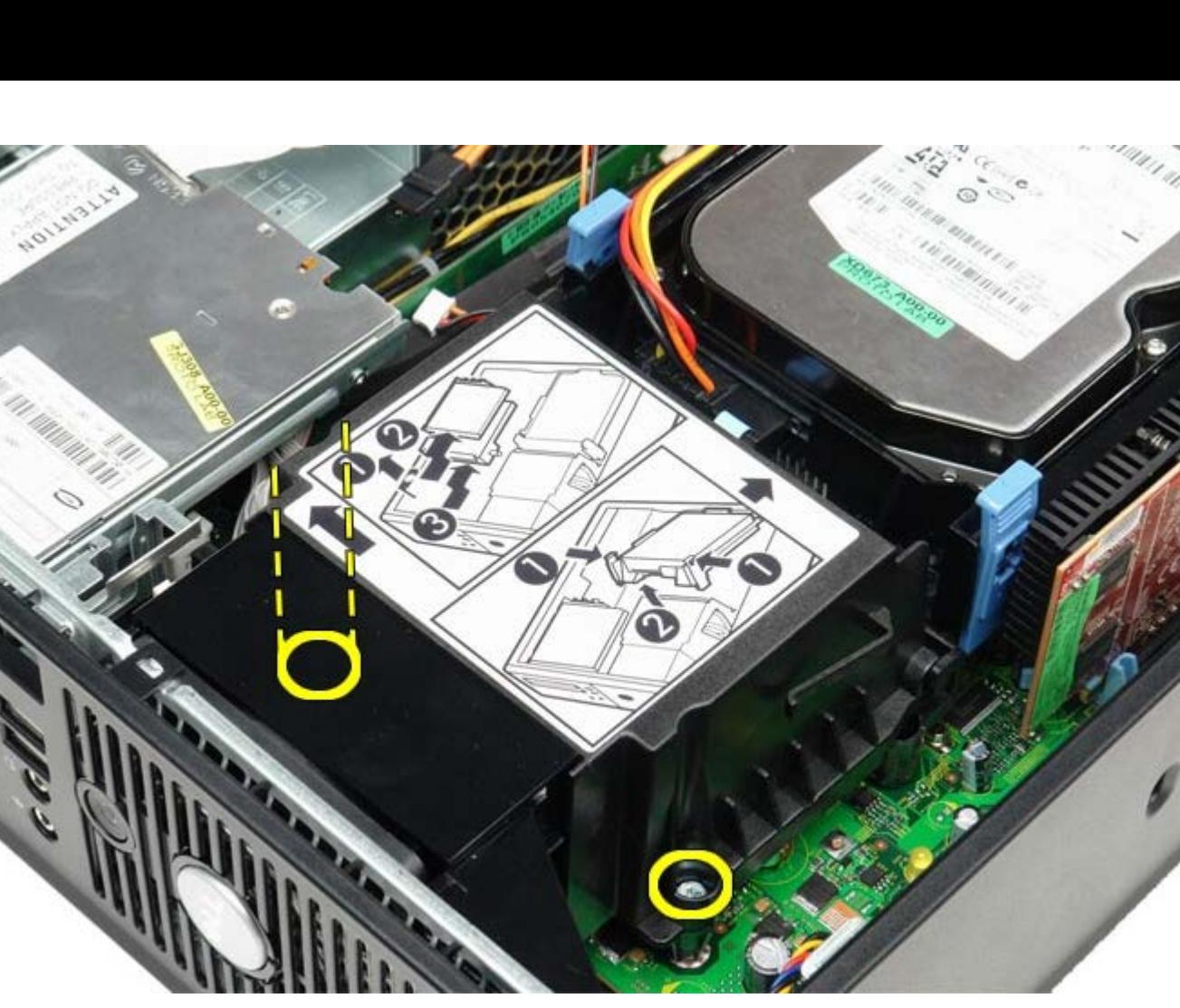

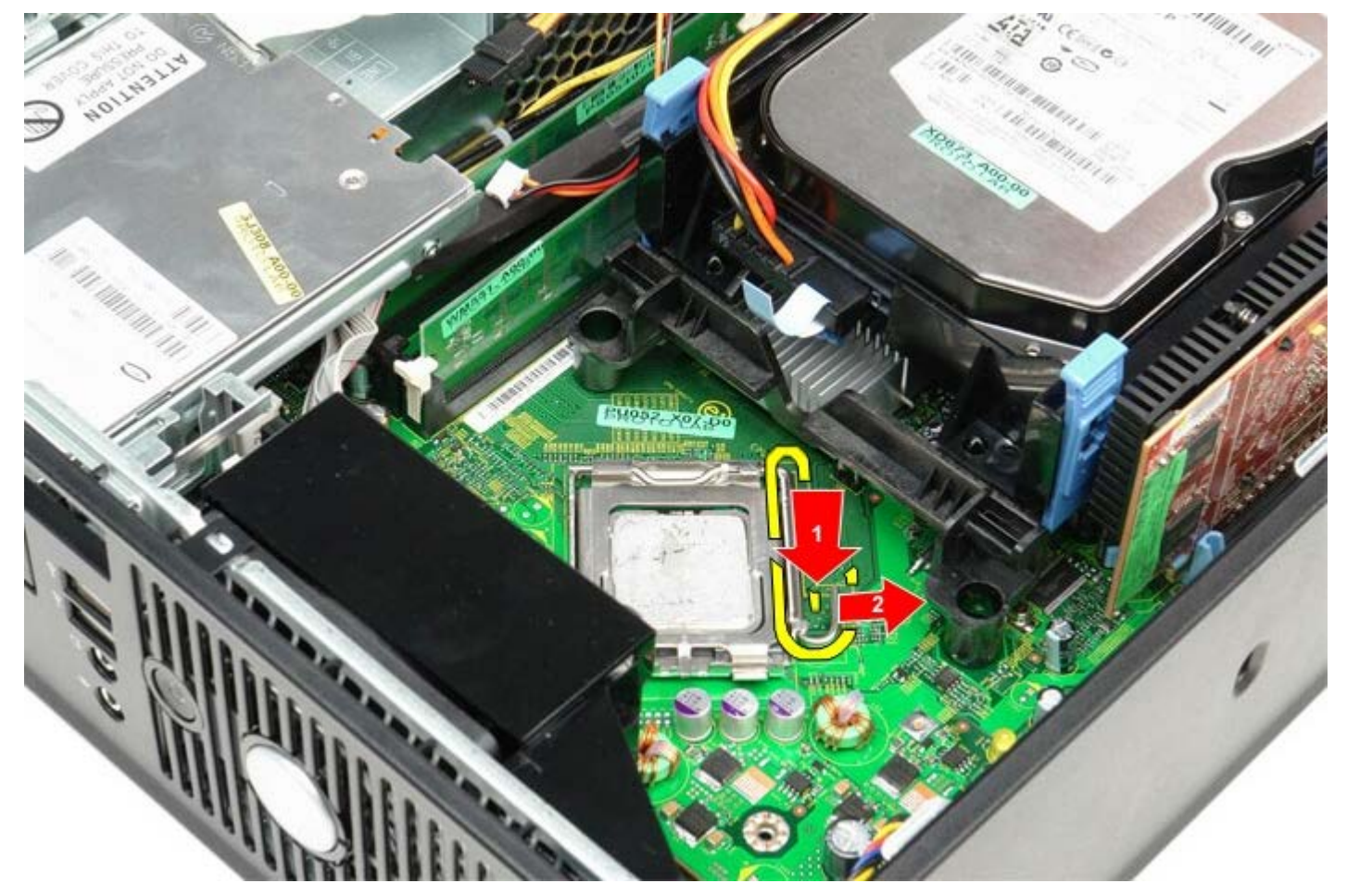

1 11 프로세서 덮개를 들어 올리십시오.

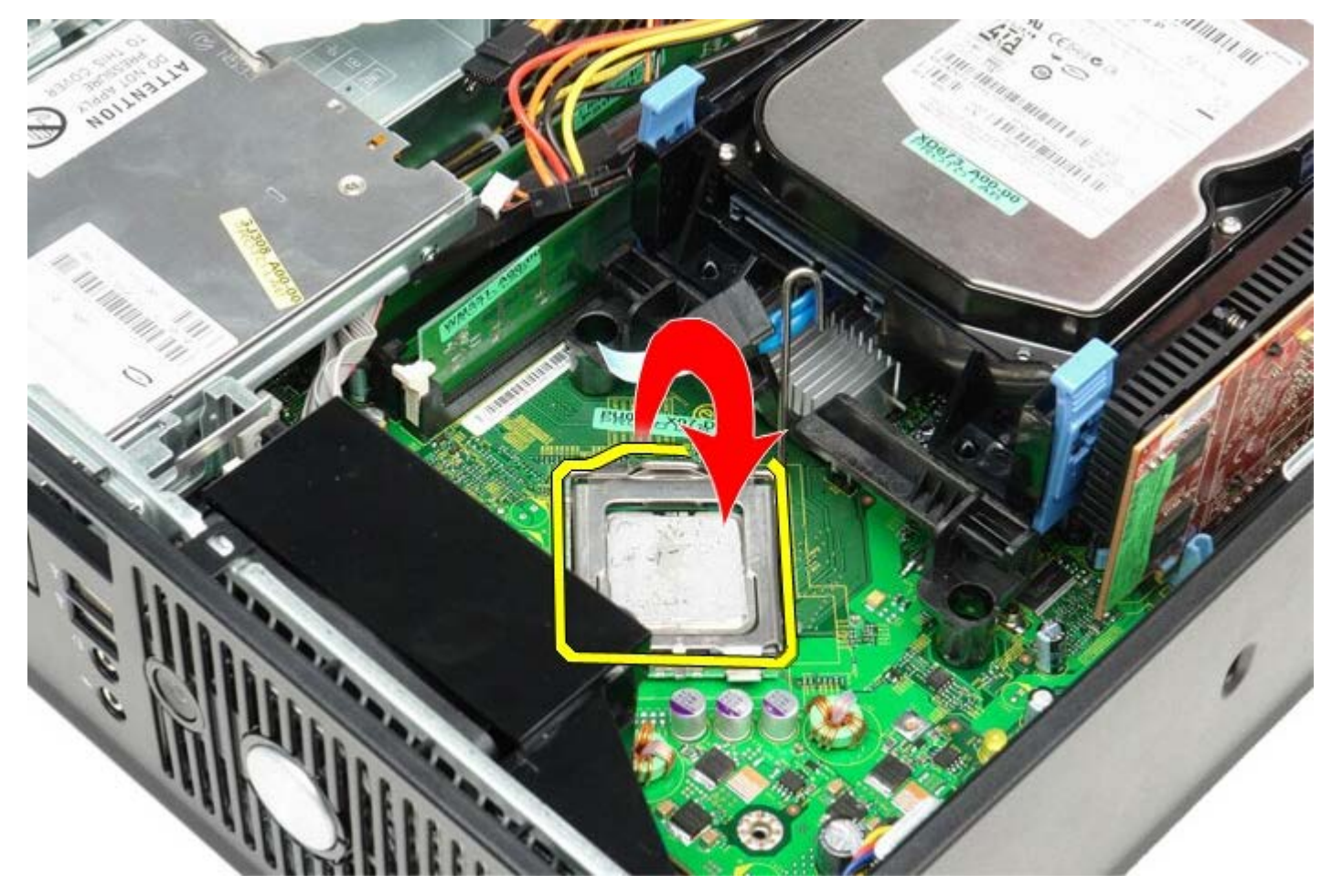

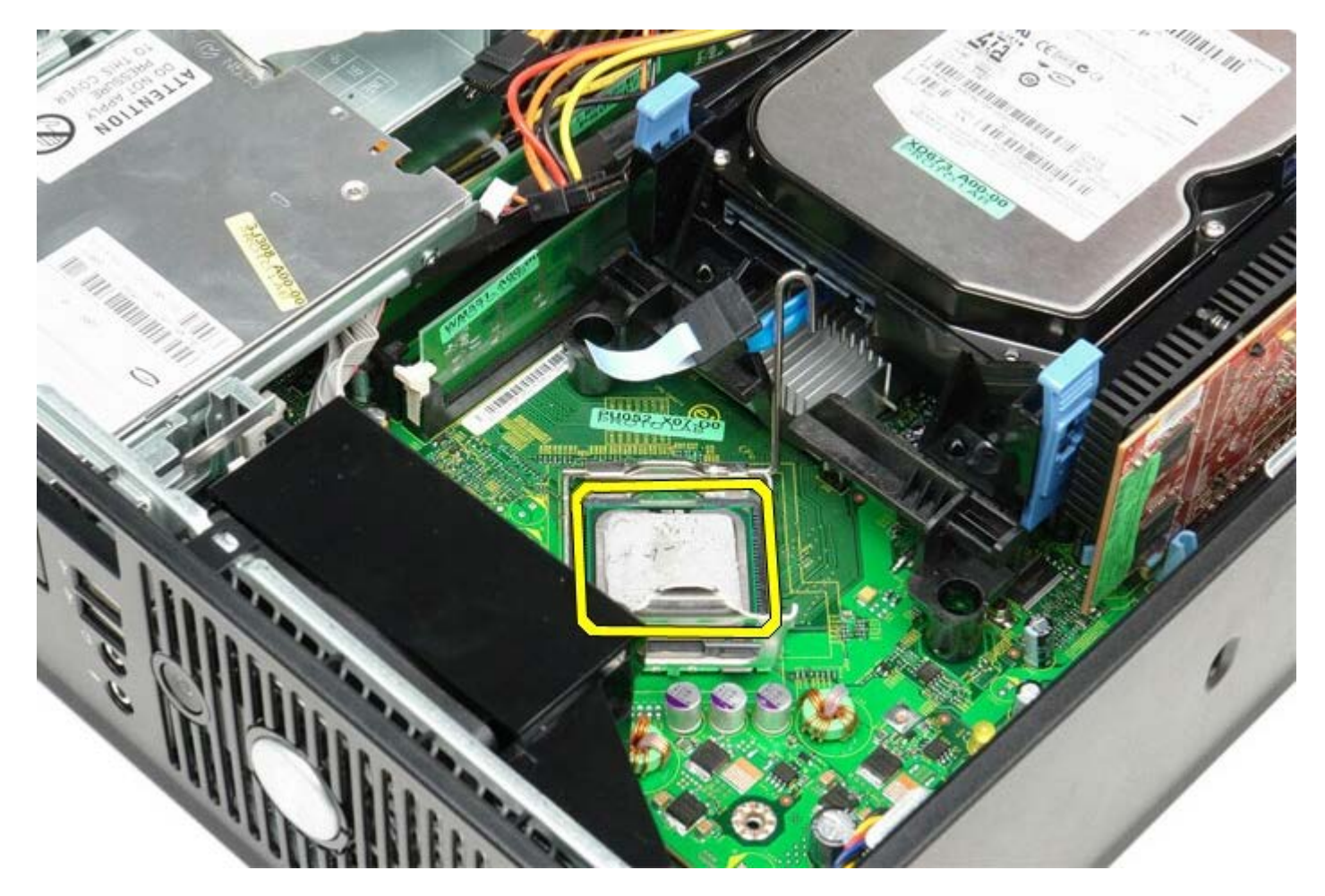

주의**:** 프로세서를 장착할 때 소켓 내부에 있는 핀을 만지거나 소켓의 핀에 물건이 떨어지지 않도록 하십시오**.**

## 방열판 및 프로세서 장착

방열판 및 프로세서를 장착하려면 위의 단계를 역순으로 수행하십시오.

<span id="page-46-0"></span>하드 드라이브 **Dell™ OptiPlex™ 780** 서비스 설명서**—**소형 폼 팩터

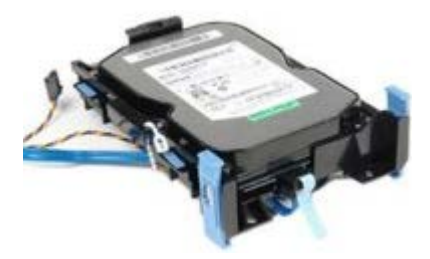

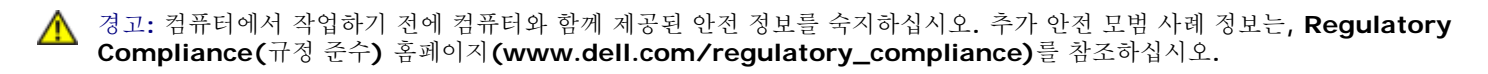

## 하드 드라이브 분리

- 1 11 [컴퓨터](#page-1-1) [내부](#page-1-1) [작업을](#page-1-1) [수행하기](#page-1-1) [전에](#page-1-1)의 절차를 따르십시오.
- 1 11 케이블 타이를 분리하십시오.

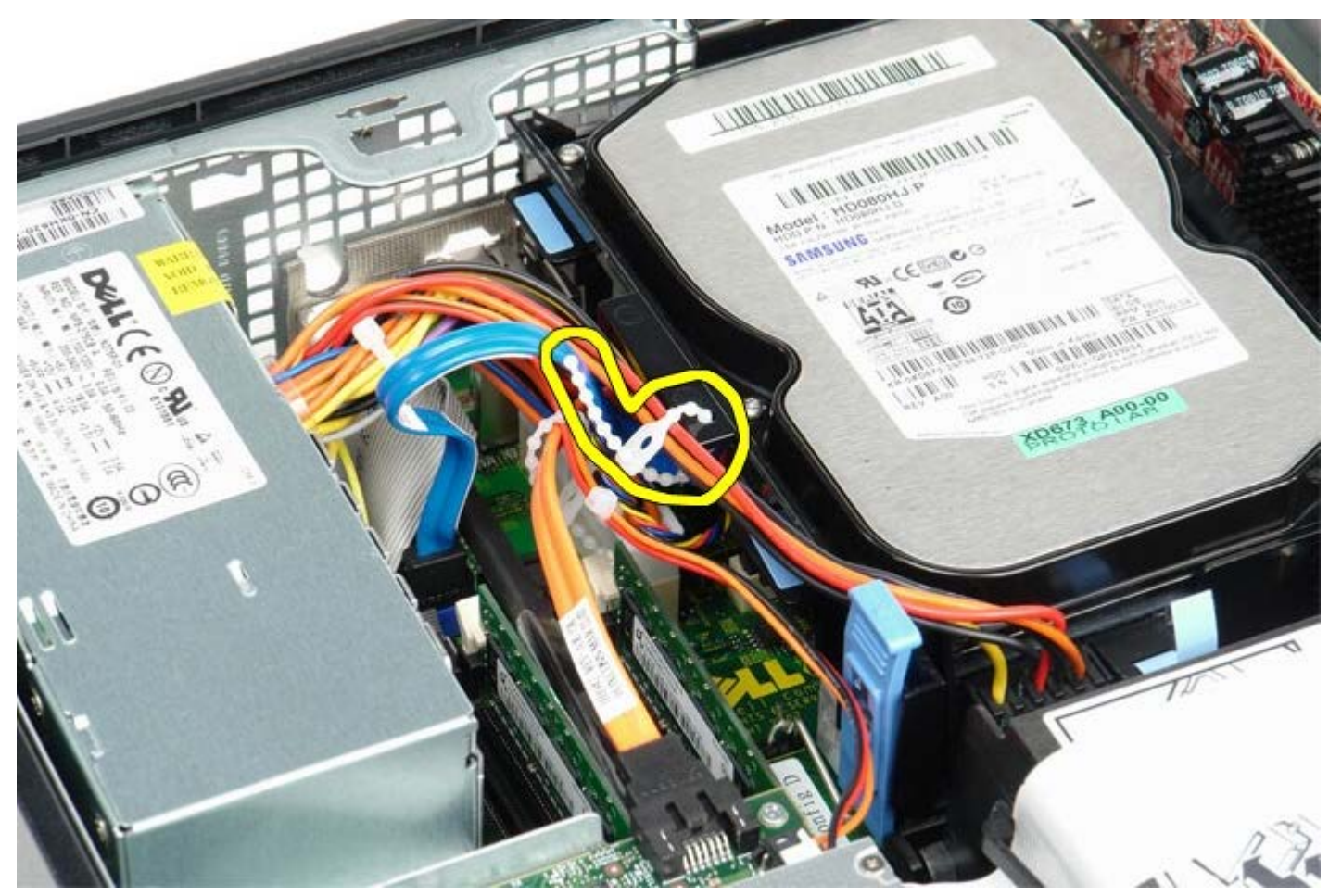

1 11 시스템 보드에서 데이터 케이블을 분리하십시오.

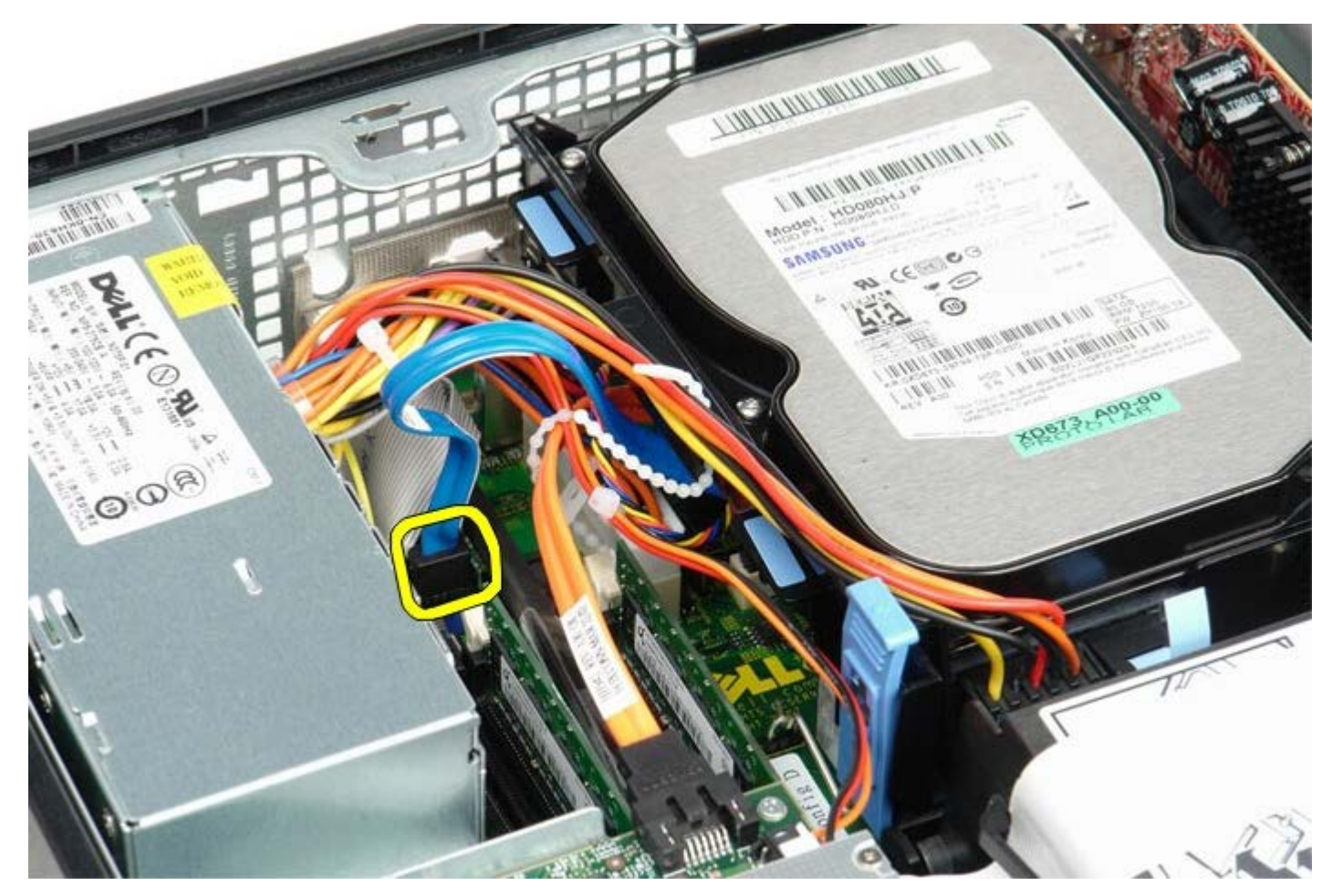

1 11 드라이브 섀시 양쪽의 청색 고정 탭을 안으로 누르고 드라이브를 위로 밀면서 컴퓨터에서 빼냅니다.

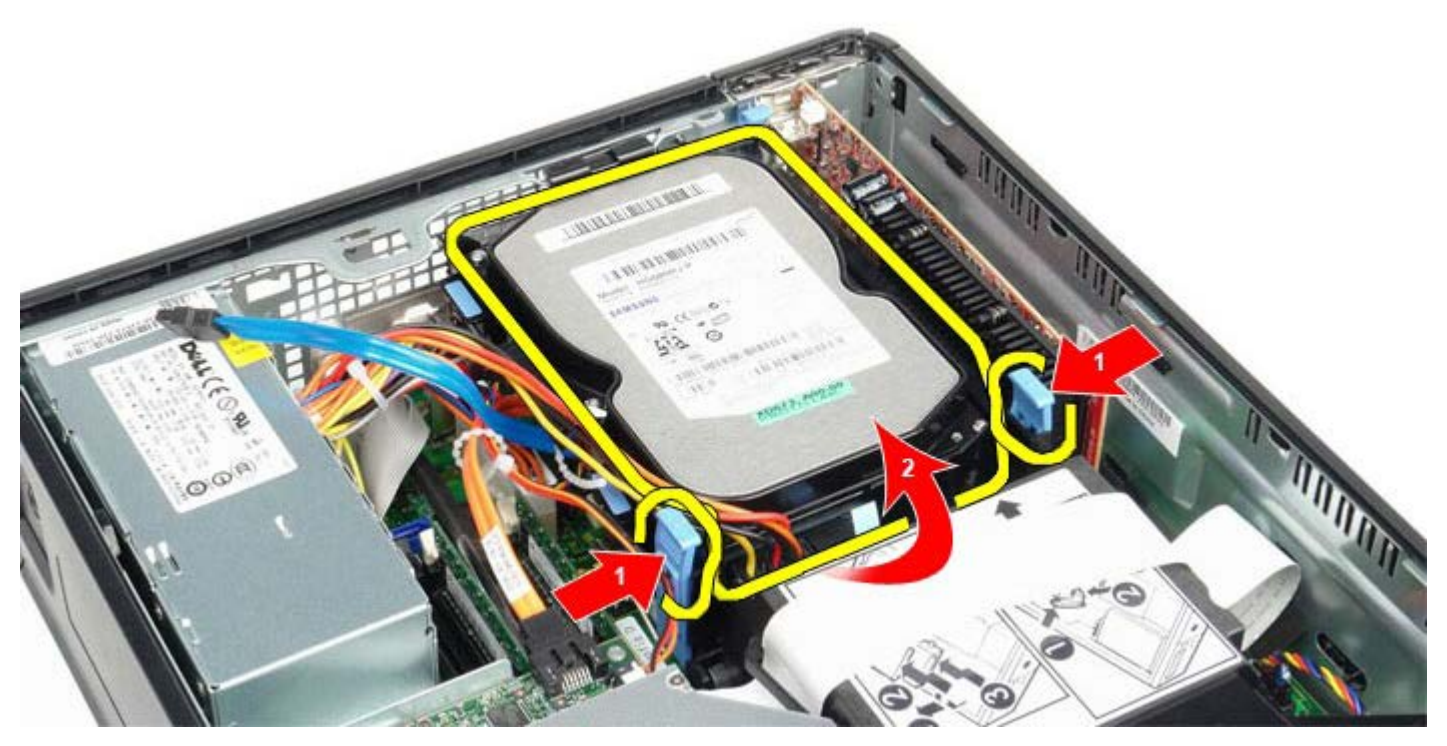

1 11 하드 드라이브 전원 케이블을 분리하십시오.

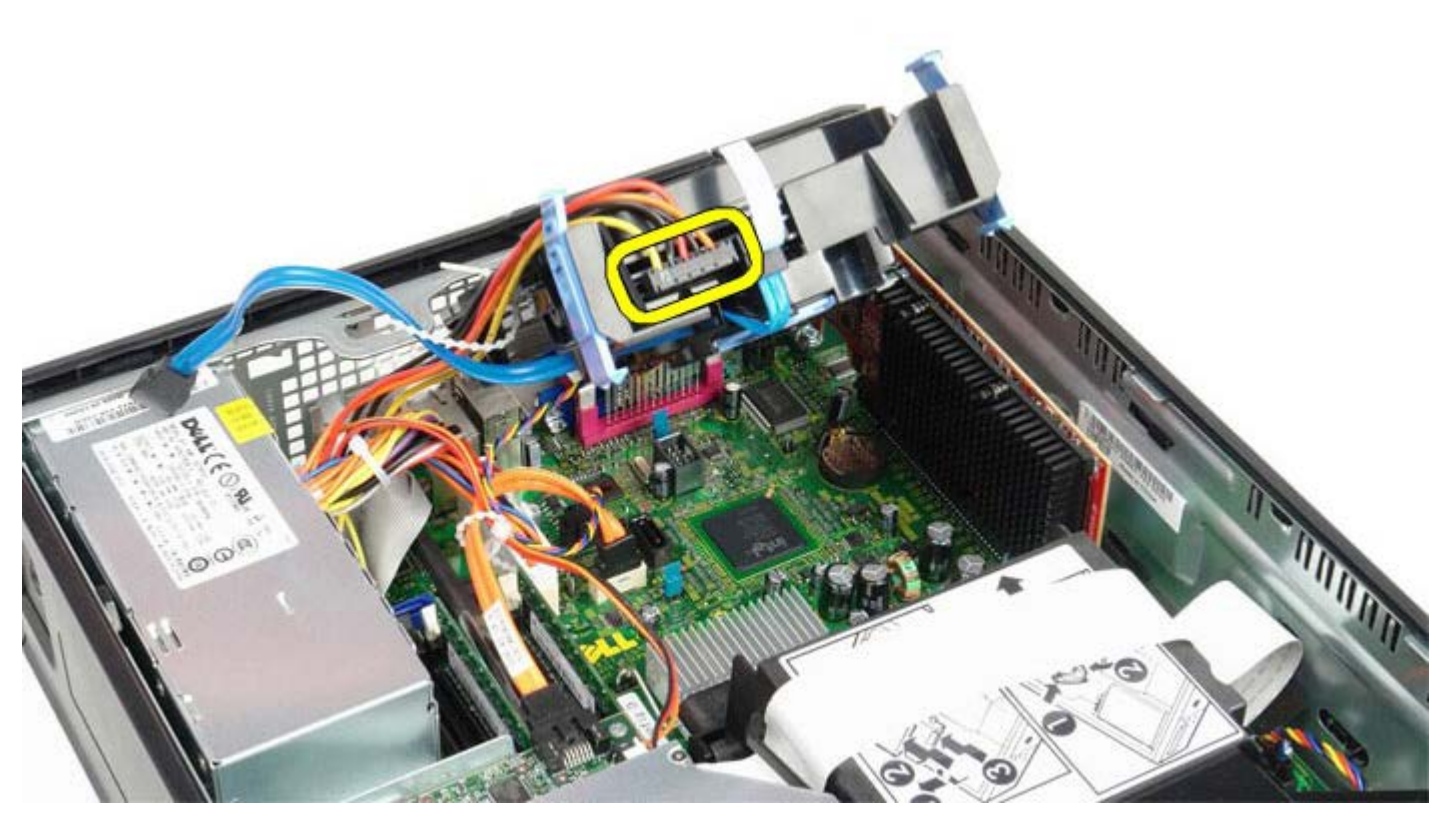

1 11 하드 드라이브 팬 케이블을 분리하십시오.

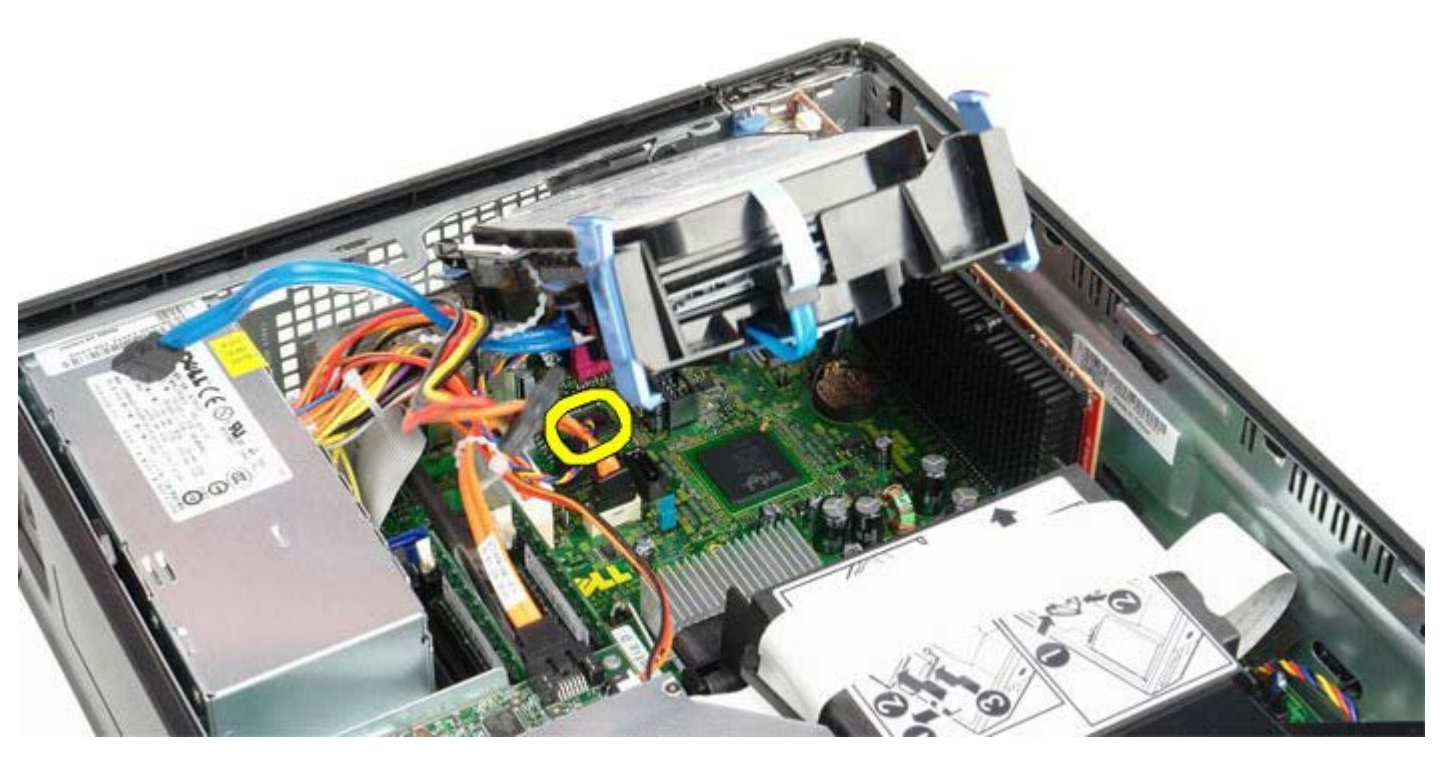

1 11 컴퓨터에서 하드 드라이브 섀시를 분리하십시오.

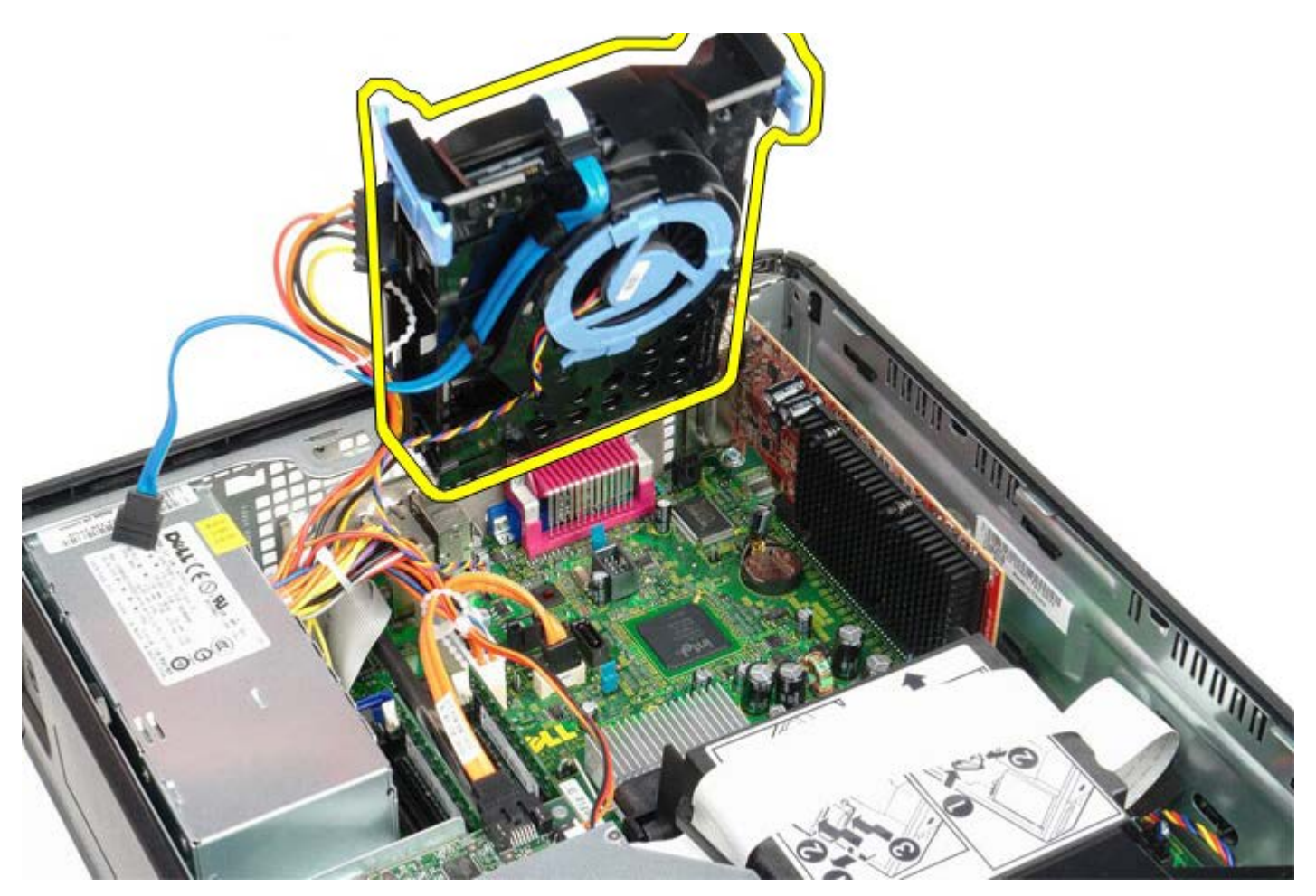

1 11 청색 탭을 당겨 하드 드라이브 섀시에서 하드 드라이브 데이터 케이블을 분리하십시오.

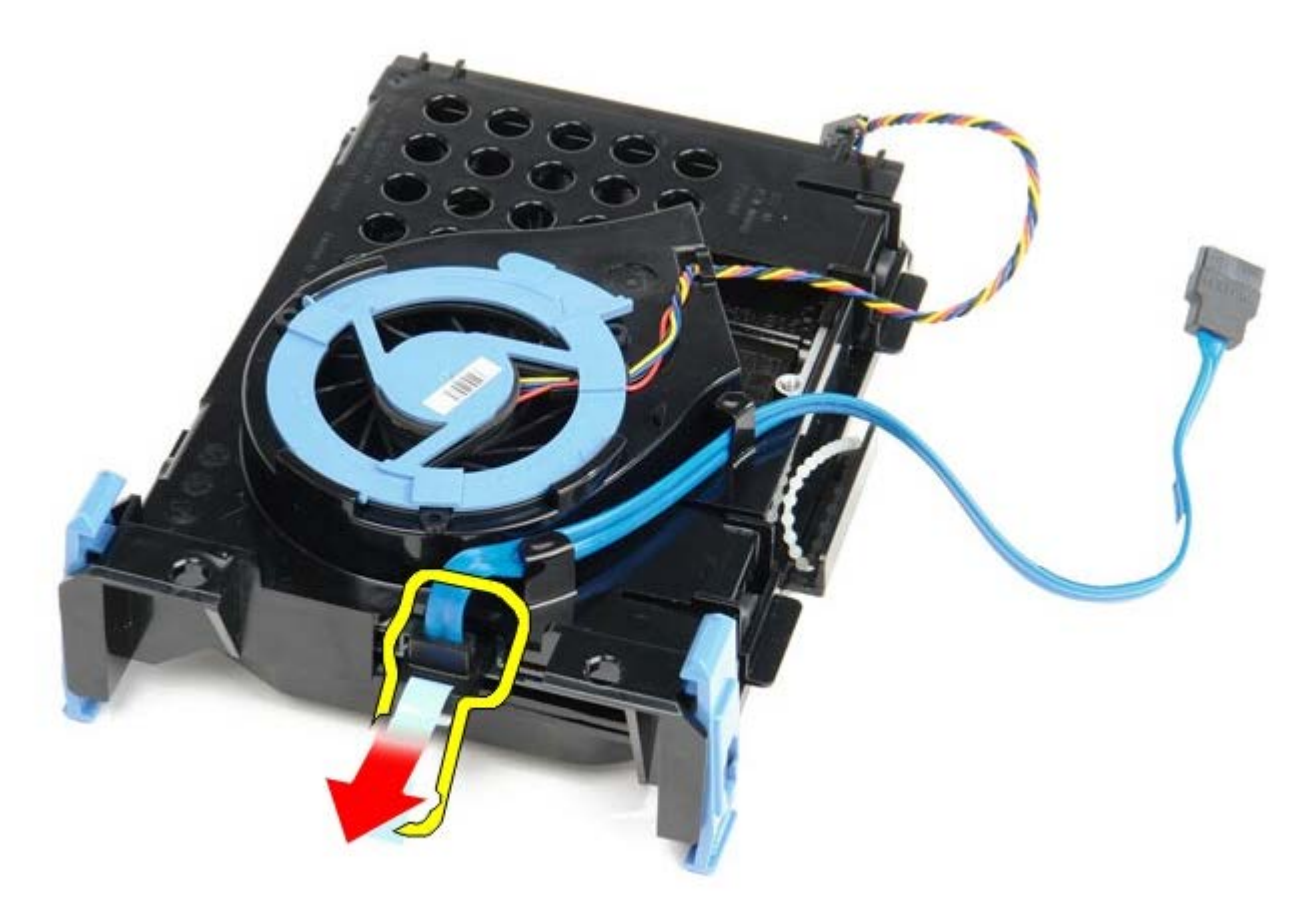

1 11 드라이브 섀시의 바깥쪽에서 하드 드라이브 데이터 케이블을 분리하십시오.

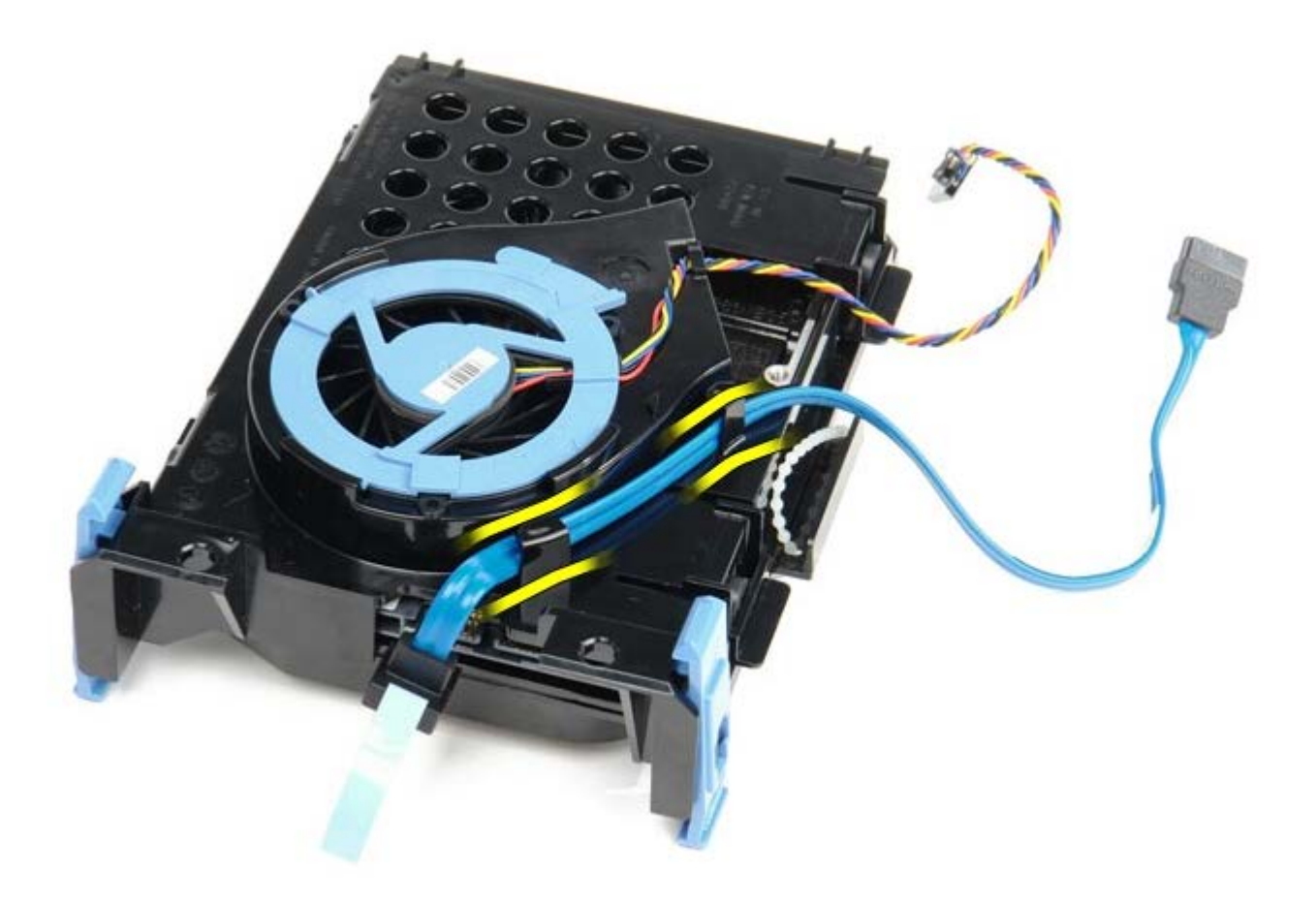

1 1 11 하드 드라이브 케이지의 바깥쪽에서 팬 케이블을 분리하십시오.

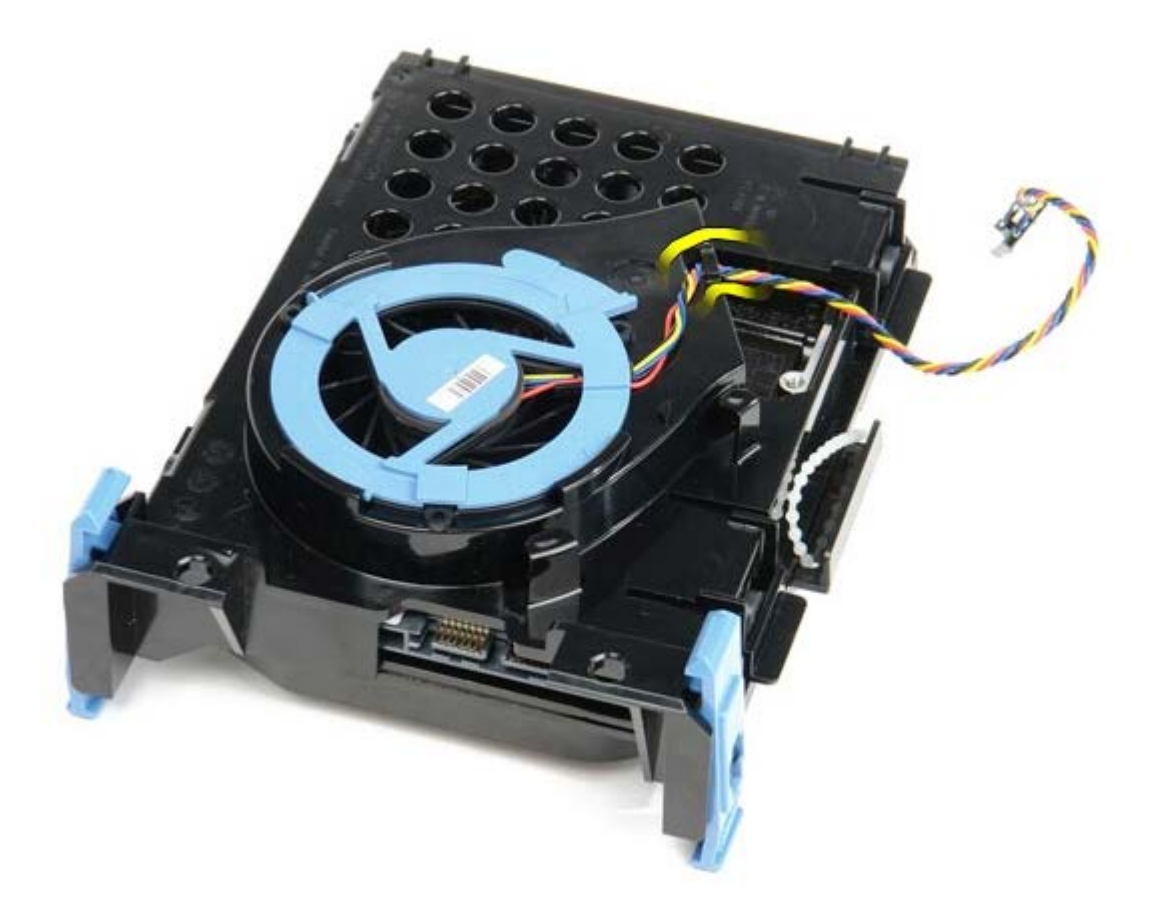

11 11 하드 드라이브 팬을 분리하려면 청색 탭을 들어 올려 시계 반대 방향으로 돌리십시오.

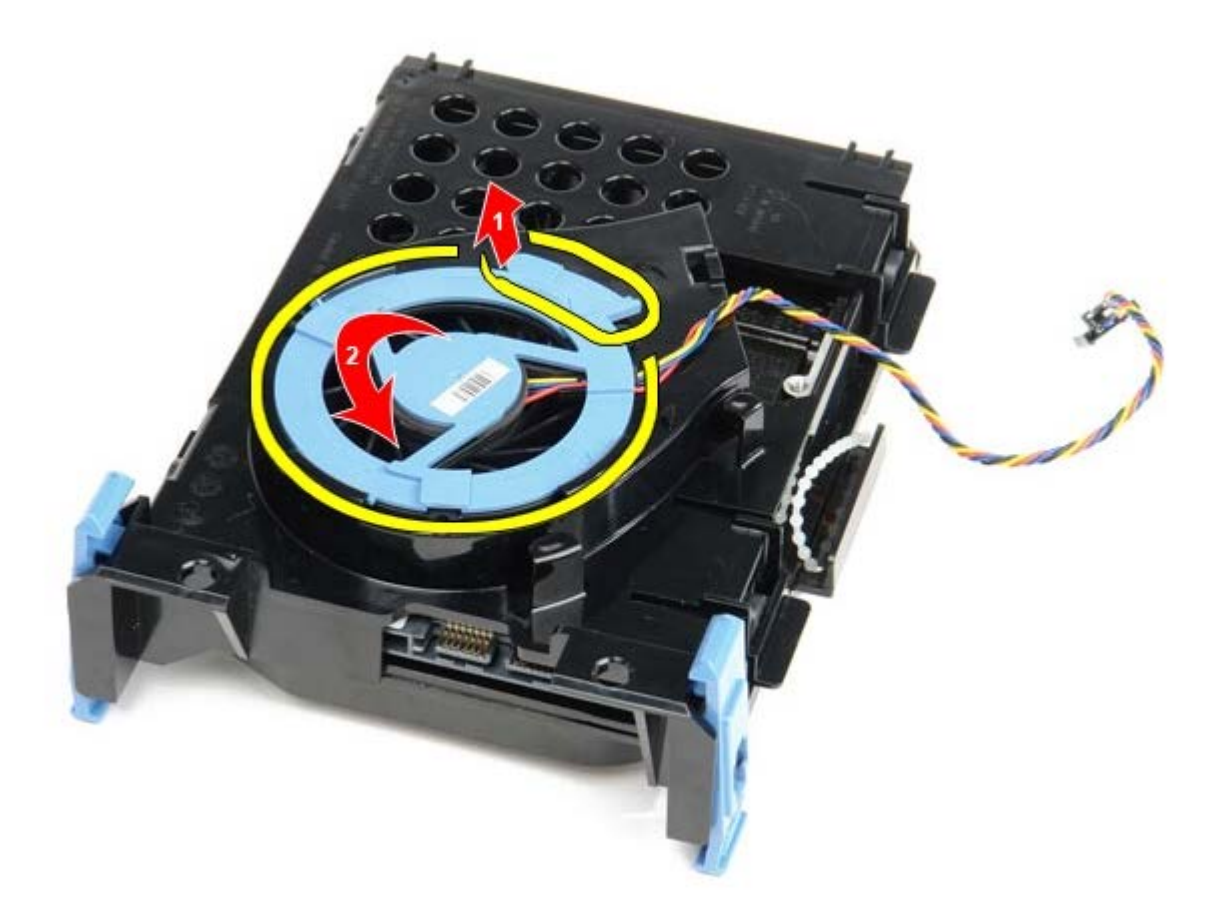

1 2 . 하드 드라이브 팬을 분리하십시오.

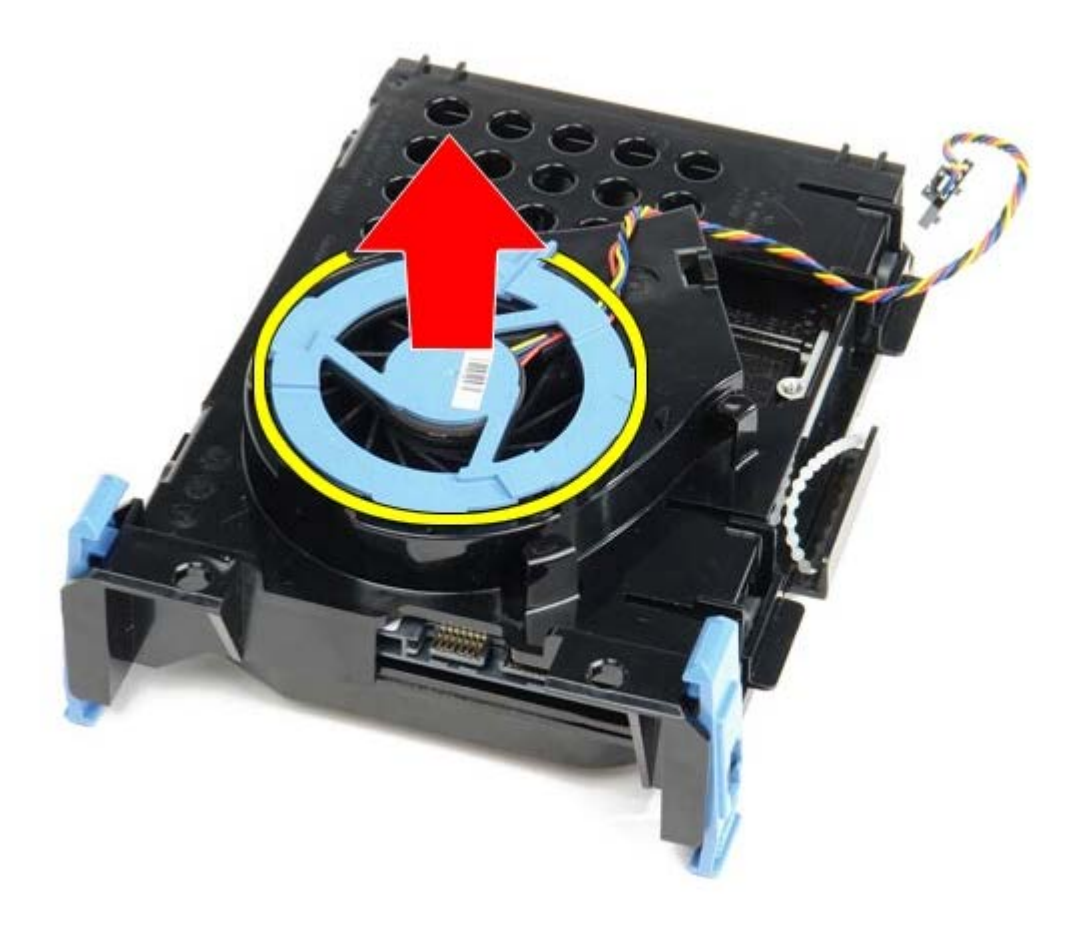

1 1 11 케이지에서 하드 드라이브를 분리하려면 청색 탭을 뒤로 당기고 하드 드라이브를 앞으로 당기십시오.

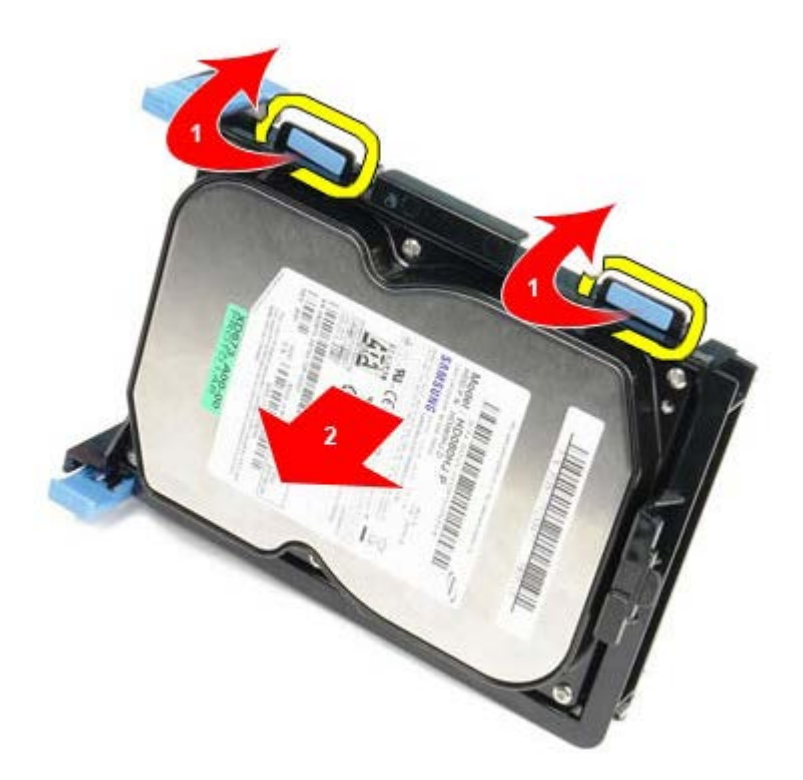

1 1 11 하드 드라이브 새시에서 하드 드라이브 구성요소를 분리하십시오.

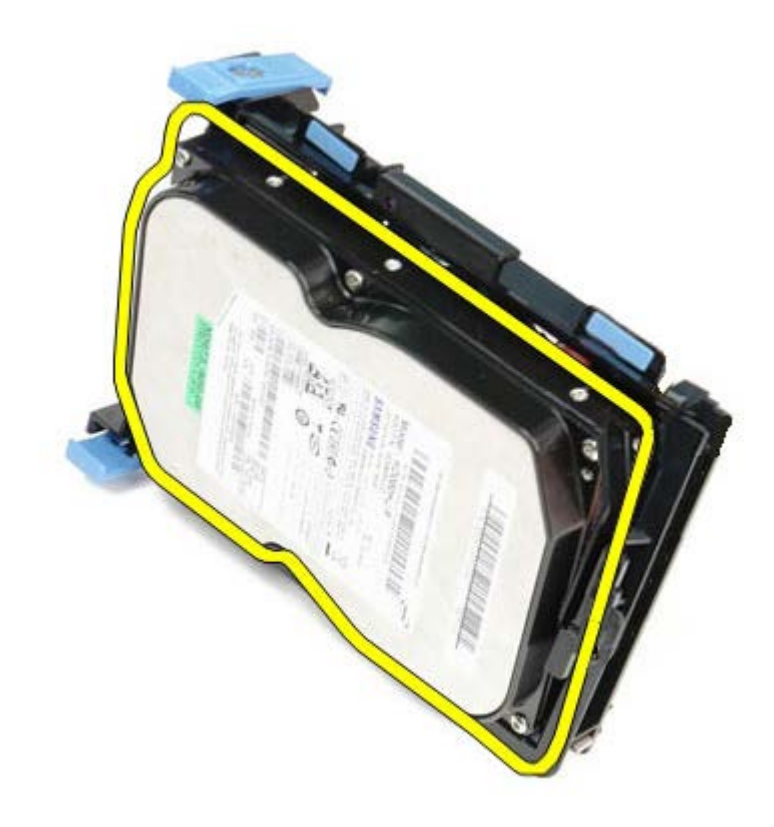

## 하드 드라이브 장착

하드 드라이브를 장착하려면 위의 단계를 역순으로 수행하십시오. [목차](#page-0-0) [페이지로](#page-0-0) [돌아가기](#page-0-0)

<span id="page-53-0"></span>시스템 보드 **Dell™ OptiPlex™ 780** 서비스 설명서**—**소형 폼 팩터

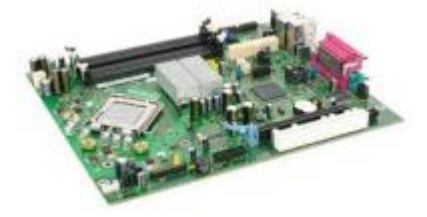

경고**:** 컴퓨터에서 작업하기 전에 컴퓨터와 함께 제공된 안전 정보를 숙지하십시오**.** 추가 안전 모범 사례 정보는**, Regulatory Compliance(**규정 준수**)** 홈페이지**(www.dell.com/regulatory\_compliance)**를 참조하십시오**.**

### 시스템 보드 분리

- 1 11 [컴퓨터](#page-1-1) [내부](#page-1-1) [작업을](#page-1-1) [수행하기](#page-1-1) [전에](#page-1-1)의 절차를 따르십시오.
- 1 11 [광학](#page-39-0) [드라이브](#page-39-0)를 분리하십시오.
- 3 . [플로피](#page-24-0) [드라이브](#page-24-0)를 분리하십시오.
- 1 11 . <u>[하드](#page-46-0) [드라이브](#page-46-0)</u>를 분리하십시오.
- 1 11 \_<u>[확장](#page-27-0) [카드](#page-27-0)</u>를 분리하십시오.
- 1 11 \_<u>[메모리](#page-22-0)</u>를 분리하십시오.
- <u>1 11 [방열판](#page-42-0) [및](#page-42-0) [프로세서](#page-42-0)</u>를 분리하십시오.
- 1 11 시스템 보드에서 프로세서 전원 케이블을 분리하십시오.

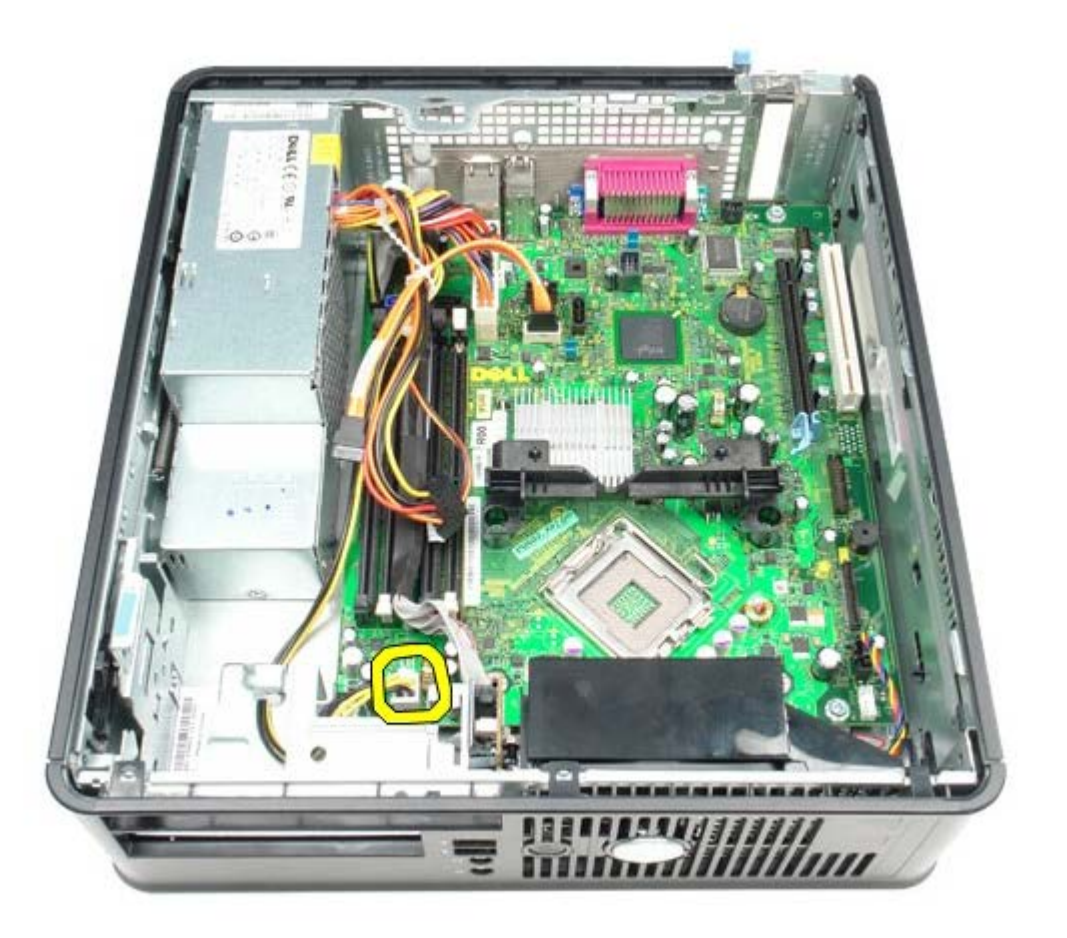

1 11 시스템 보드에서 하드 드라이브 및 광학 드라이브 데이터 케이블을 분리합니다.

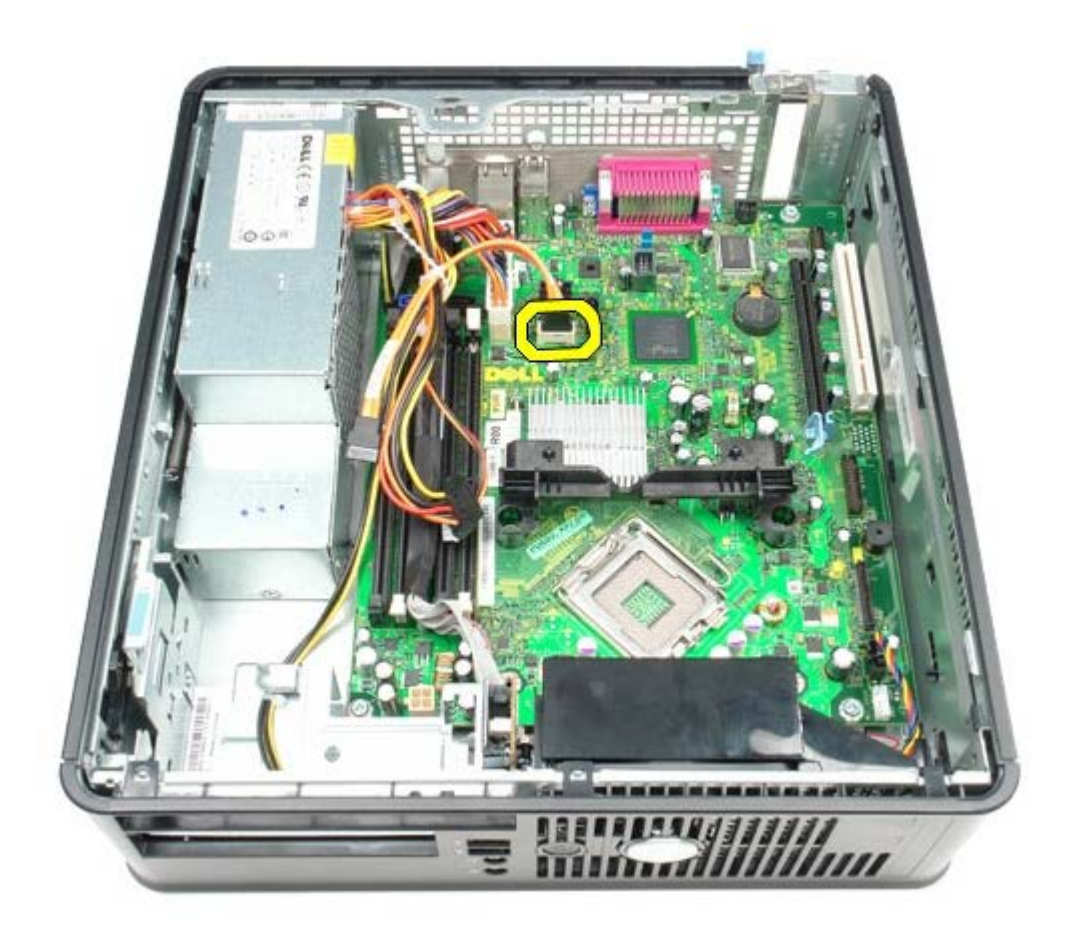

1 1 11 주 전원 커넥터를 분리하십시오.

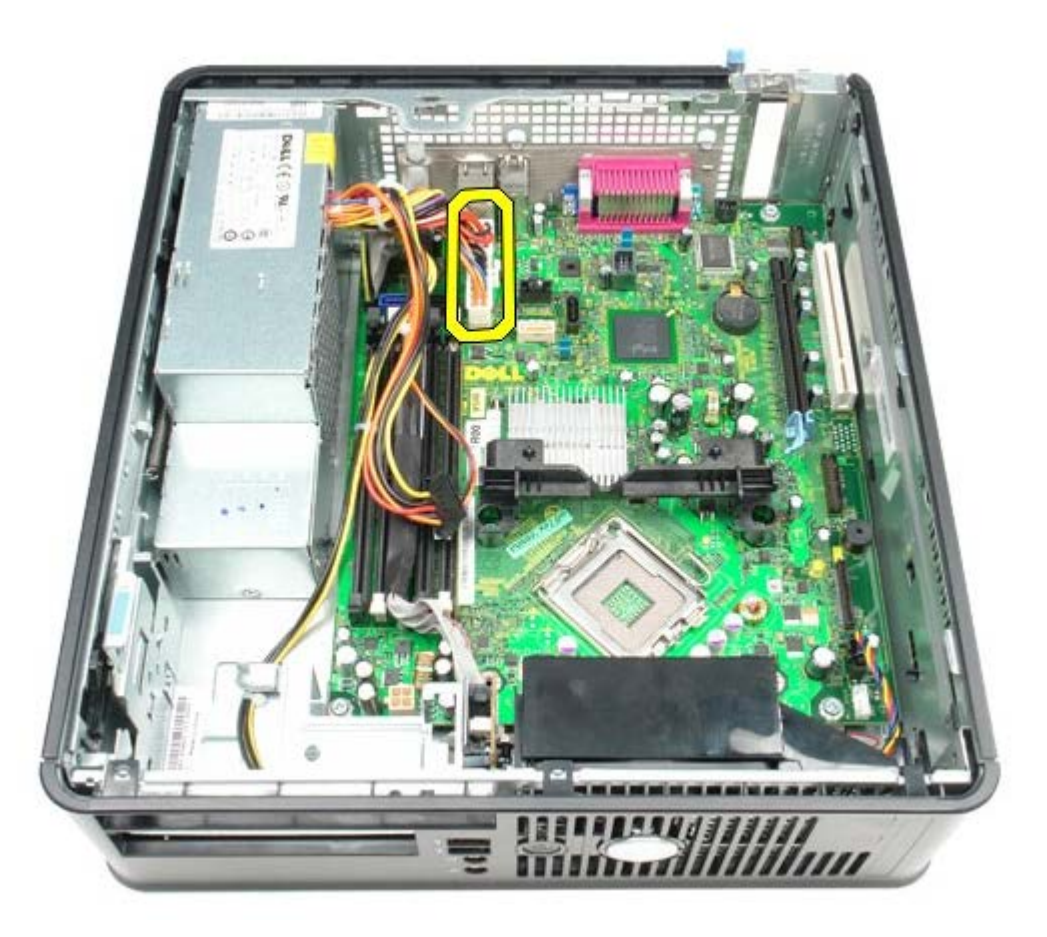

11 11 시스템 보드에서 IO 패널 케이블을 분리하십시오.

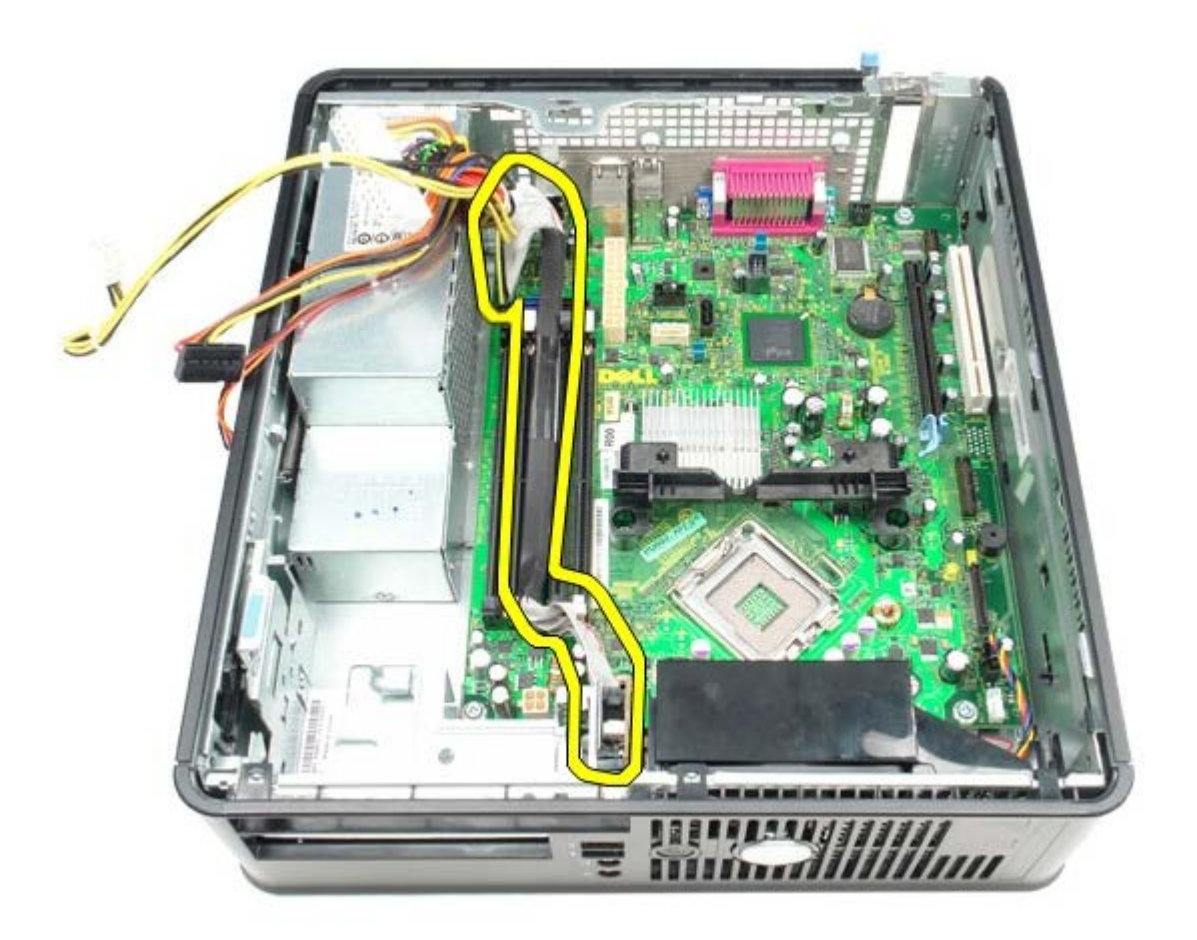

1 2 . 시스템 팬 케이블을 분리하십시오.

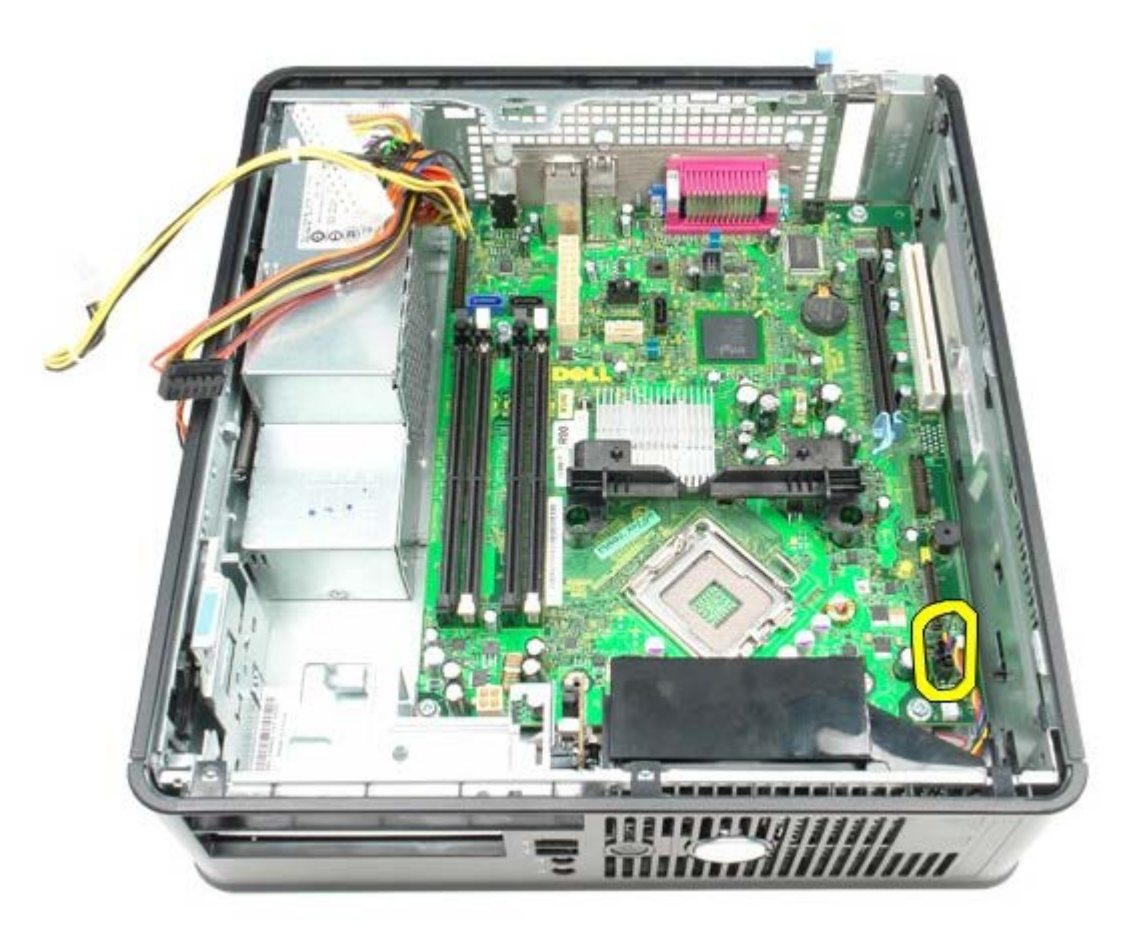

1 1 11 방열판 고정 모듈을 시스템 보드에 고정시키는 나사를 분리하십시오.

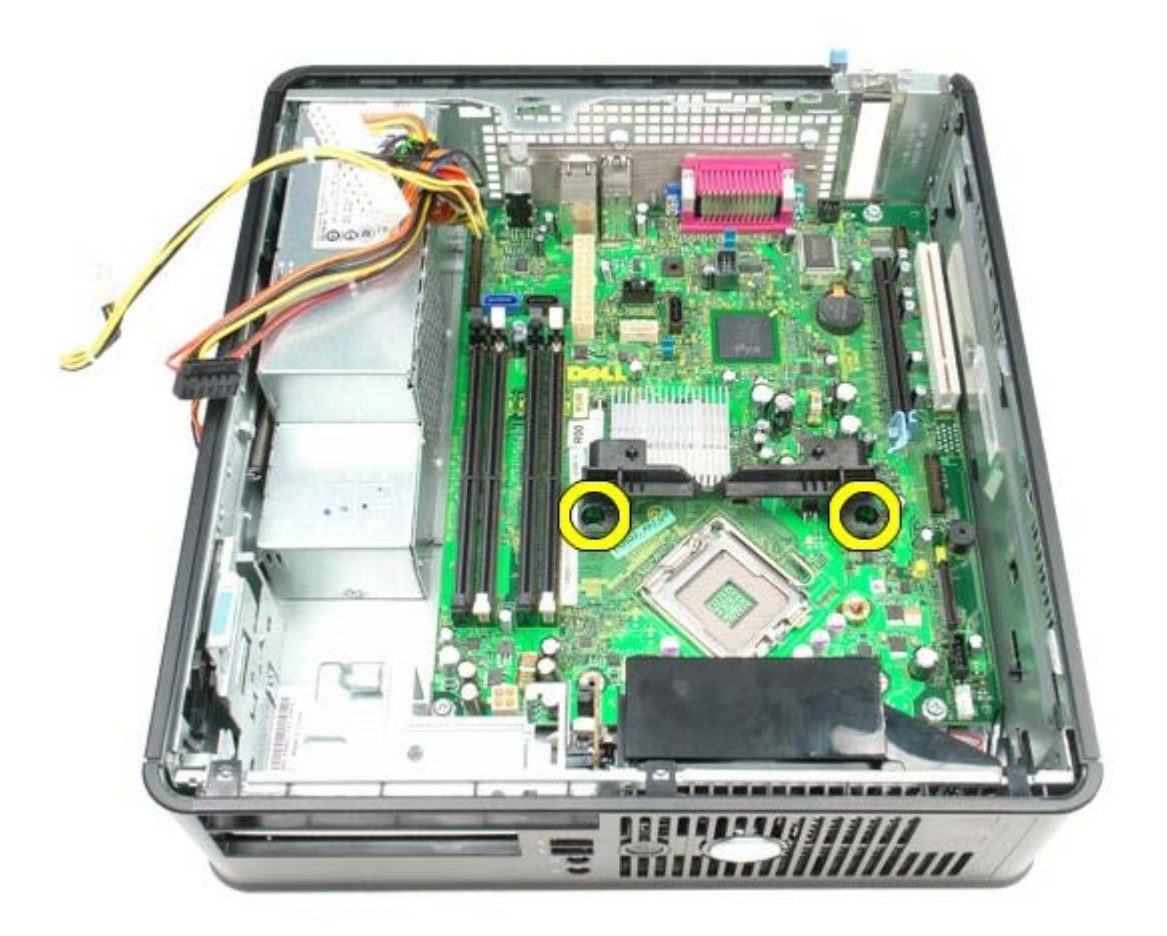

1 4 . 방열판 고정 모듈을 분리하십시오.

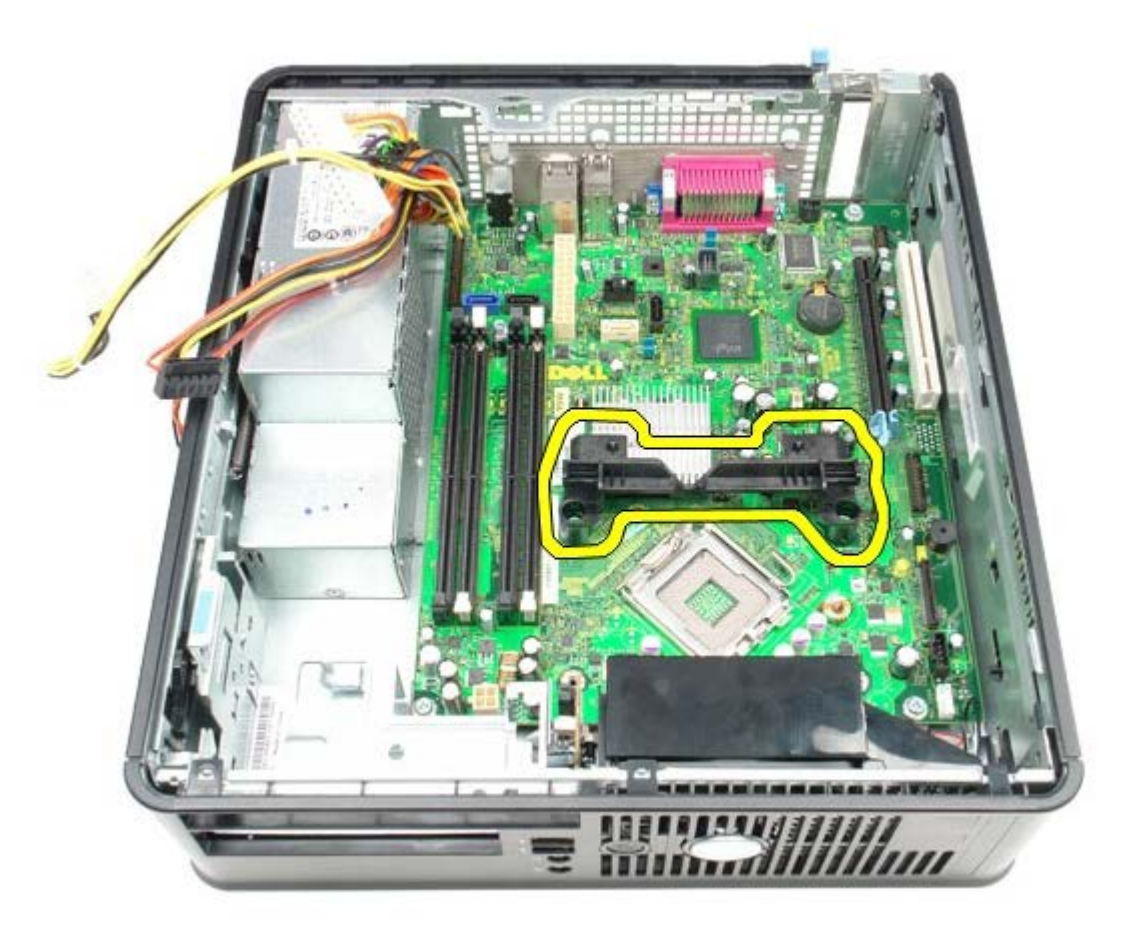

1 1 11 시스템 보드를 컴퓨터 섀시에 고정시키는 나사를 분리하십시오.

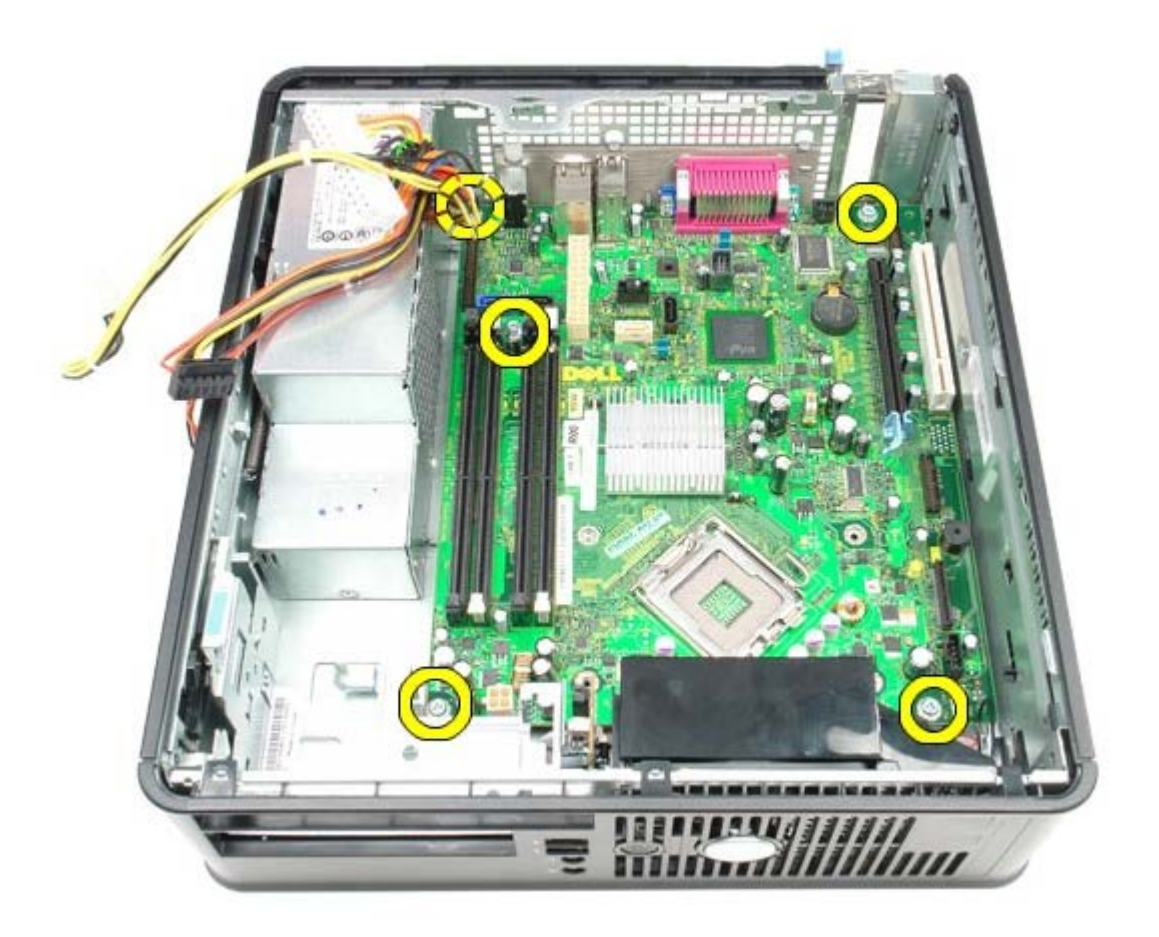

1 6 . 시스템 보드를 분리하십시오.

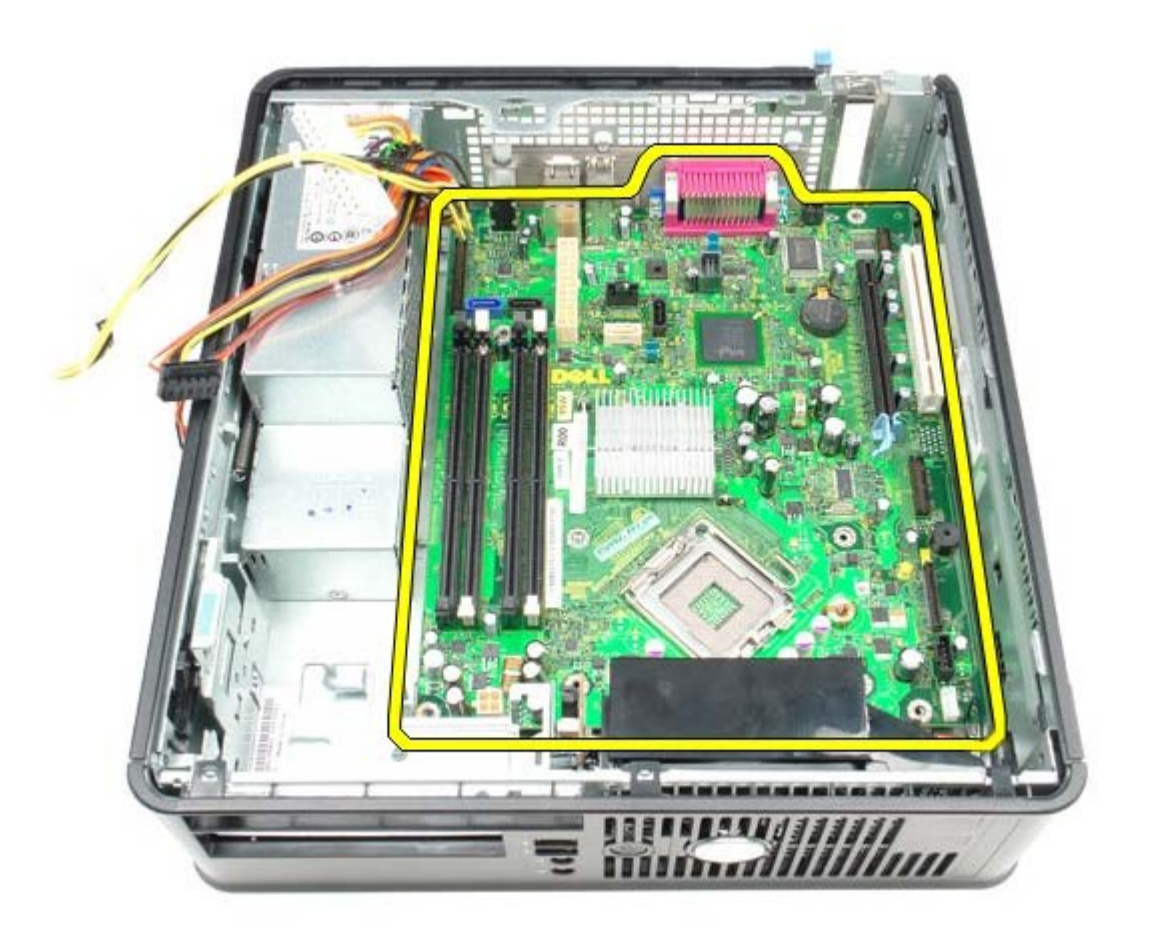

시스템 보드 장착

시스템 보드를 장착하려면 위의 단계를 역순으로 수행하십시오.

<span id="page-59-0"></span>팬 **Dell™ OptiPlex™ 780** 서비스 설명서**—**소형 폼 팩터

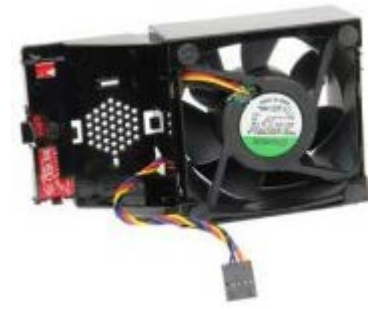

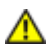

경고**:** 컴퓨터에서 작업하기 전에 컴퓨터와 함께 제공된 안전 정보를 숙지하십시오**.** 추가 안전 모범 사례 정보는**, Regulatory Compliance(**규정 준수**)** 홈페이지**(www.dell.com/regulatory\_compliance)**를 참조하십시오**.**

## 팬 분리

- 1 11 [컴퓨터](#page-1-1) [내부](#page-1-1) [작업을](#page-1-1) [수행하기](#page-1-1) [전에](#page-1-1)의 절차를 따르십시오.
- 1 11 \_<u>[시스템](#page-53-0) [보드](#page-53-0)</u>를 분리하십시오.
- 1 11 진단 LED 리본 케이블을 분리하십시오.

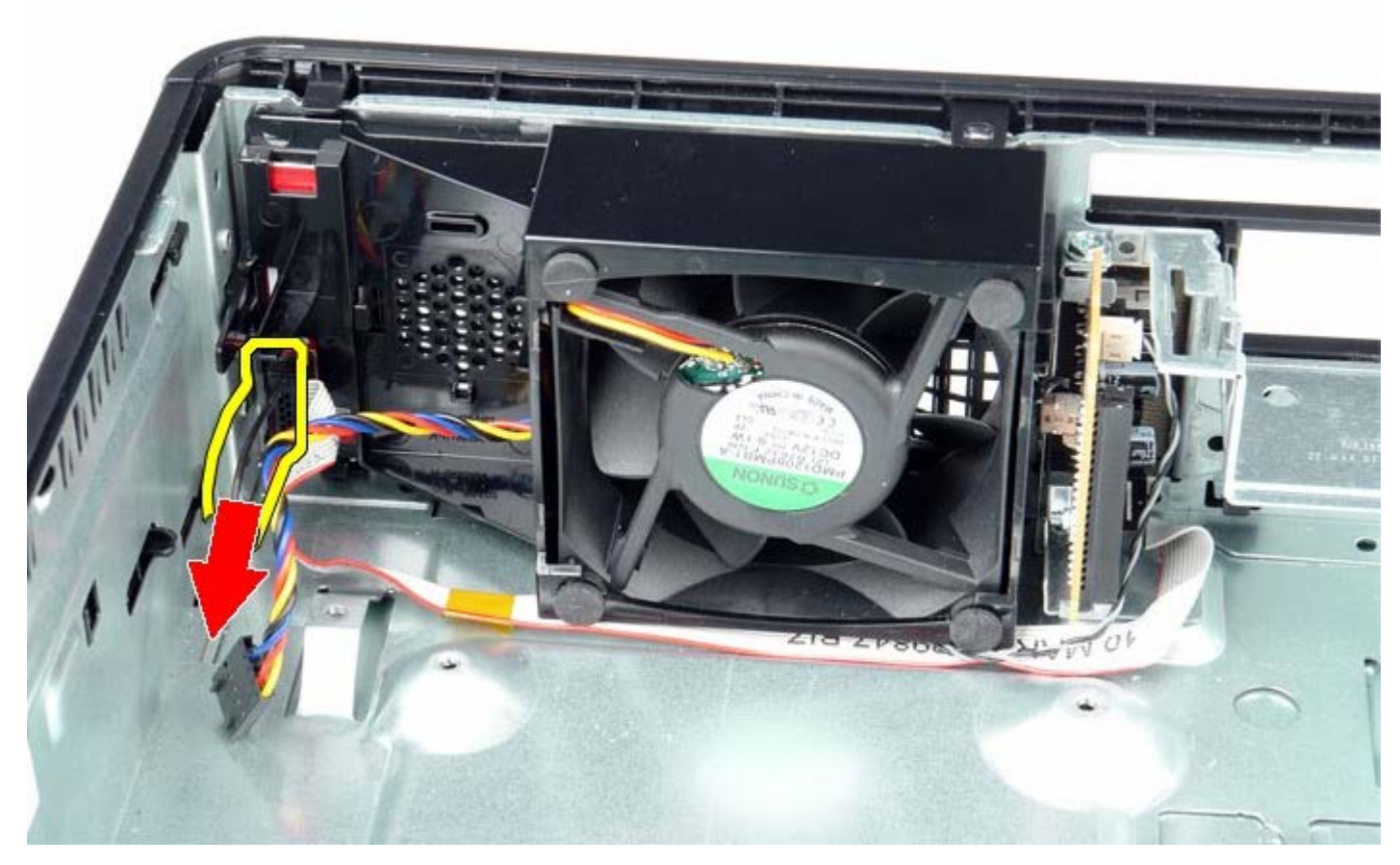

1 11 고정 클립을 눌러 컴퓨터 섀시에서 팬을 분리하십시오.

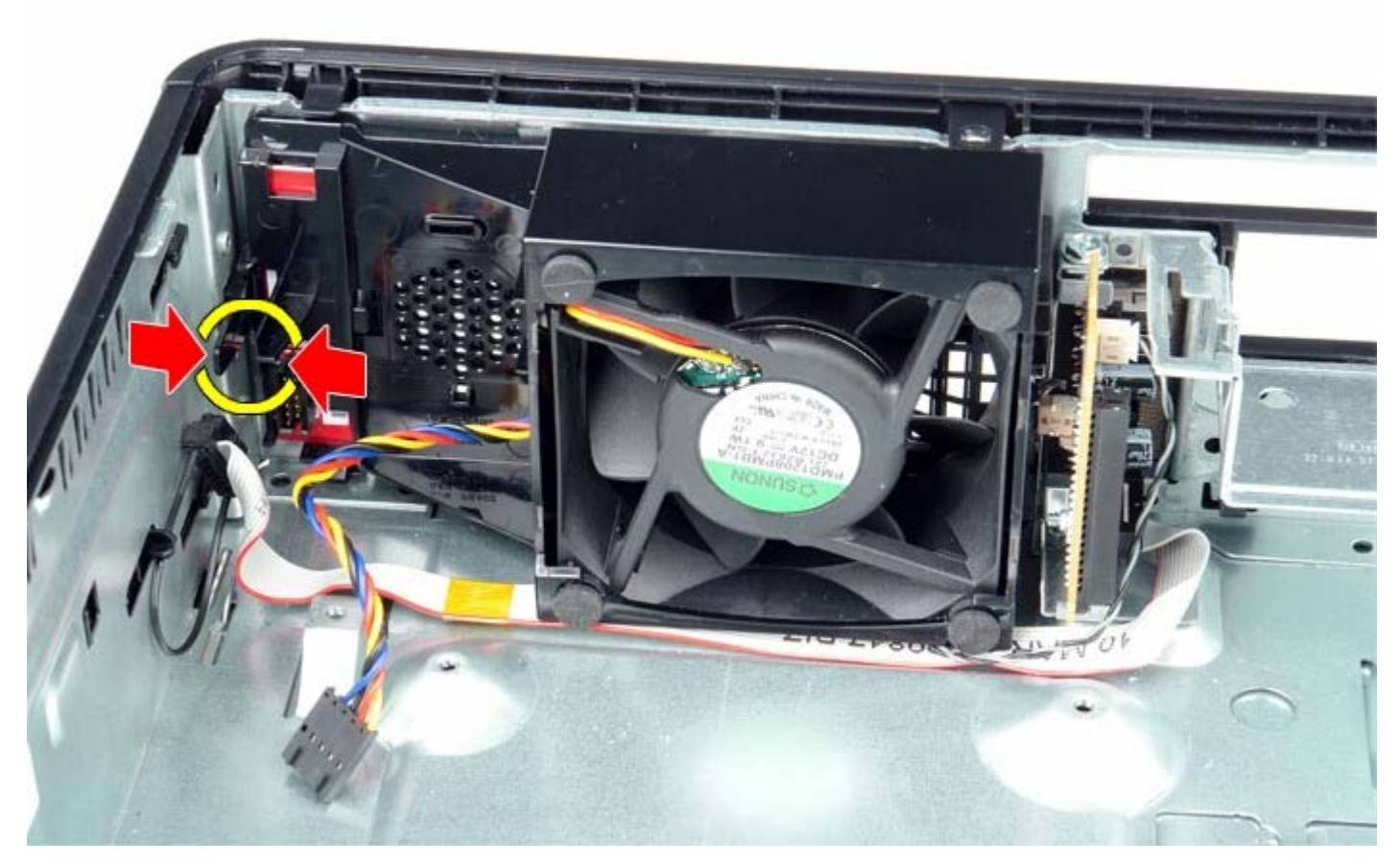

1 11 팬을 앞쪽으로 기울여 컴퓨터 섀시에서 분리하십시오.

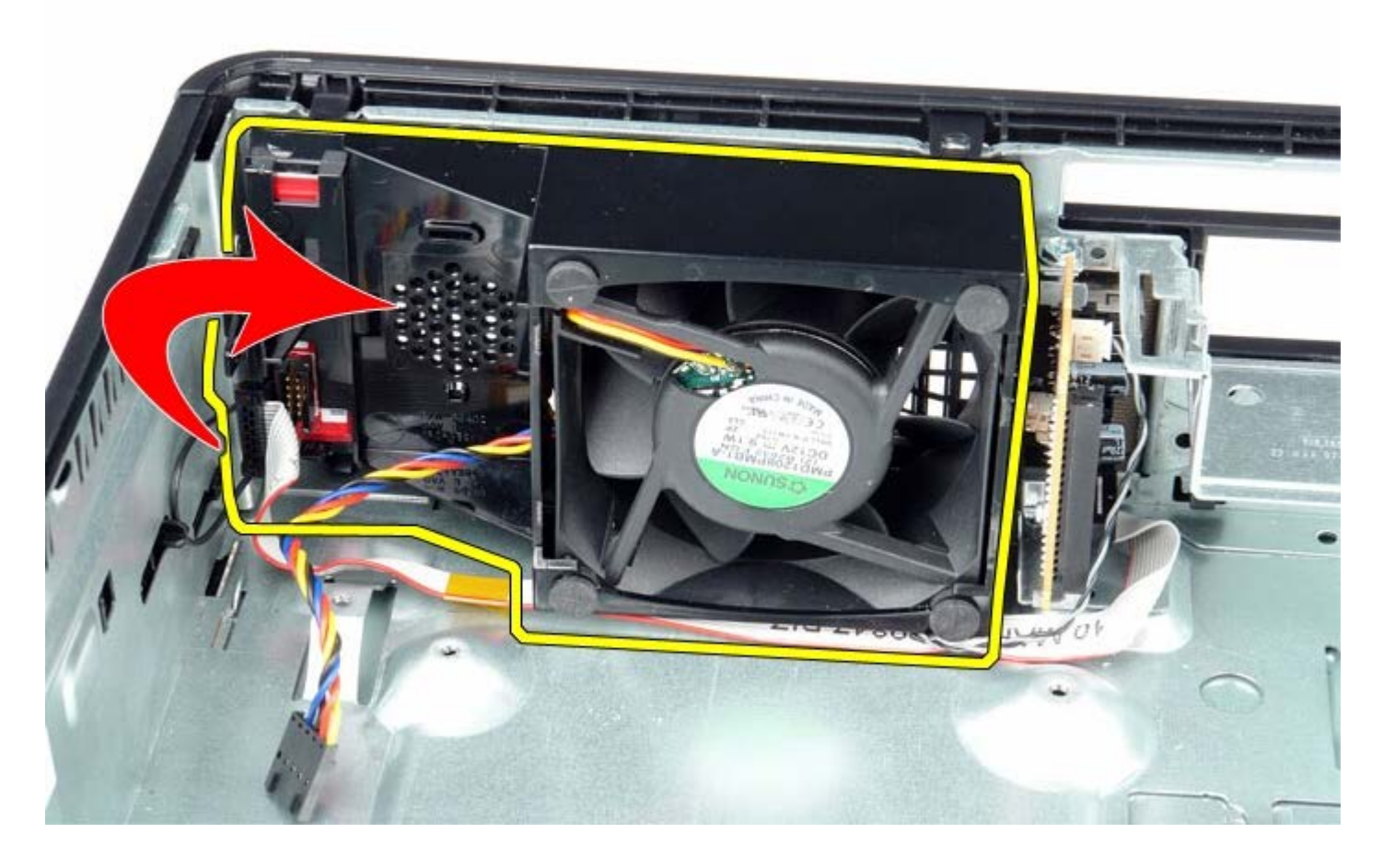

팬을 장착하려면 위의 단계를 역순으로 수행하십시오.